# **Destinatari Autorizzati**

# **Guida all'utilizzo dell'applicazione "Desktop Dogane"**

**Versione 1.0** 

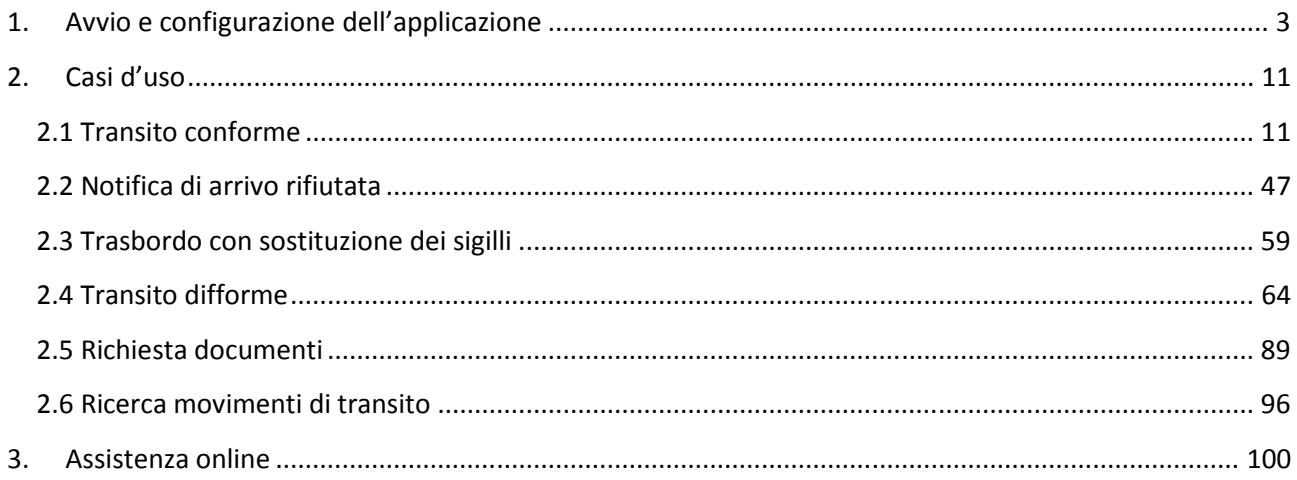

## **1. Avvio e configurazione dell'applicazione**

Dopo aver installato correttamente l'applicazione, l'utente avvia il "Desktop Dogane" cliccando sulla relativa icona.

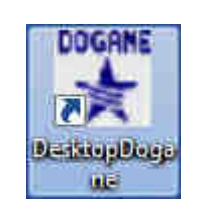

Il sistema mostra all'utente la schermata iniziale dell'applicazione.

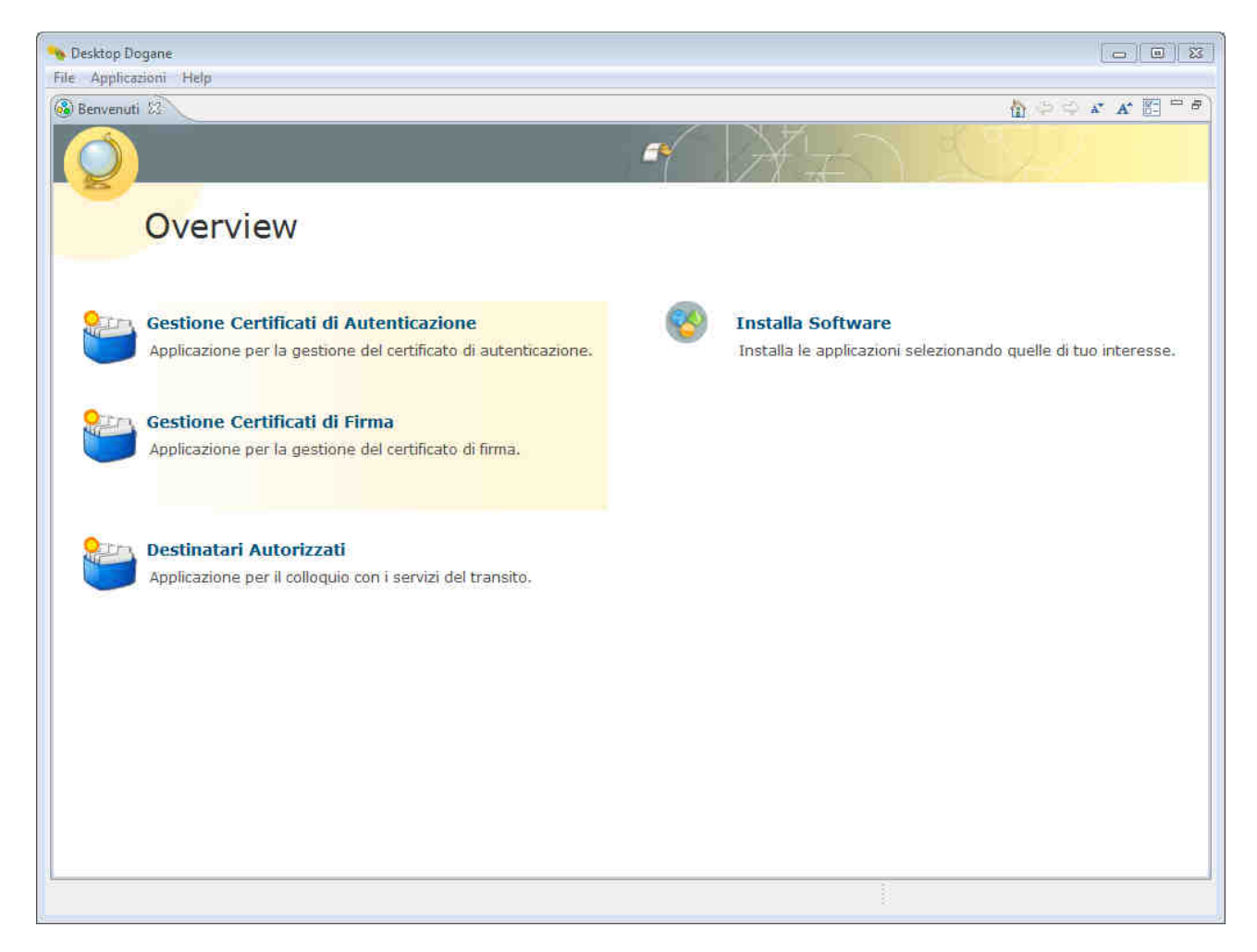

L'utente clicca sul link "Destinatari Autorizzati".

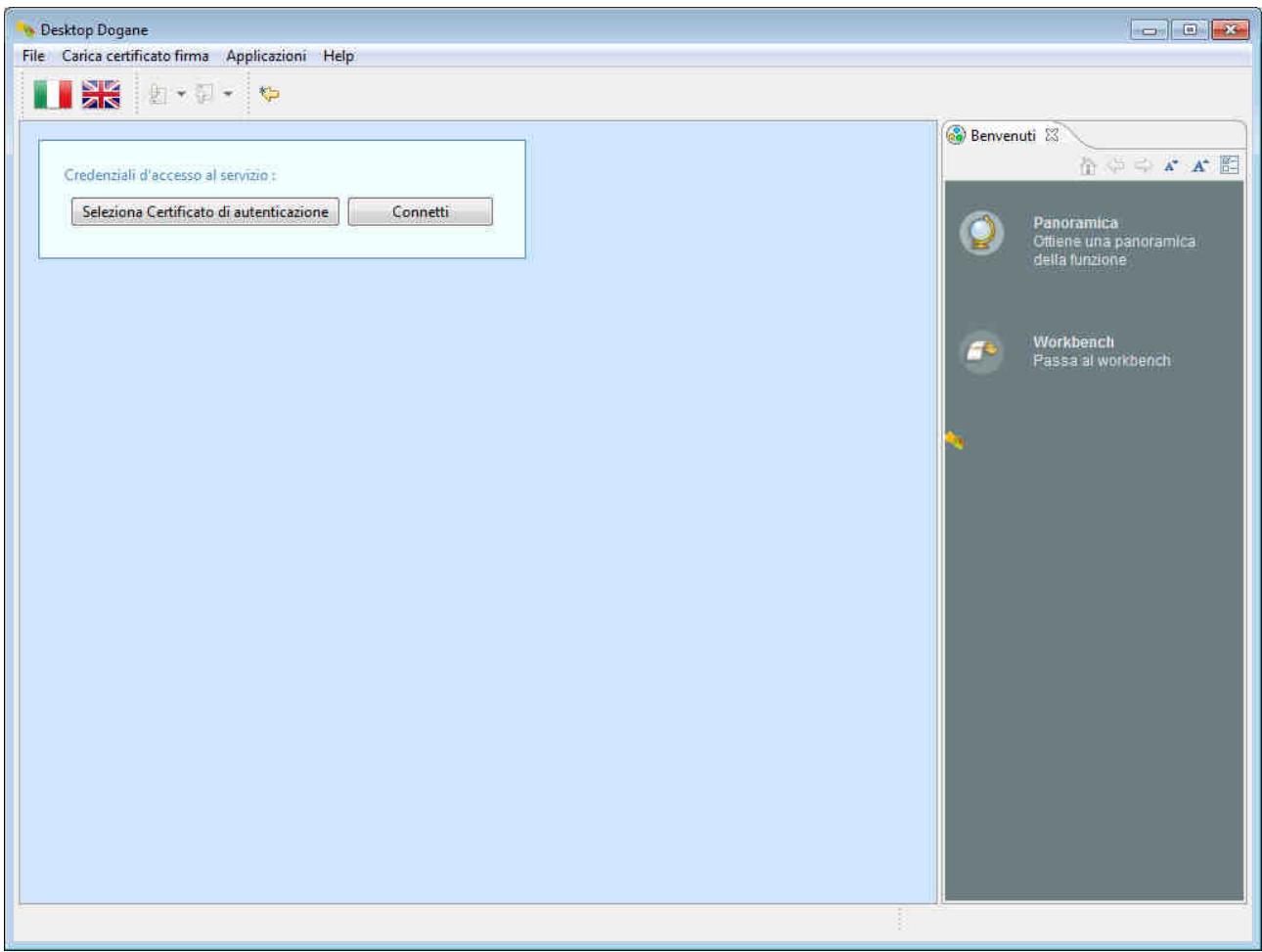

Per poter operare come "Destinatario Autorizzato", l'utente deve essere in possesso di un certificato di autenticazione e di un certificato di firma.

L'utente clicca sul pulsante "Seleziona Certificato di autenticazione".

Il sistema chiede all'utente di specificare il percorso del file relativo al certificato di autenticazione.

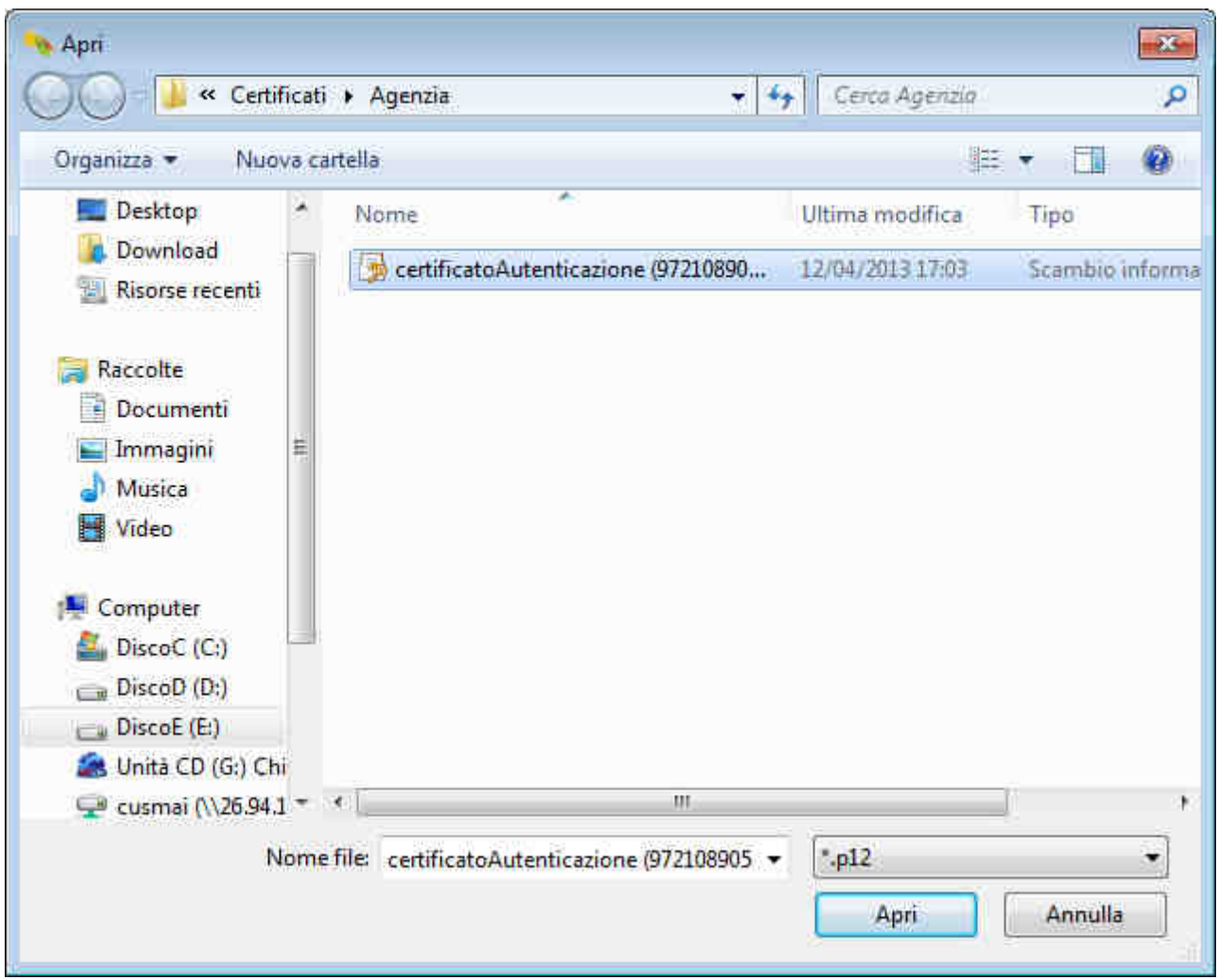

L'utente seleziona il certificato di autenticazione.

Il sistema chiede all'utente di confermare l'inserimento/cambio del certificato di autenticazione.

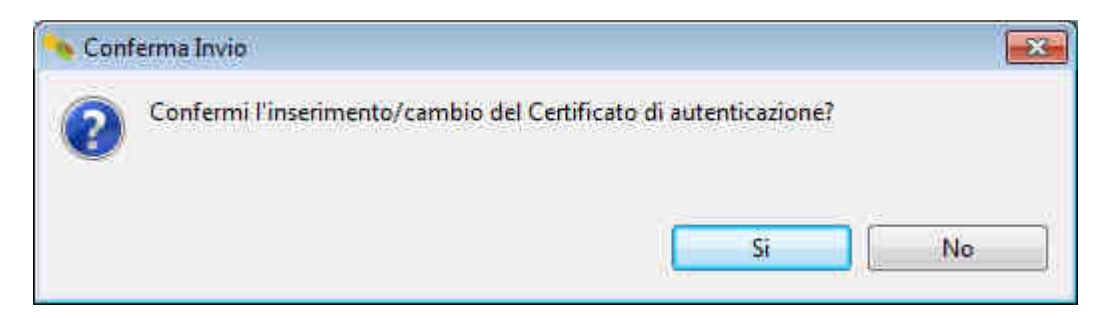

L'utente risponde "Si" cliccando sul relativo pulsante.

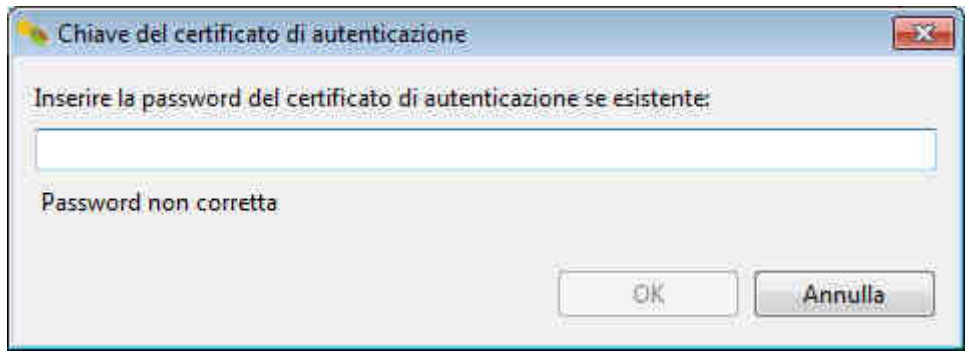

L'utente inserisce la password relativa al certificato di autenticazione e clicca sul pulsante "OK".

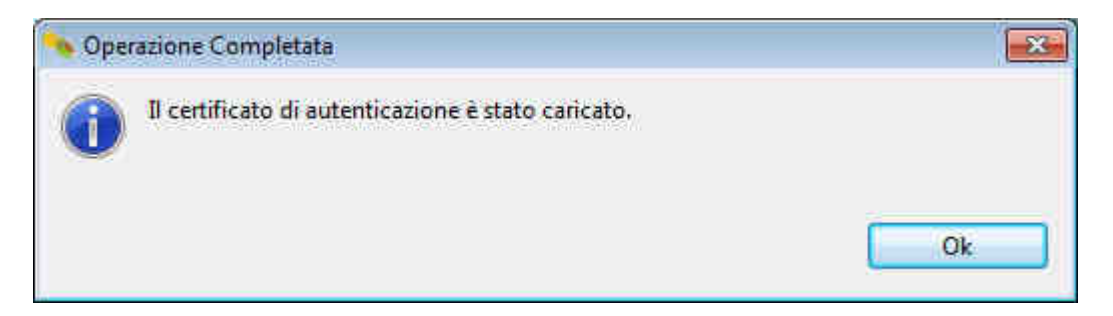

Il sistema informa l'utente che il certificato di autenticazione è stato caricato nell'applicazione. Il sistema effettuerà la verifica di validità del certificato inserito solo dopo che l'utente avrà cliccato sul pulsante "Connetti" e, comunque, ogniqualvolta l'utente invierà un messaggio elettronico all'ufficio doganale di destinazione.

Dopo aver caricato il certificato di autenticazione, l'utente deve caricare anche il certificato di firma. A tal fine, clicca sul menu "Carica certificato firma" e poi sull'opzione "P12" o "KS" in funzione del formato del certificato da caricare.

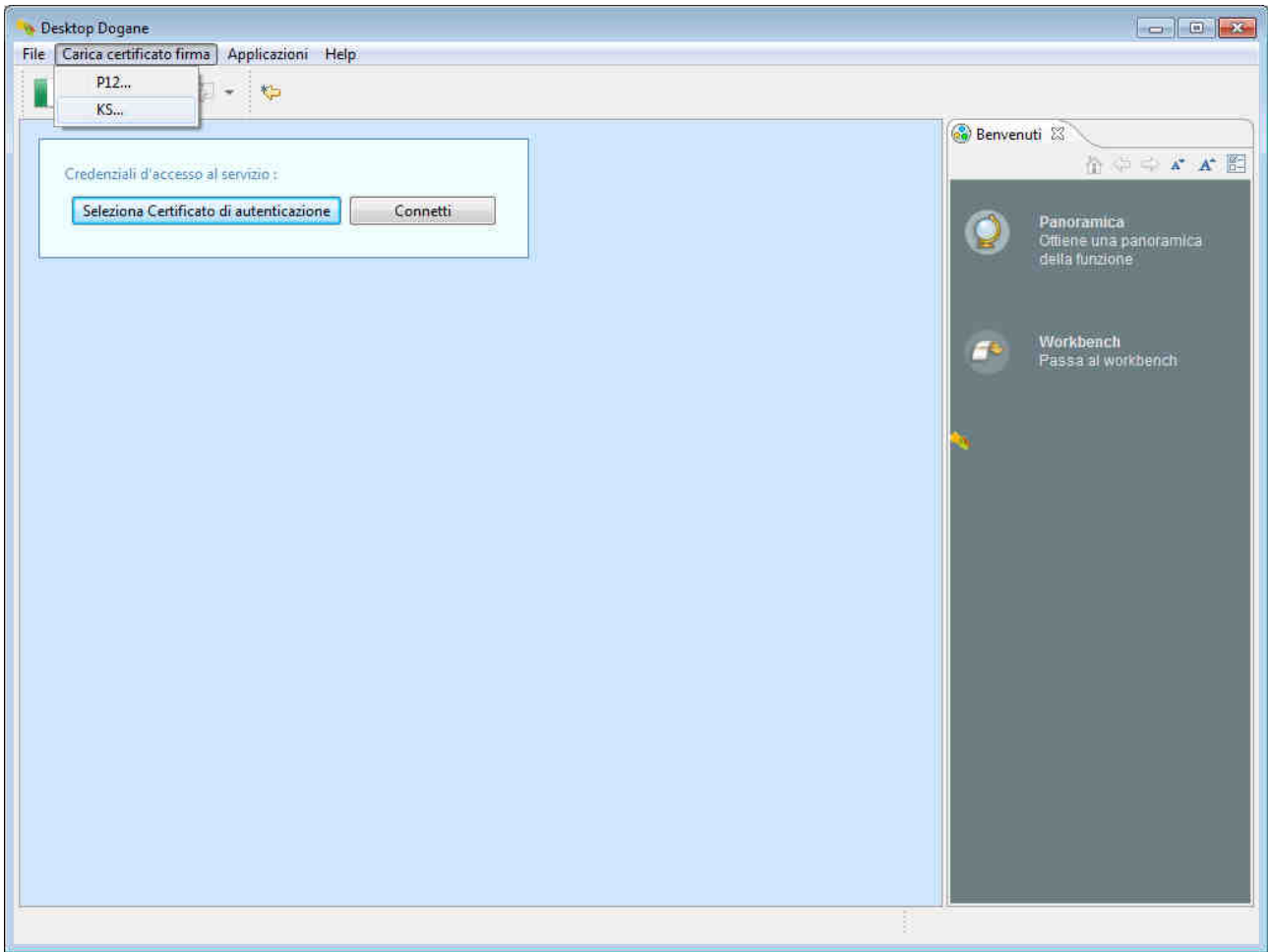

Il sistema chiede all'utente di specificare il percorso del file relativo al certificato di firma.

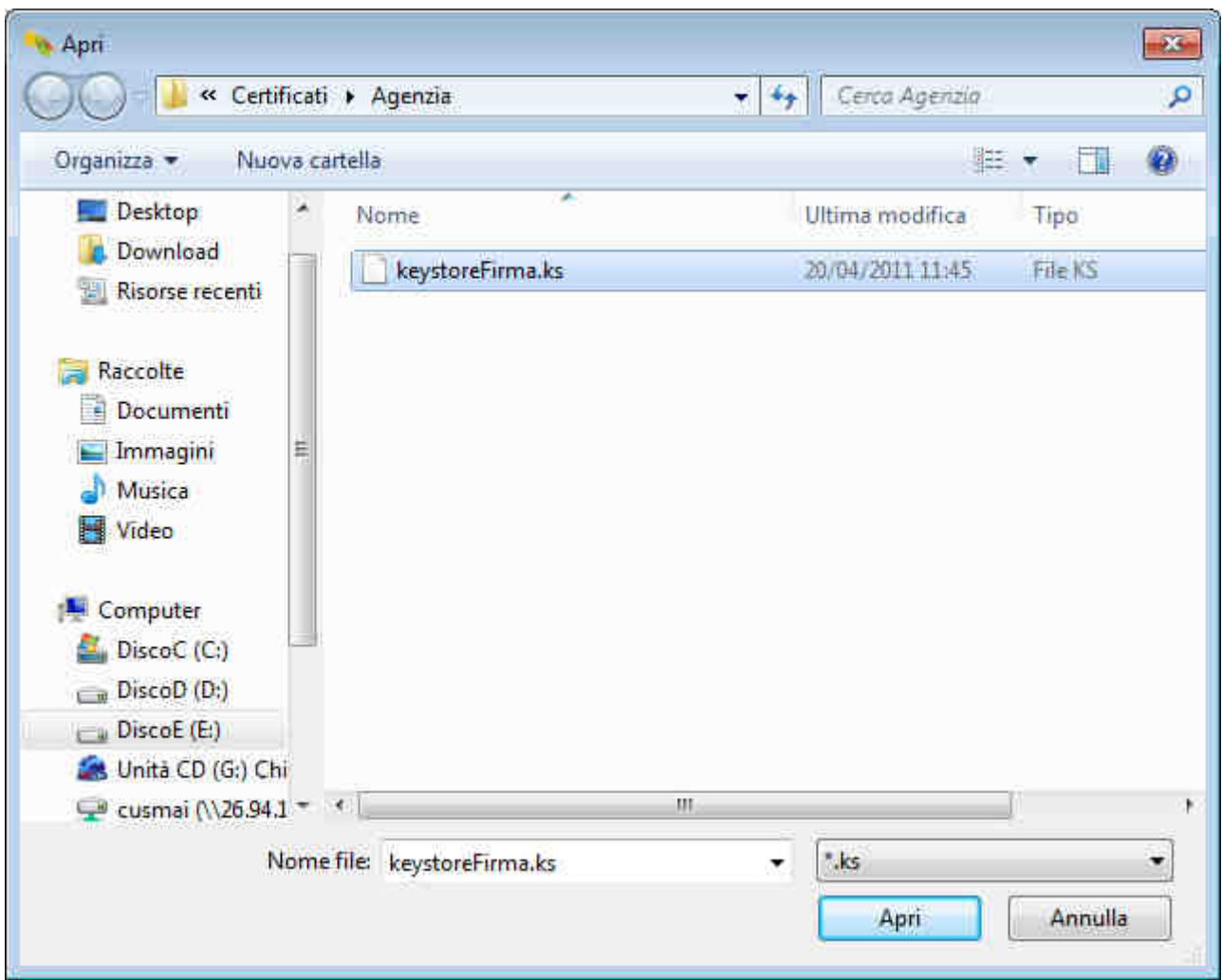

L'utente seleziona il certificato di firma.

Il sistema chiede all'utente di confermare l'inserimento/cambio del certificato di firma.

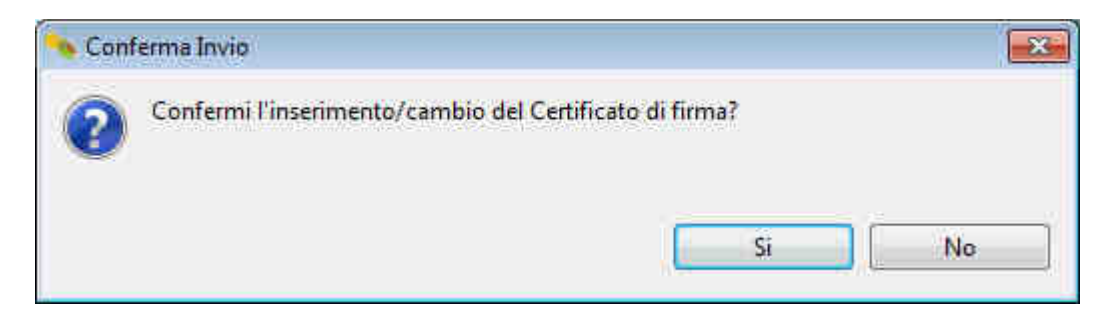

L'utente risponde "Si" cliccando sul relativo pulsante.

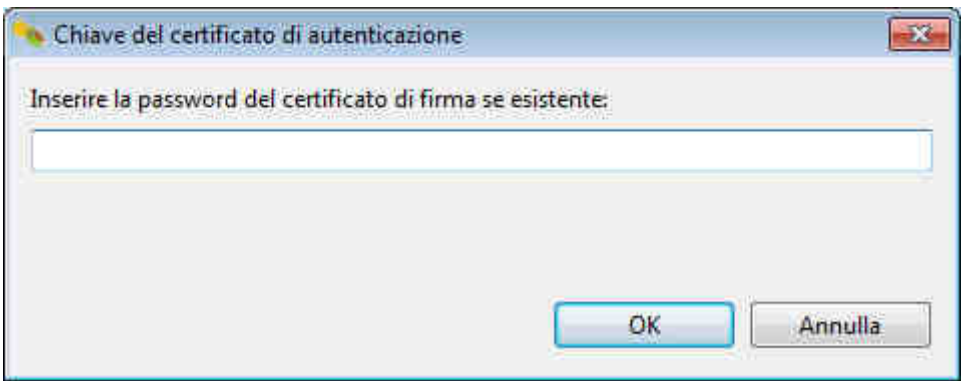

L'utente inserisce la password relativa al certificato di firma e clicca sul pulsante "OK".

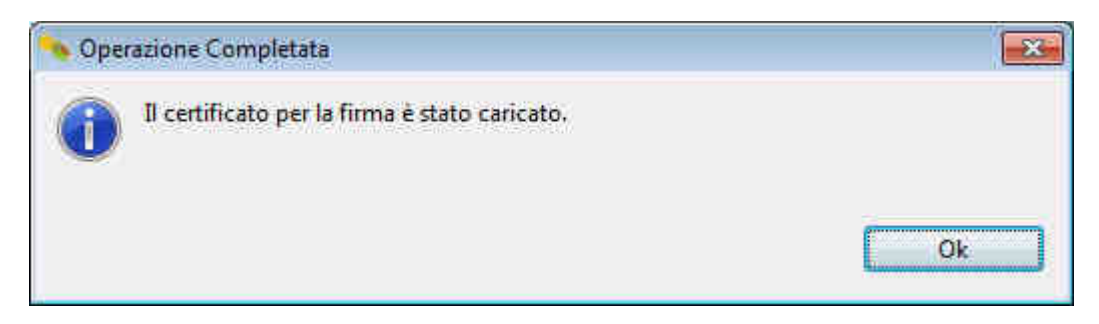

Il sistema informa l'utente che il certificato di firma è stato caricato nell'applicazione. Il sistema effettuerà la verifica di validità del certificato inserito ogniqualvolta l'utente invierà un messaggio elettronico all'ufficio doganale di destinazione.

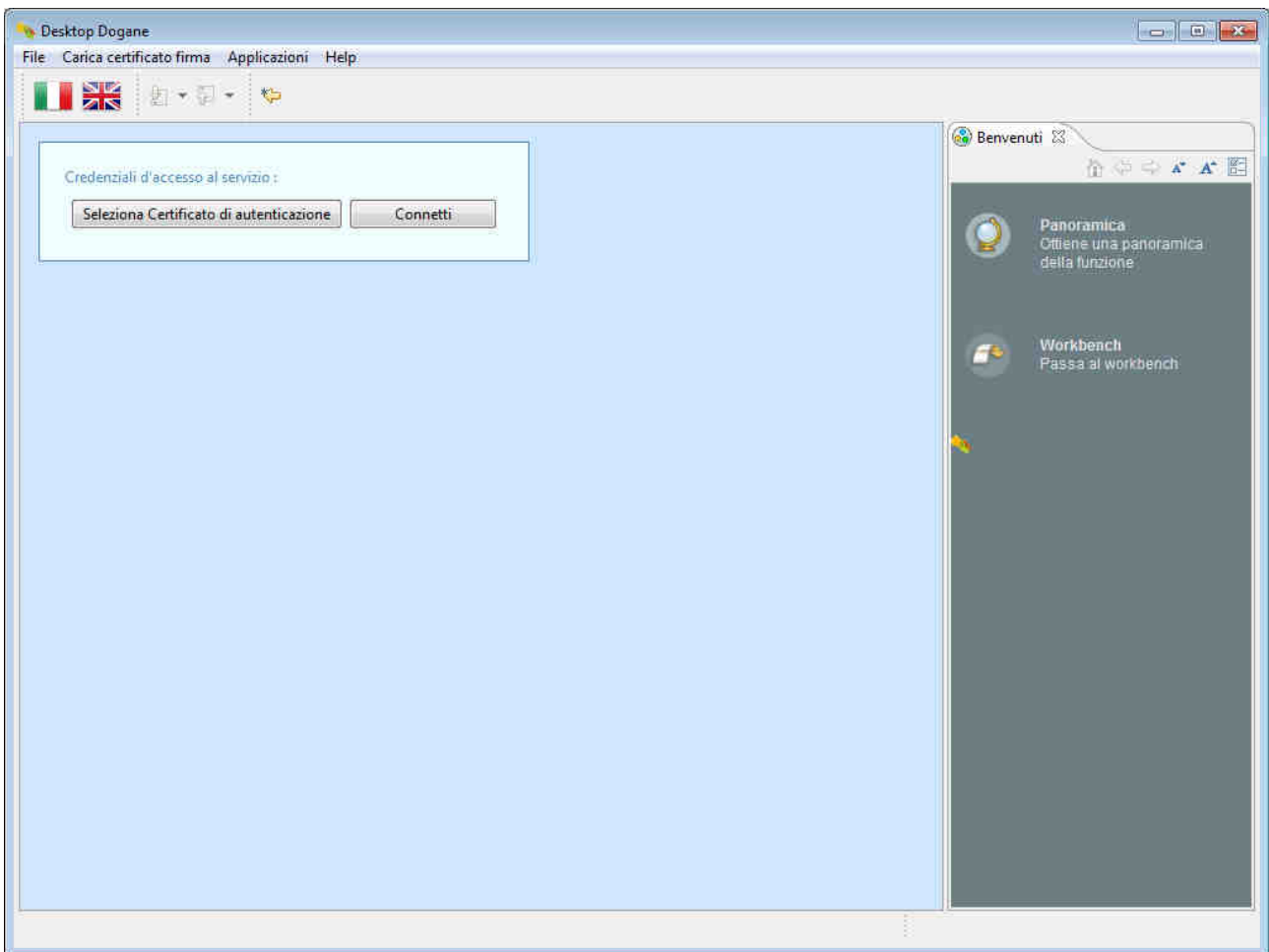

L'utente clicca sul pulsante "Connetti".

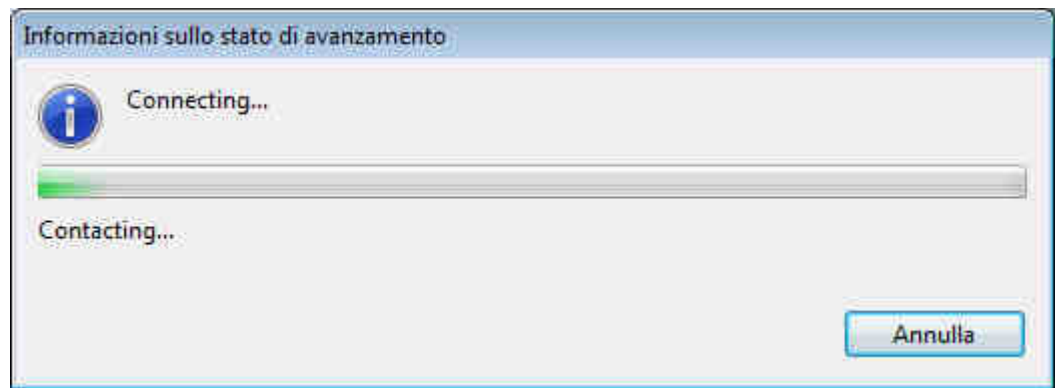

Il sistema visualizza all'utente la schermata principale relativa ai "Destinatari Autorizzati".

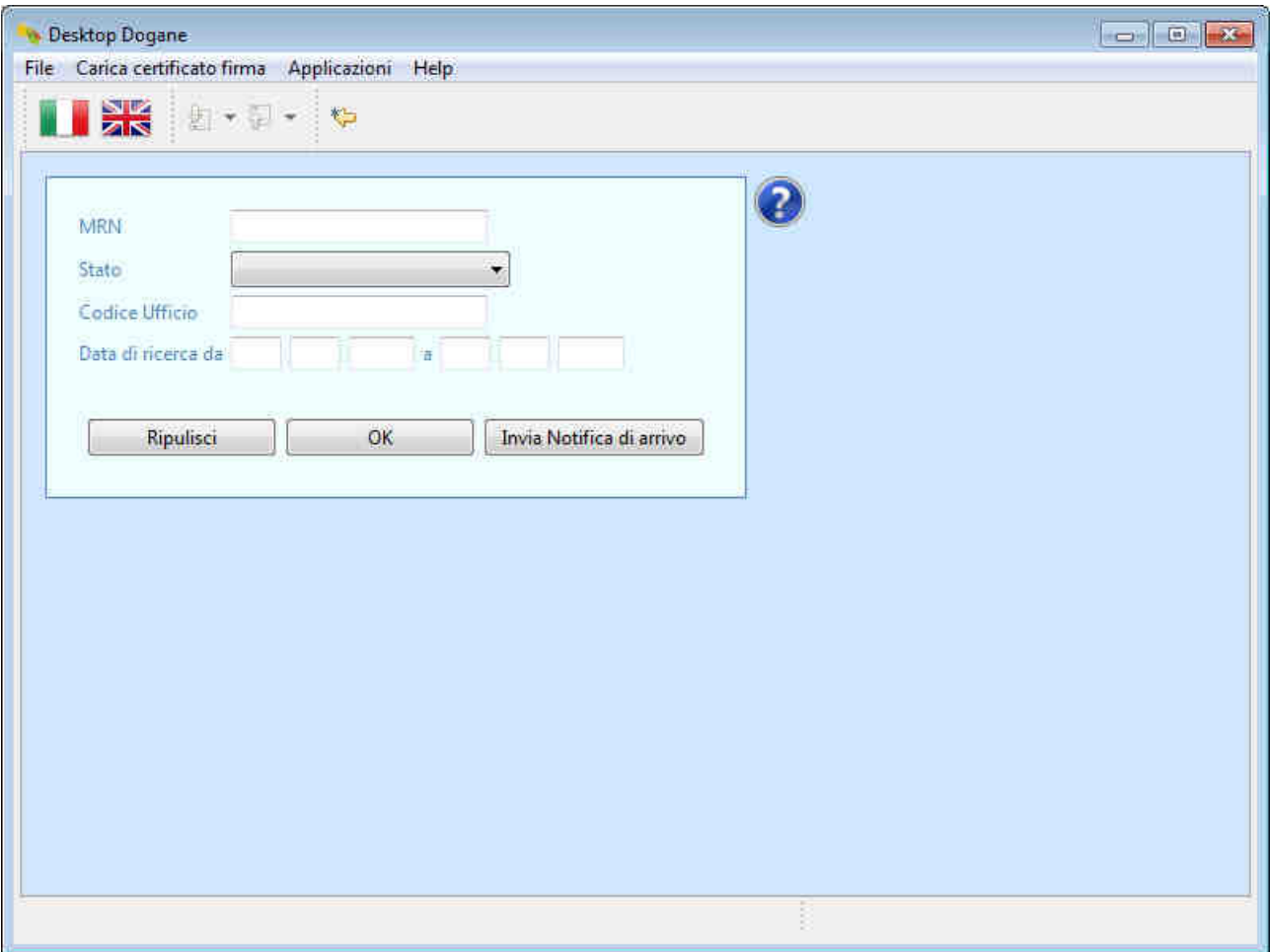

### **2. Casi d'uso**

#### **2.1 Transito conforme**

La spedizione giunge presso un luogo autorizzato del Destinatario Autorizzato accompagnata dal D.A.T. (Documento di Accompagnamento Transito) sul quale è riportato il codice identificativo del transito (MRN).

Il Destinatario Autorizzato effettua il "Riscontro Sommario" della spedizione e, sulla base del risultato di tale controllo, invia la notifica di arrivo all'ufficio di destinazione.

A tal fine, l'utente clicca sul pulsante "Invia Notifica di arrivo".

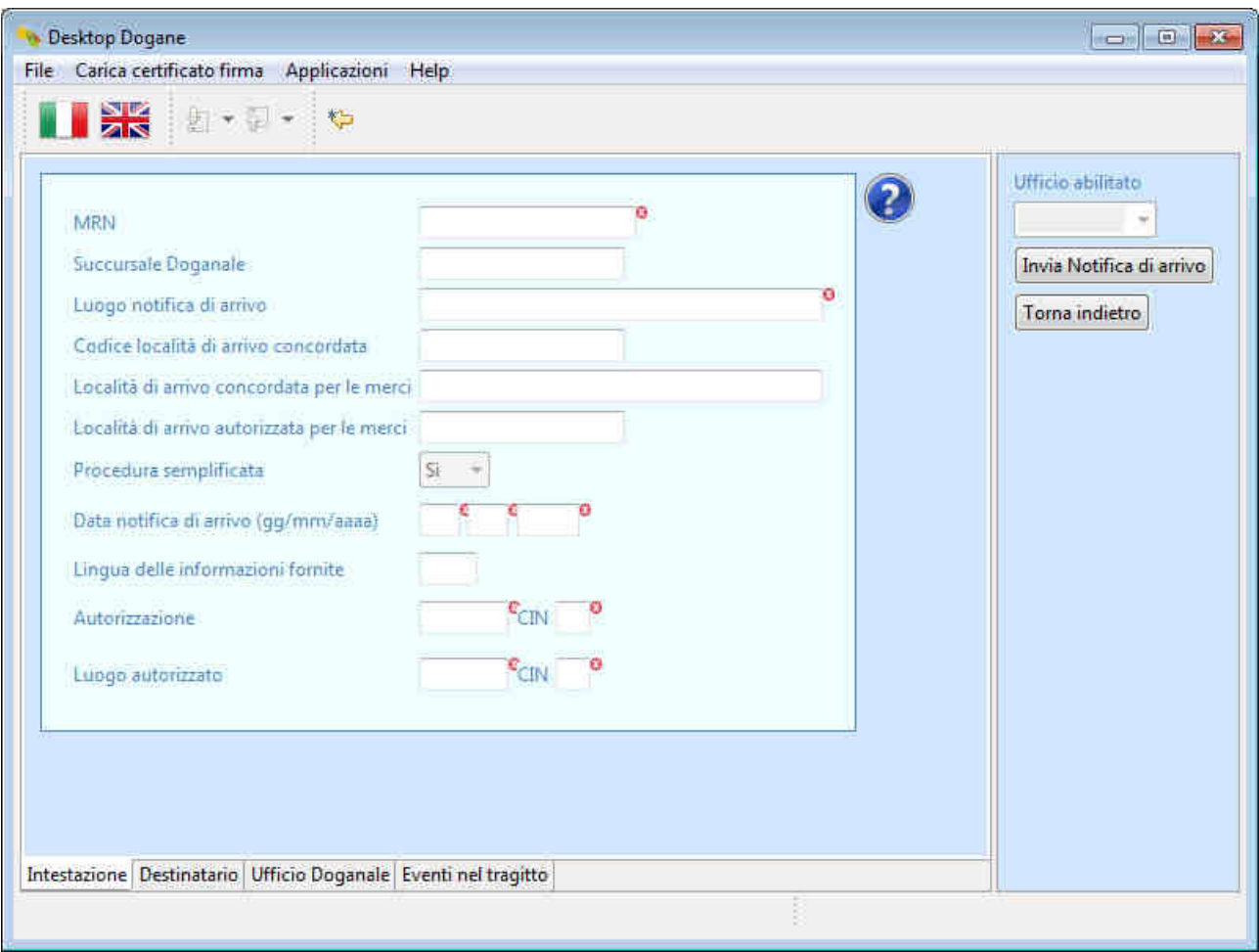

L'utente compila i campi relativi al messaggio IE007 (Notifica di arrivo) partendo dalla sezione "Intestazione".

I campi contrassegnati con un pallino rosso sono obbligatori.

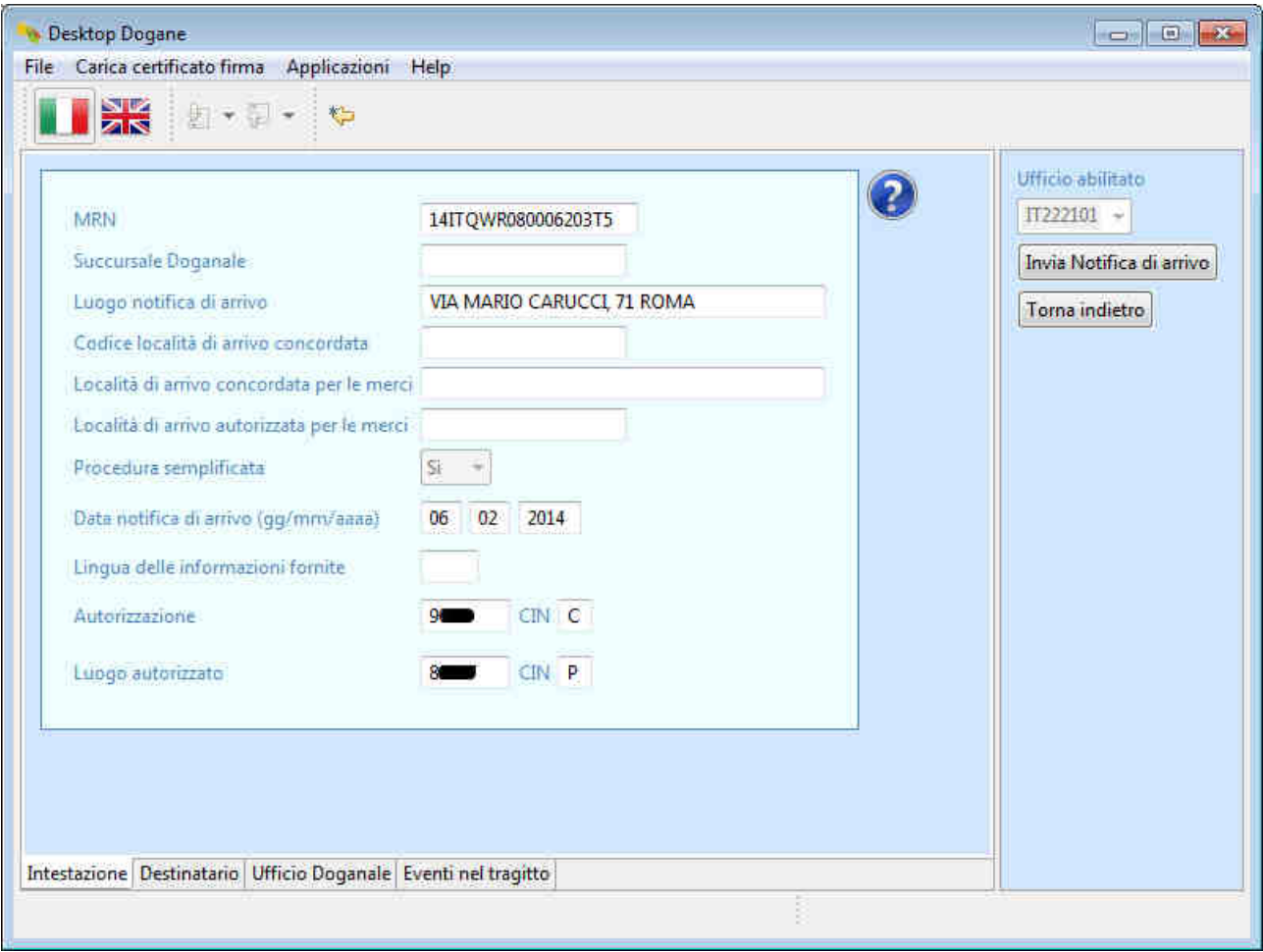

L'utente clicca sulla scheda "Destinatario" presente in basso a sinistra.

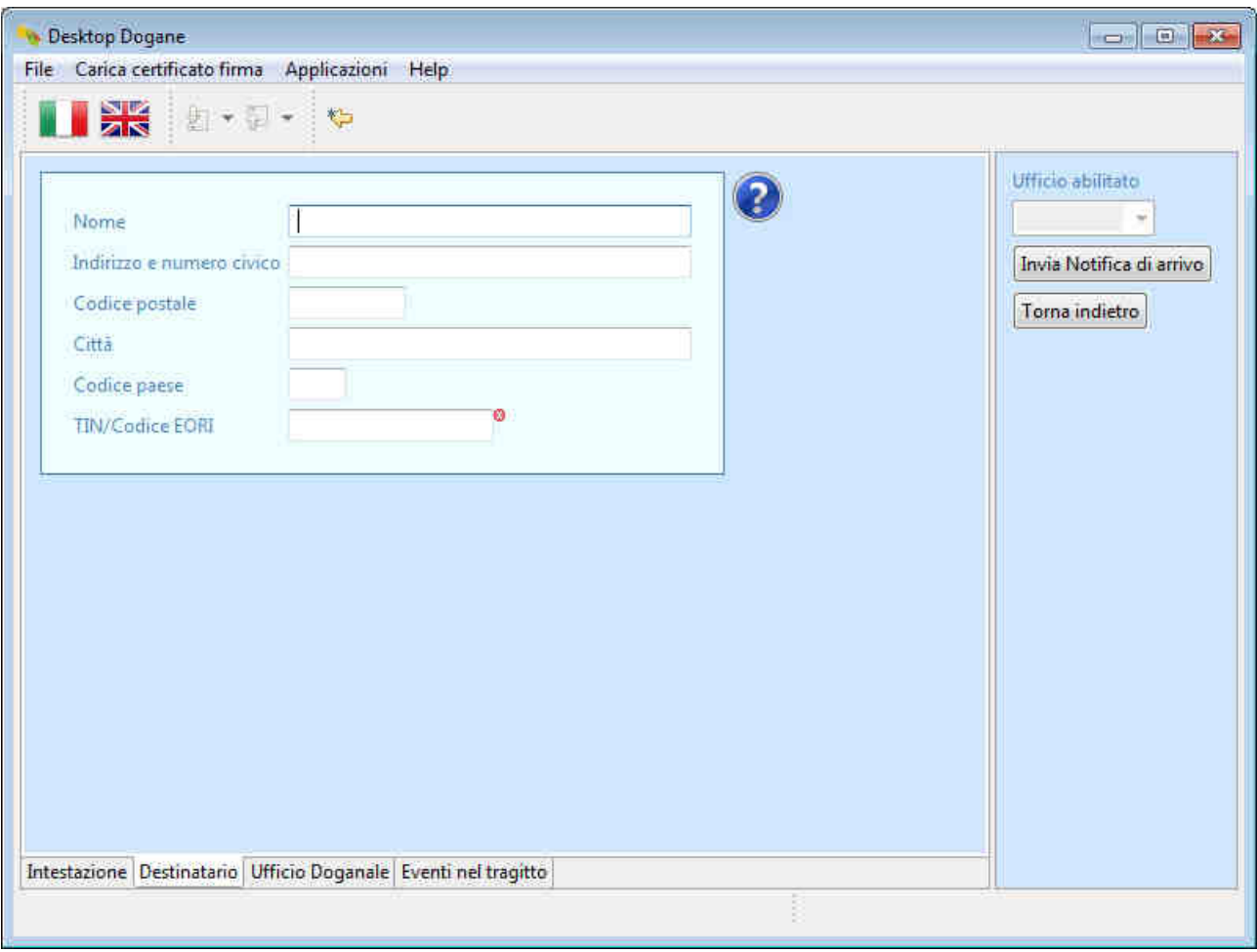

L'utente compila i campi richiesti.

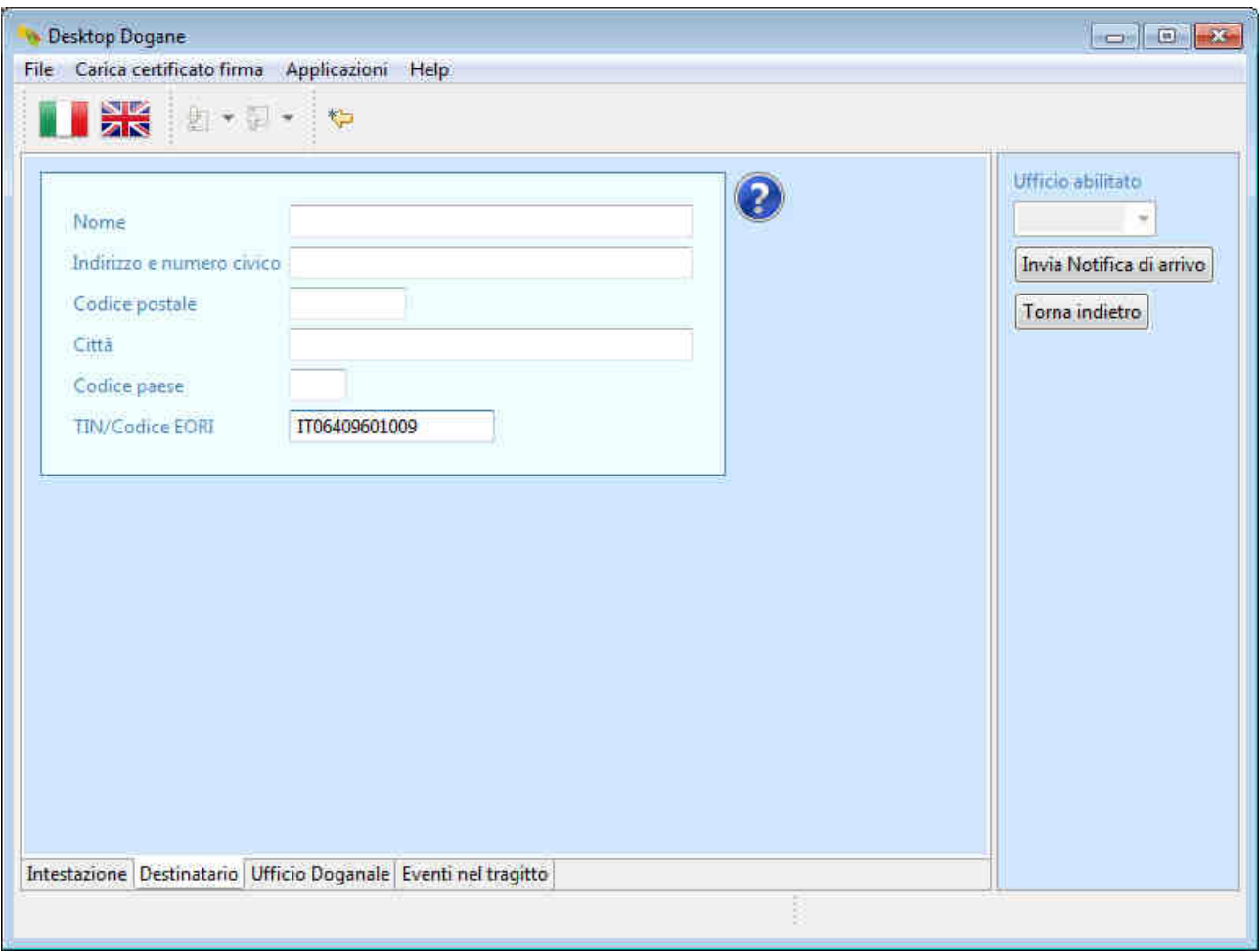

L'utente clicca sulla scheda "Ufficio Doganale" presente in basso a sinistra.

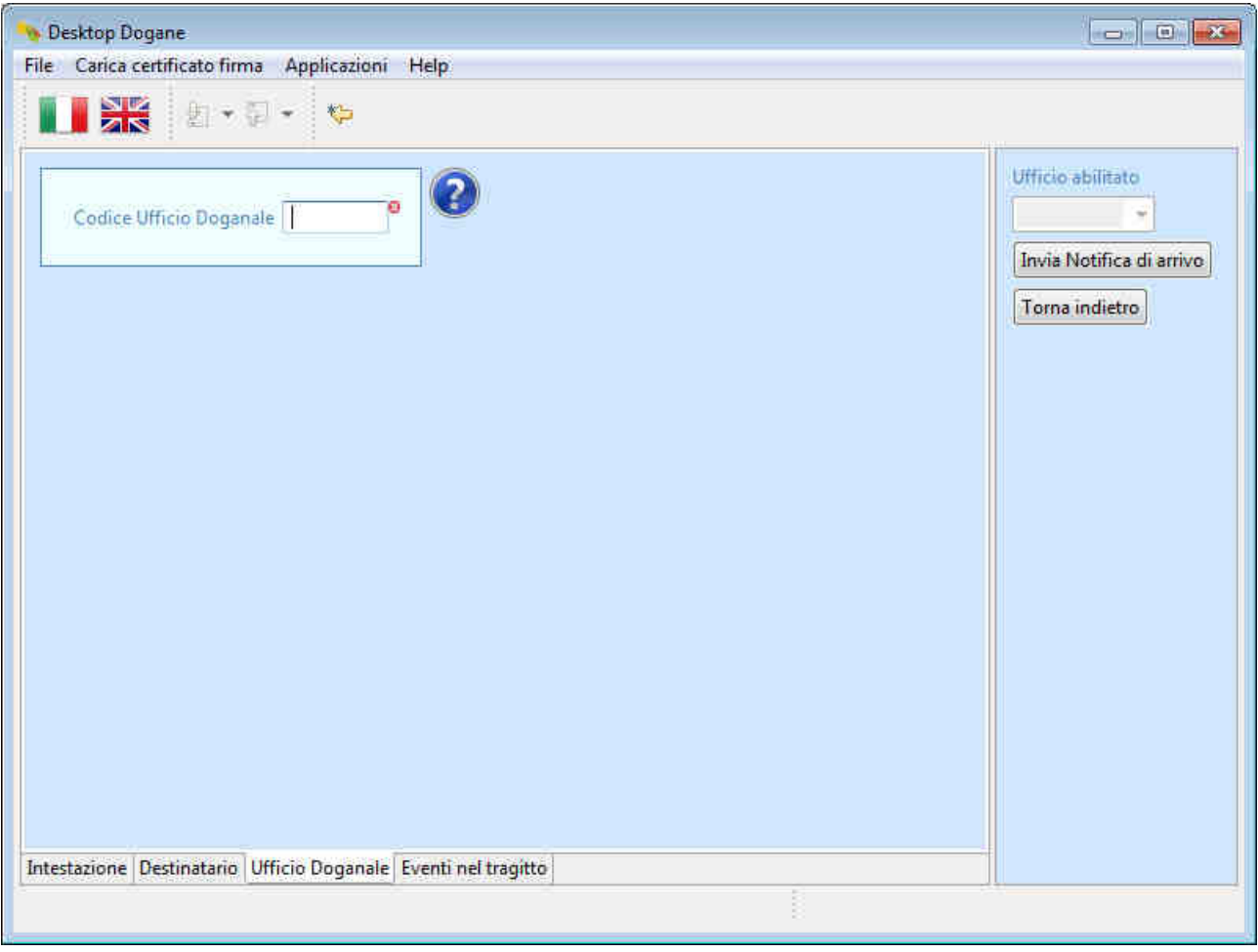

L'utente compila i campi richiesti.

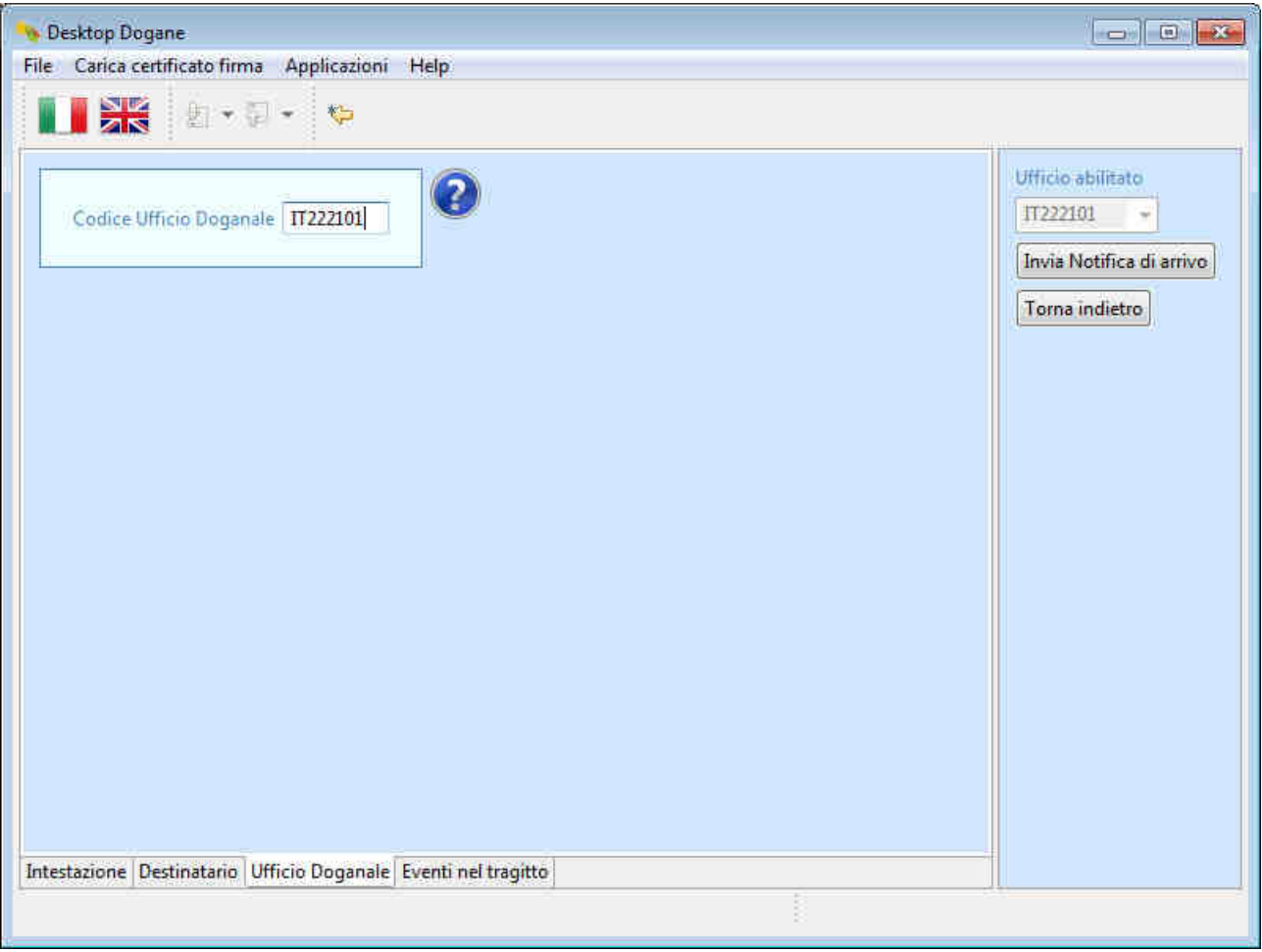

L'utente clicca sulla scheda "Eventi nel tragitto" presente in basso a sinistra.

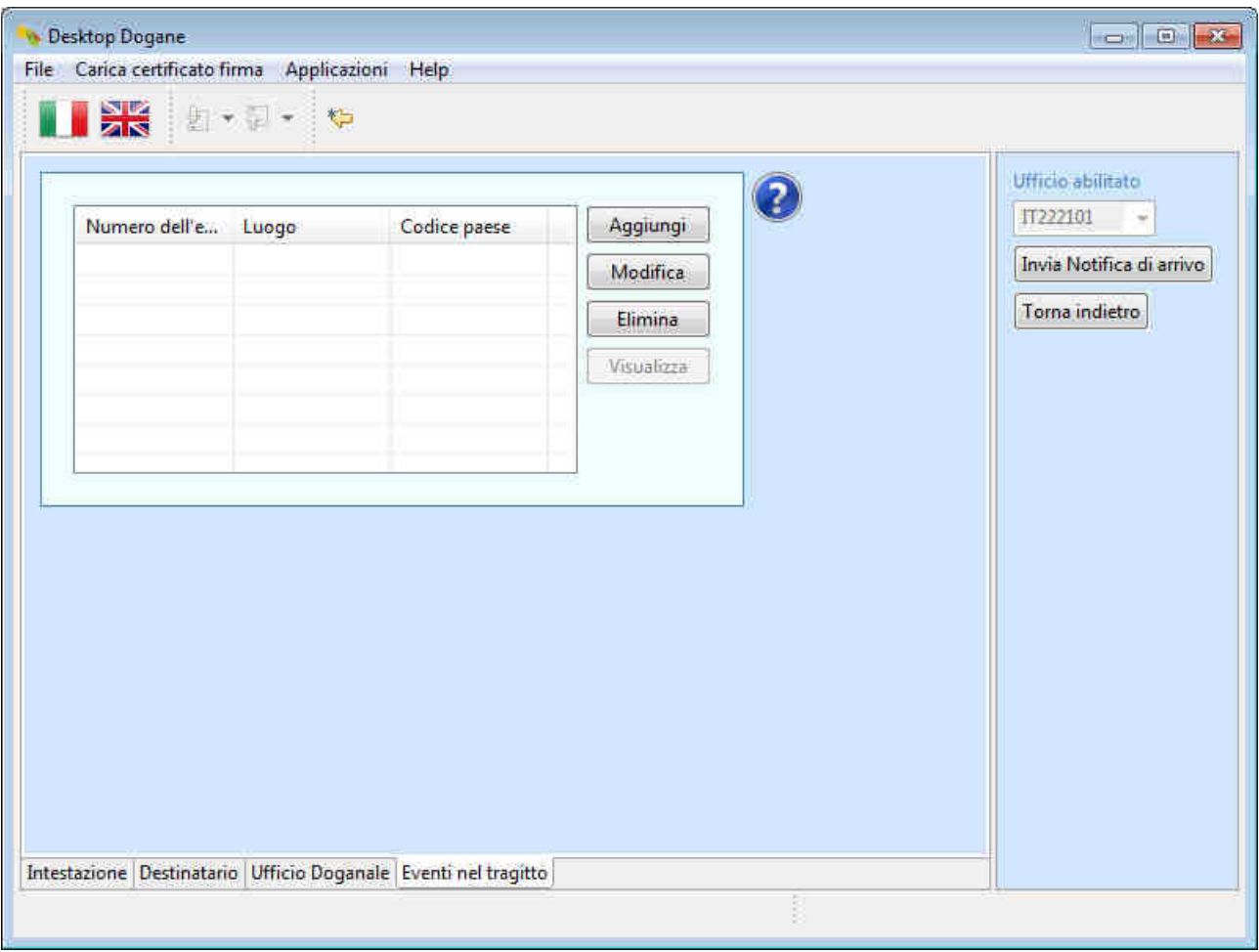

Dal momento che non si sono verificati particolari eventi nel tragitto (es. incidenti, trasbordi, …), l'utente non compila questa sezione.

A questo punto l'utente, avendo compilato tutti i campi richiesti, procede all'invio della notifica di arrivo cliccando sul pulsante "Invia Notifica di arrivo".

Il sistema segnala all'utente l'esito dell'operazione. Si precisa che il messaggio "L'operazione è stata completata con successo" significa solo che la notifica di arrivo è stata inviata correttamente e ricevuta dal sistema, ma non fornisce alcuna indicazione circa la correttezza sostanziale dei dati inseriti.

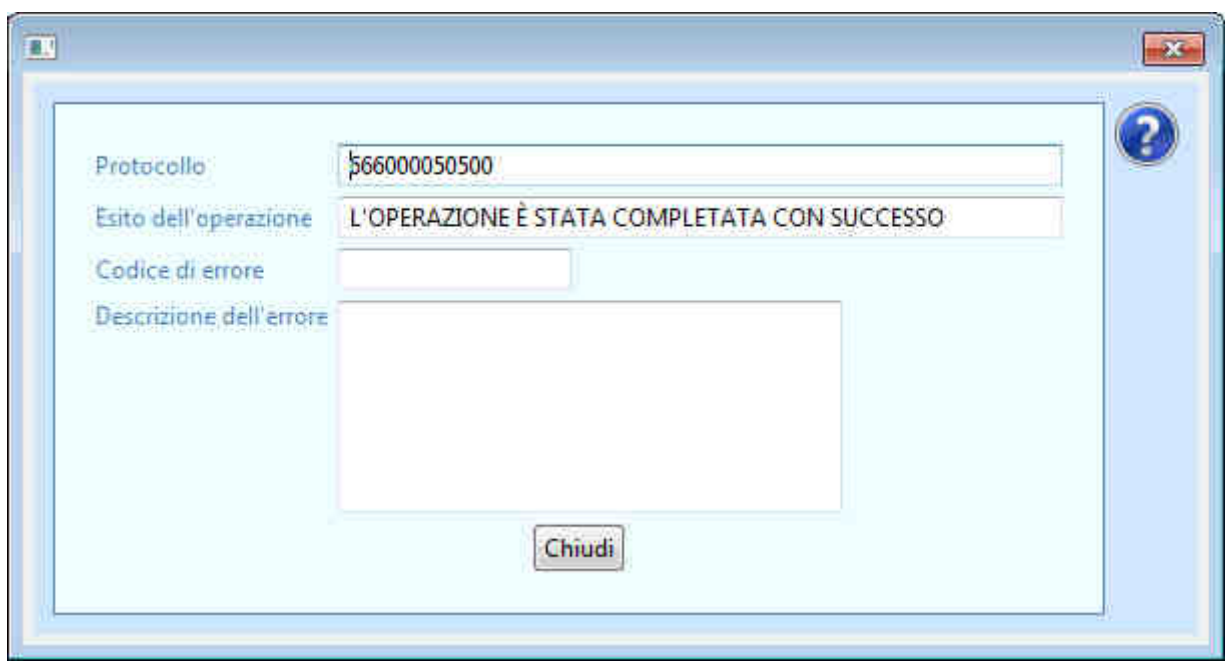

Per capire se la notifica di arrivo è stata accettata o meno dall'ufficio di destinazione, l'utente torna nella schermata principale relativa ai "Destinatari Autorizzati", inserisce il codice MRN di interesse nel campo "MRN" e clicca sul pulsante "OK".

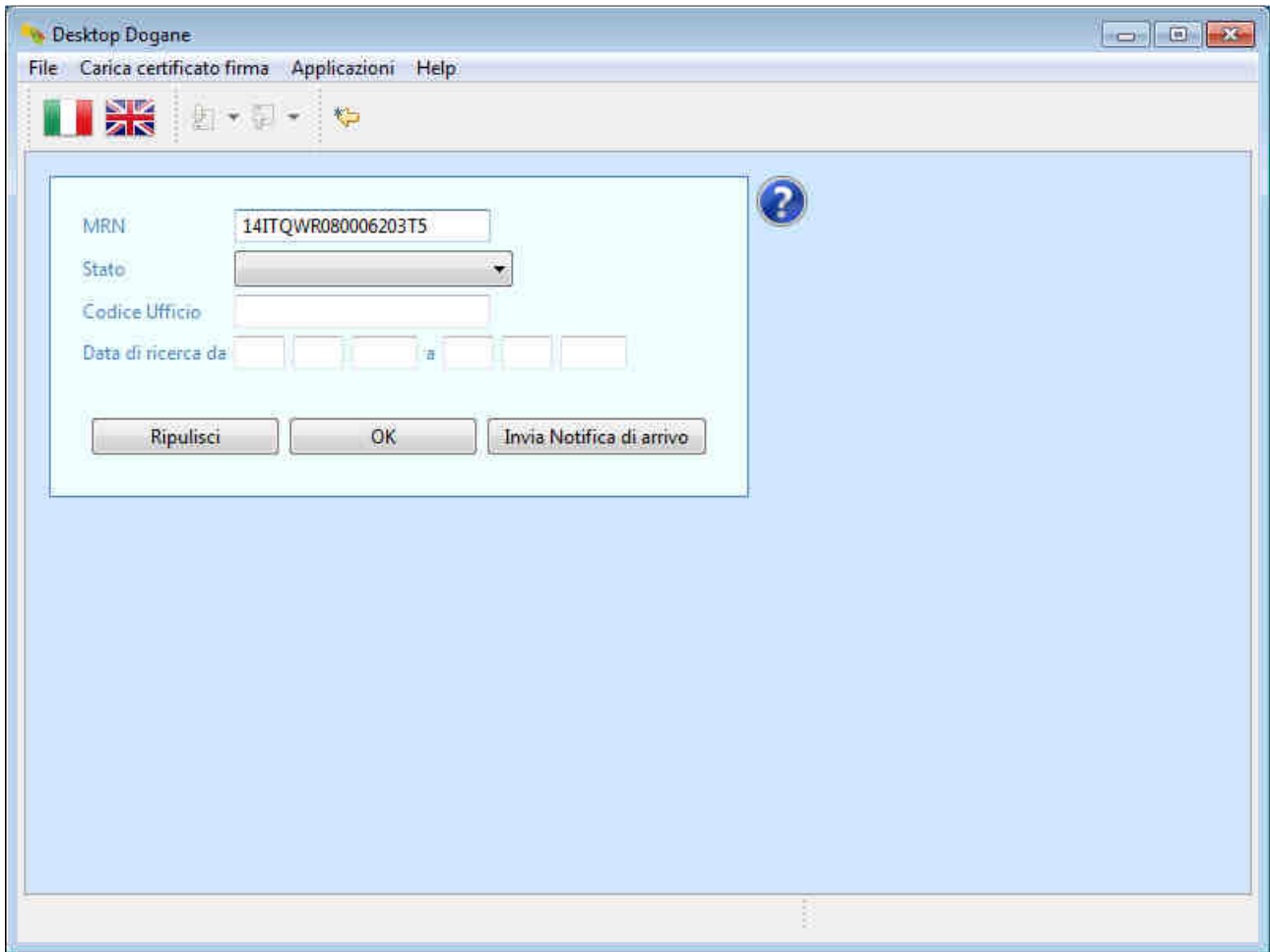

Il sistema mostra all'utente lo stato attuale del movimento di transito.

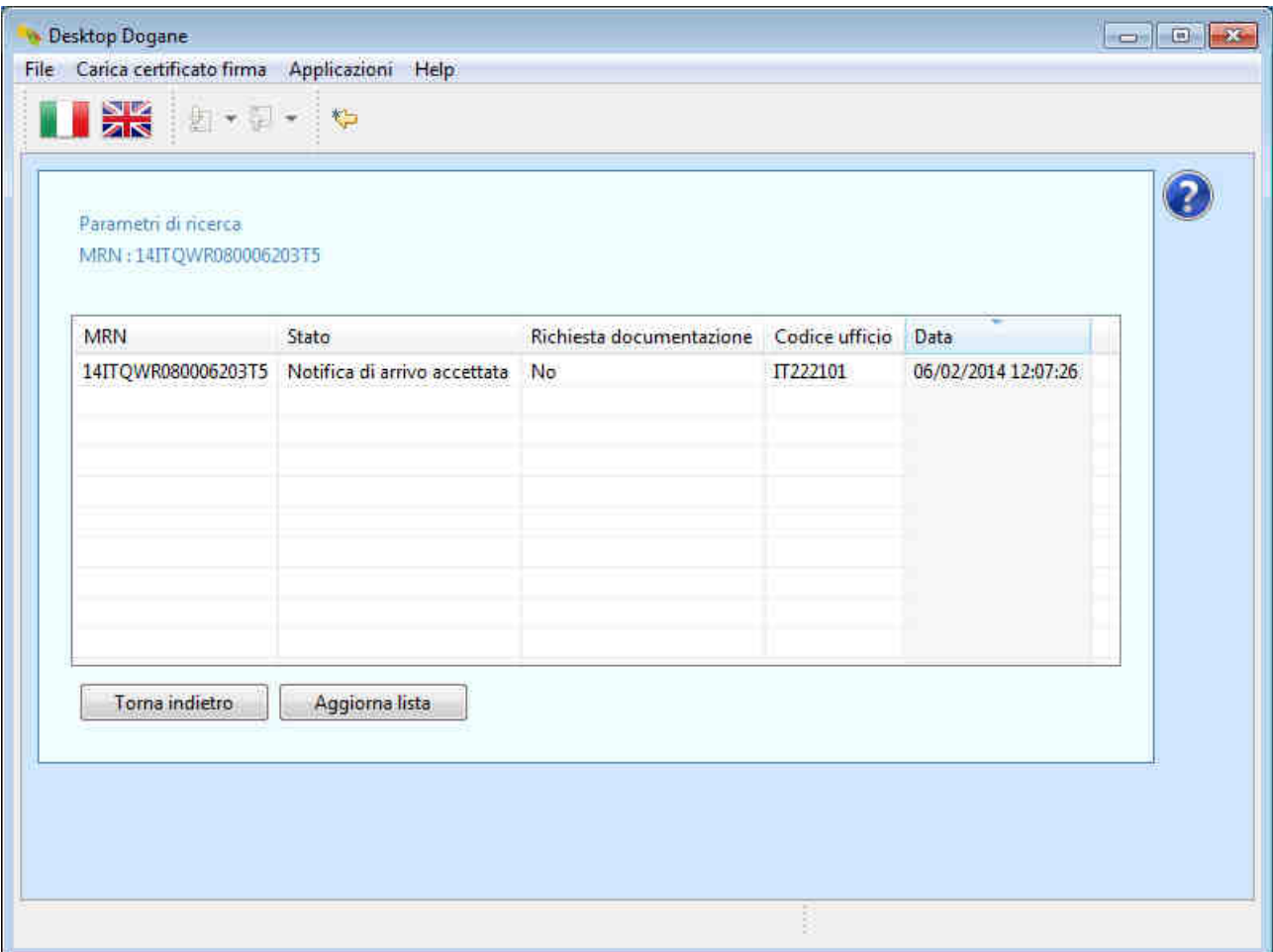

Lo stato "Notifica di arrivo accettata" garantisce all'utente che il messaggio "Notifica di arrivo" (IE007) è stato accettato dall'ufficio di destinazione.

Per visualizzare la cronologia di tutti i messaggi scambiati fino a quel momento con l'ufficio di destinazione, l'utente clicca sulla riga in cui è presente il codice MRN di interesse.

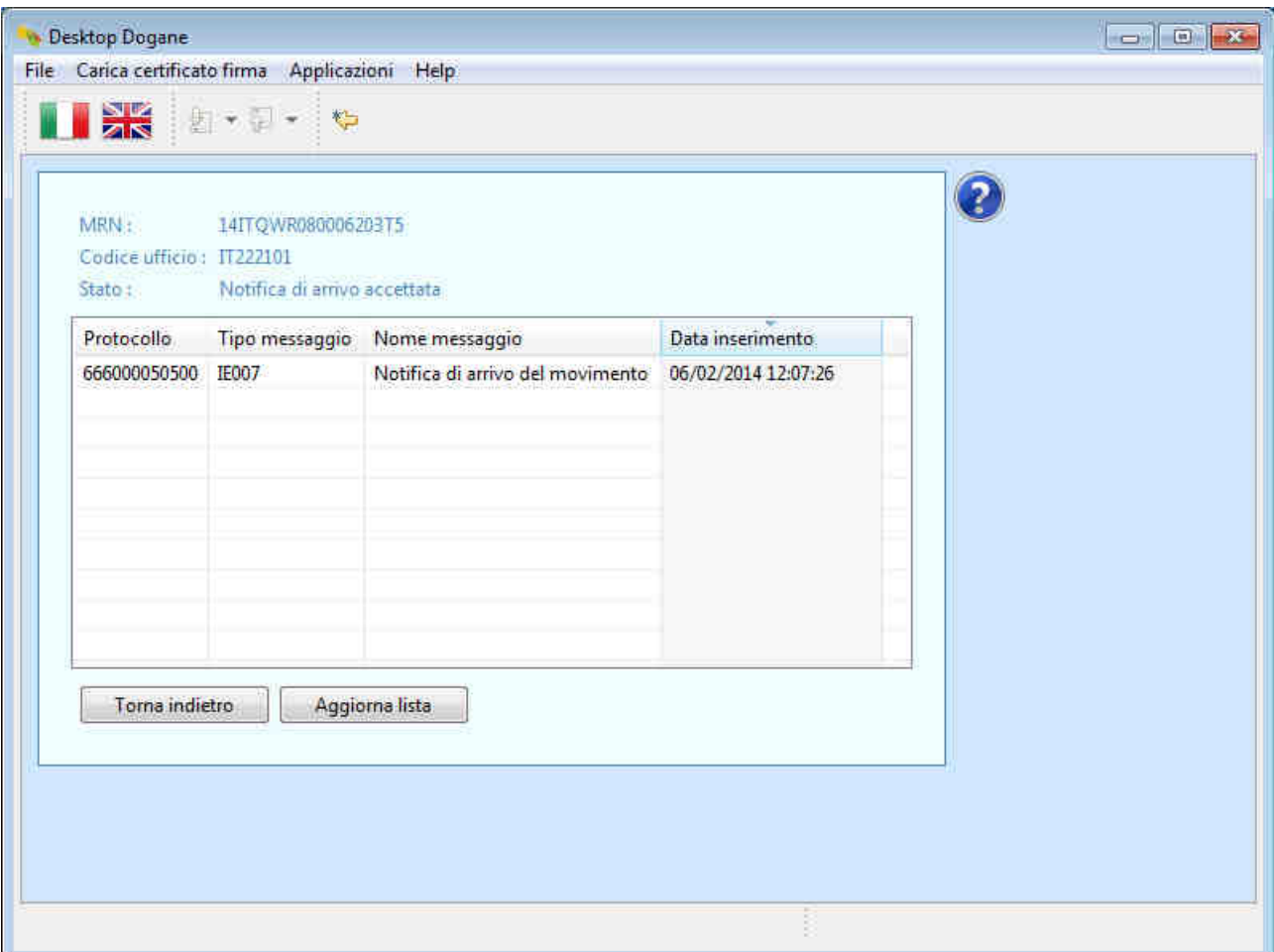

Prima di procedere con lo scarico della merce, il DA deve attendere la ricezione del messaggio di autorizzazione allo scarico (IE043) da parte dell'ufficio di destinazione o la visita di un funzionario doganale presso il luogo autorizzato indicato.

Nel primo caso, l'utente clicca di tanto in tanto sul pulsante "Aggiorna lista" della schermata in cui è visualizzato il codice MRN fino a quando lo stato del movimento diventa "Scarico Autorizzato".

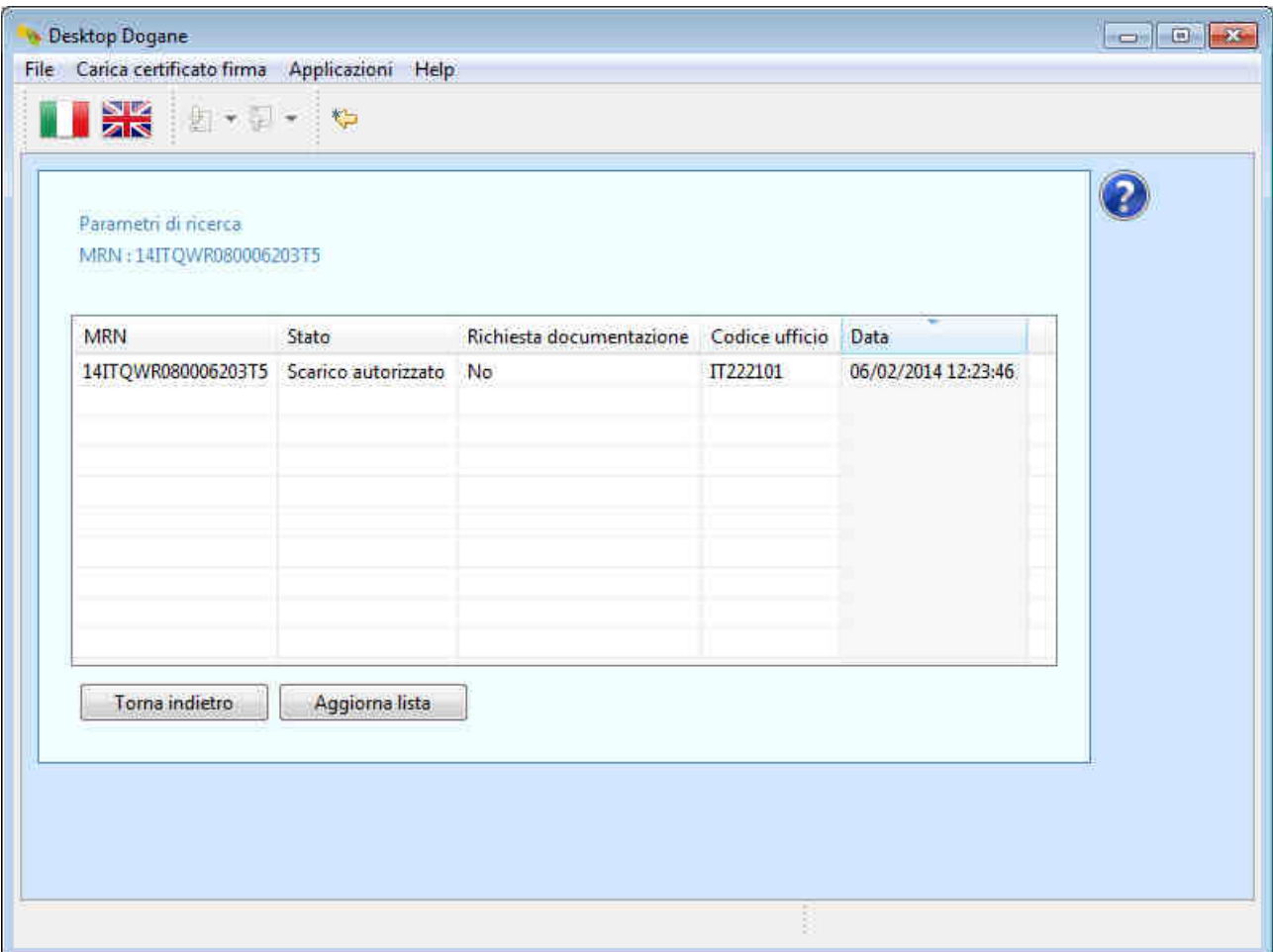

Lo scarico ed il controllo della merce deve essere effettuato dal DA sulla base delle informazioni ricevute dall'ufficio di destinazione nel messaggio "Permesso di scarico" (IE043).

Per visualizzare tali informazioni, l'utente clicca sulla riga contenente il codice MRN del transito in questione.

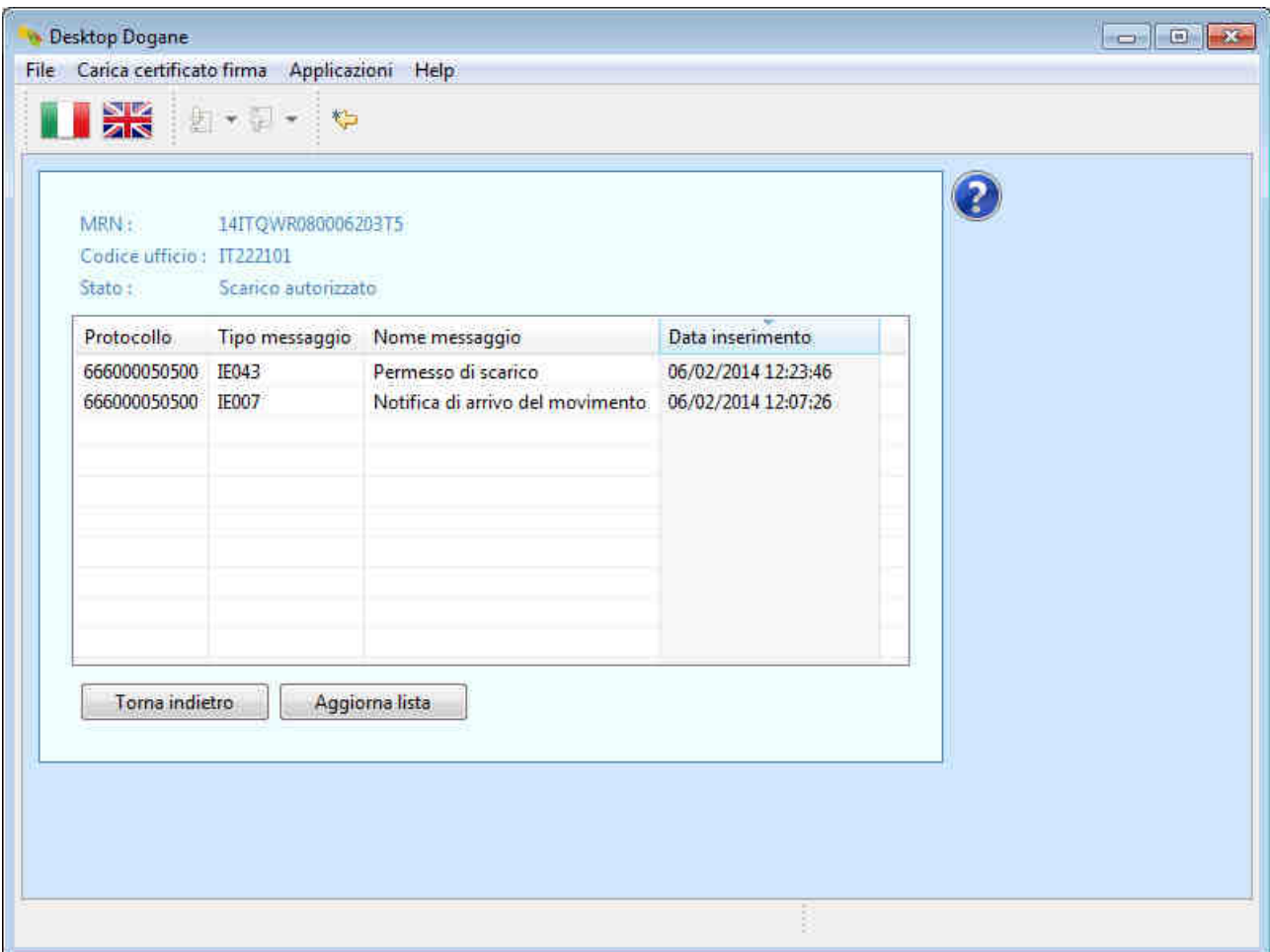

e poi sulla riga relativa al messaggio IE043.

Il sistema mostra all'utente il contenuto del messaggio "Permesso di scarico" partendo dalla sezione "Intestazione".

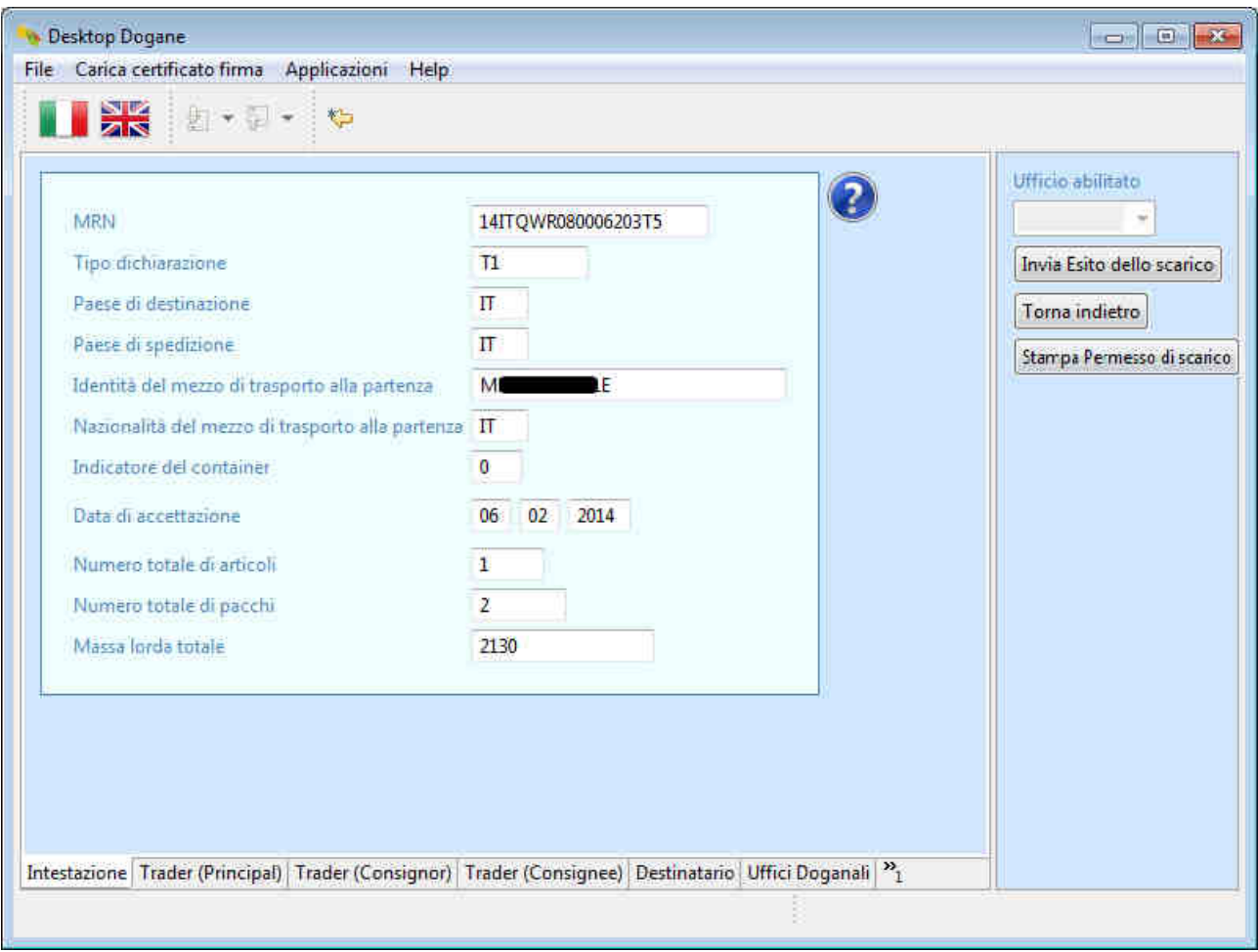

L'utente clicca sulla scheda "Trader (Principal)" presente in basso per visualizzare le informazioni relative all'obbligato principale.

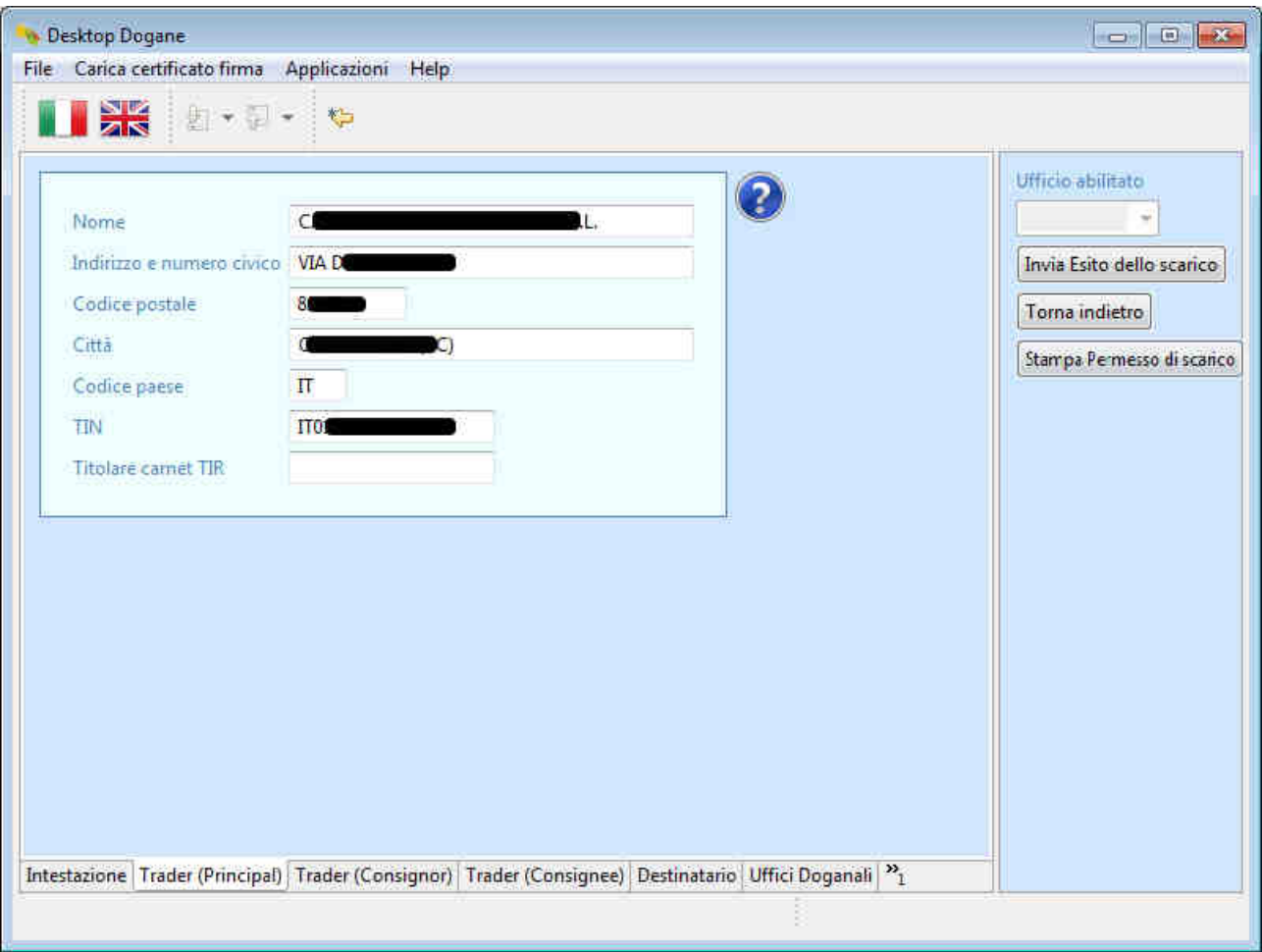

L'utente clicca sulla scheda "Trader (Consignor)" presente in basso per visualizzare le informazioni relative allo speditore.

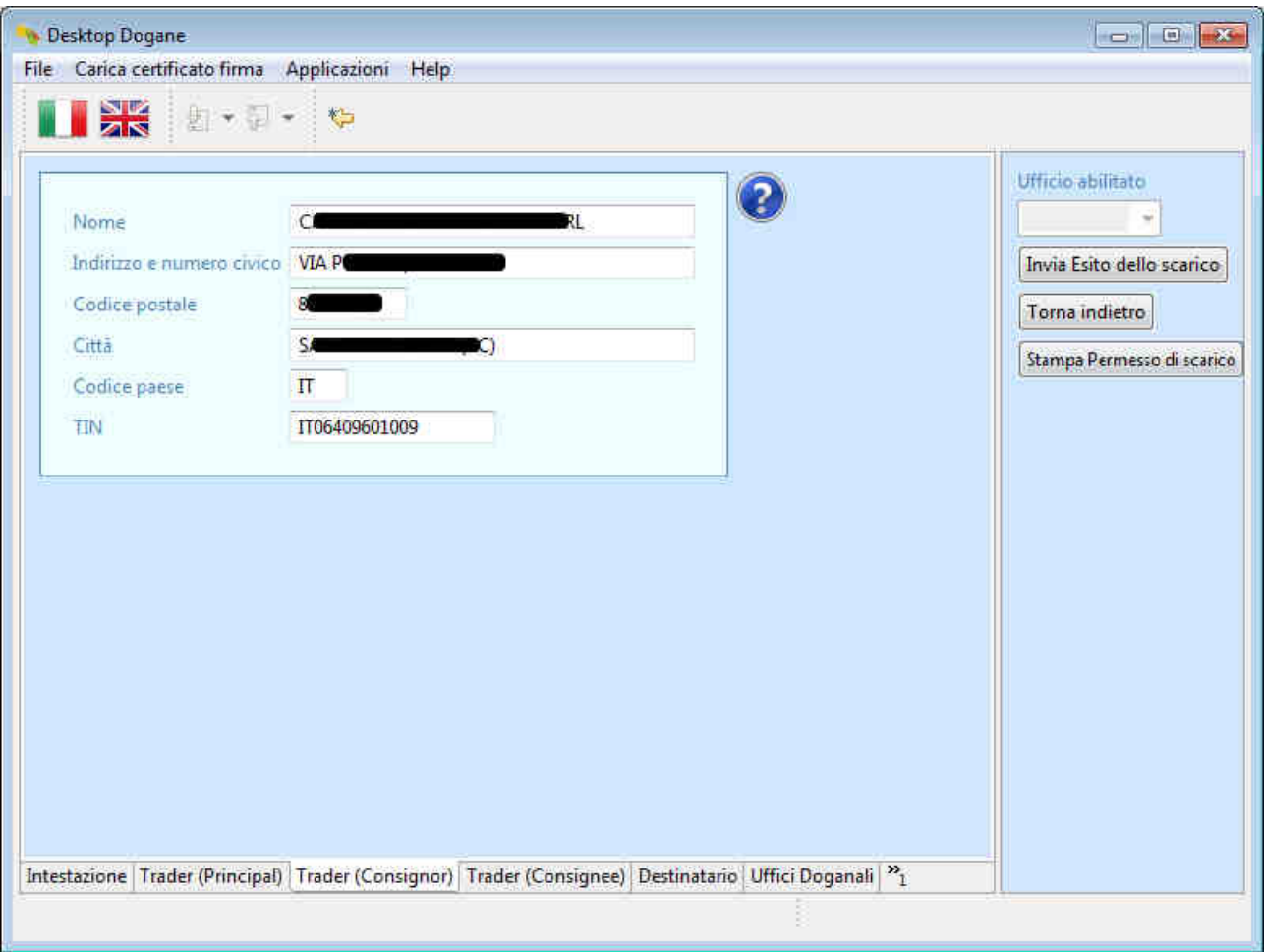

L'utente clicca sulla scheda "Trader (Consignee)" presente in basso per visualizzare le informazioni relative al destinatario.

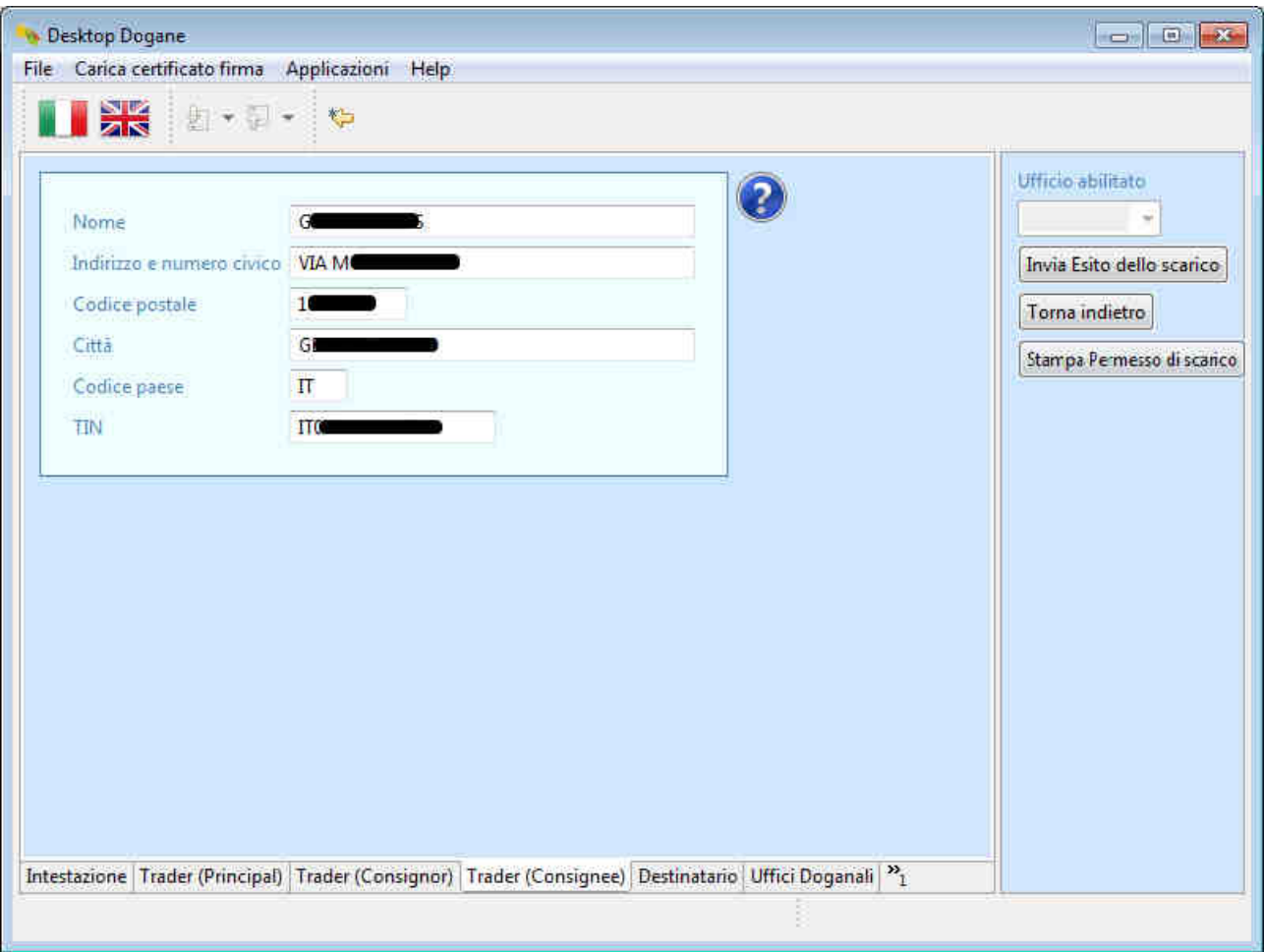

L'utente clicca sulla scheda "Destinatario" presente in basso per visualizzare le informazioni relative al destinatario autorizzato.

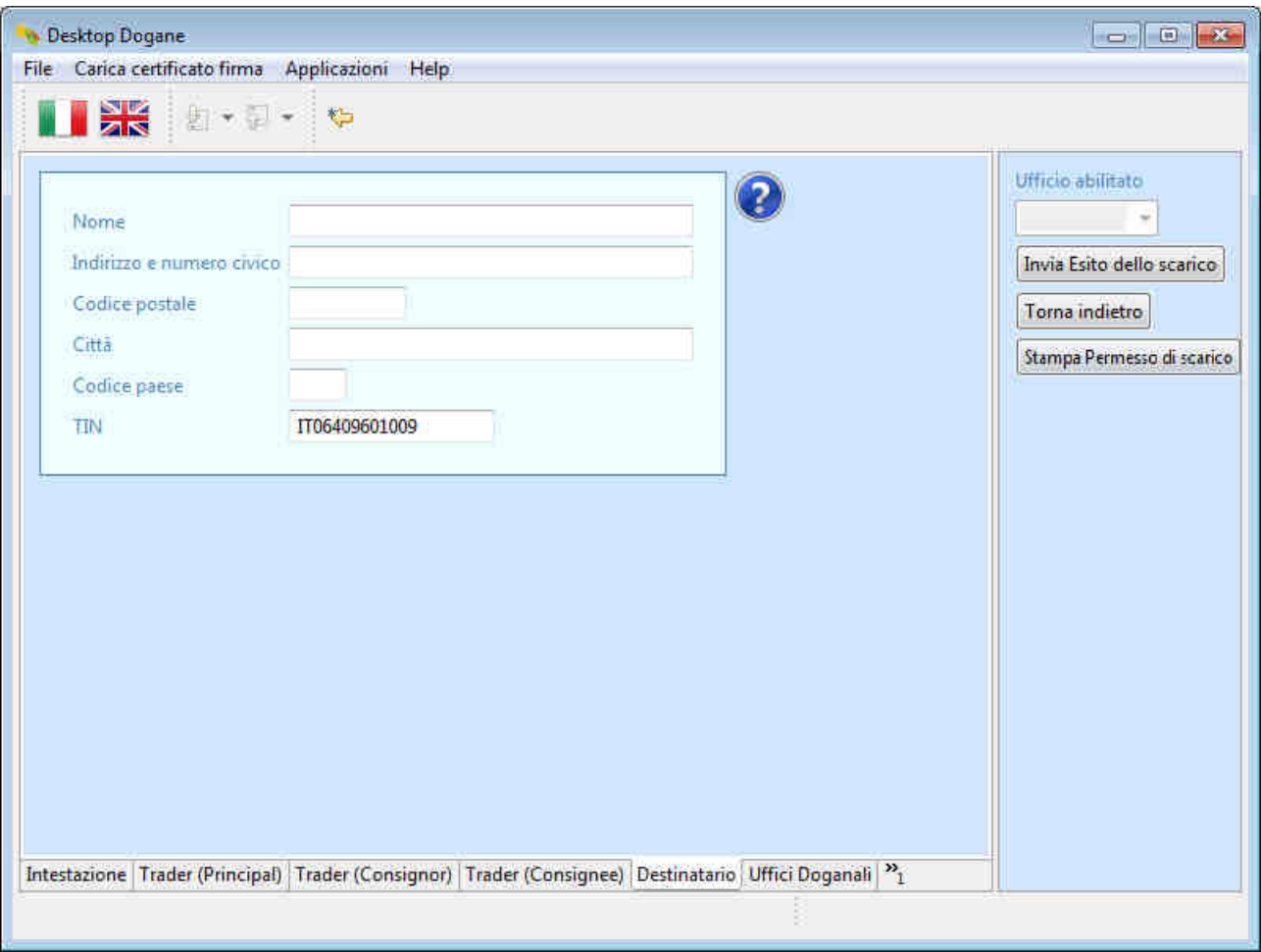

L'utente clicca sulla scheda "Uffici Doganali" presente in basso per visualizzare le informazioni relative agli uffici doganali coinvolti nell'operazione.

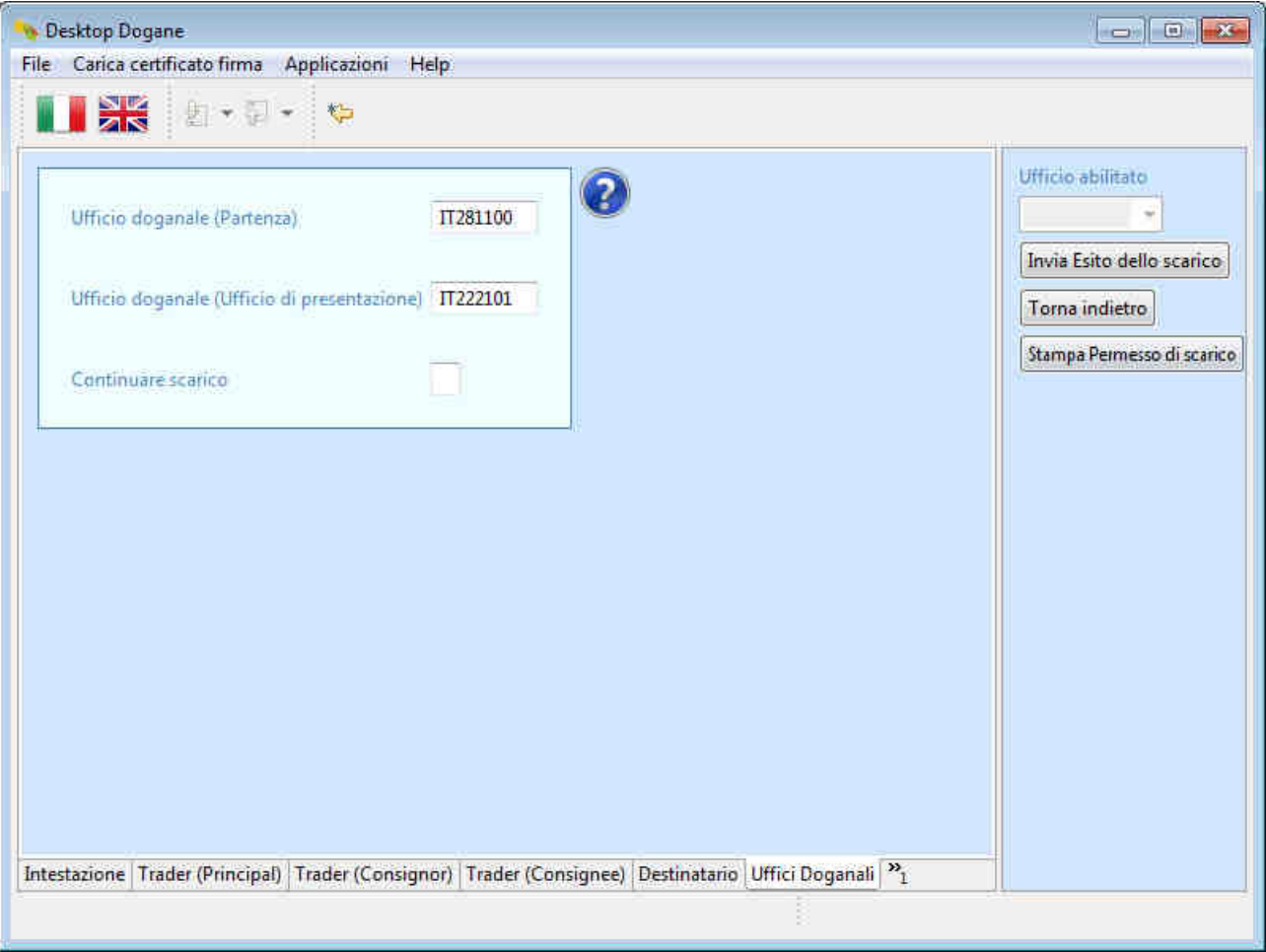

L'utente clicca sulla scheda "Articolo Merce" presente in basso (se non visualizzata di default, l'utente clicca prima sul pulsante ">>1") per visualizzare le informazioni relative alla merce dichiarata.

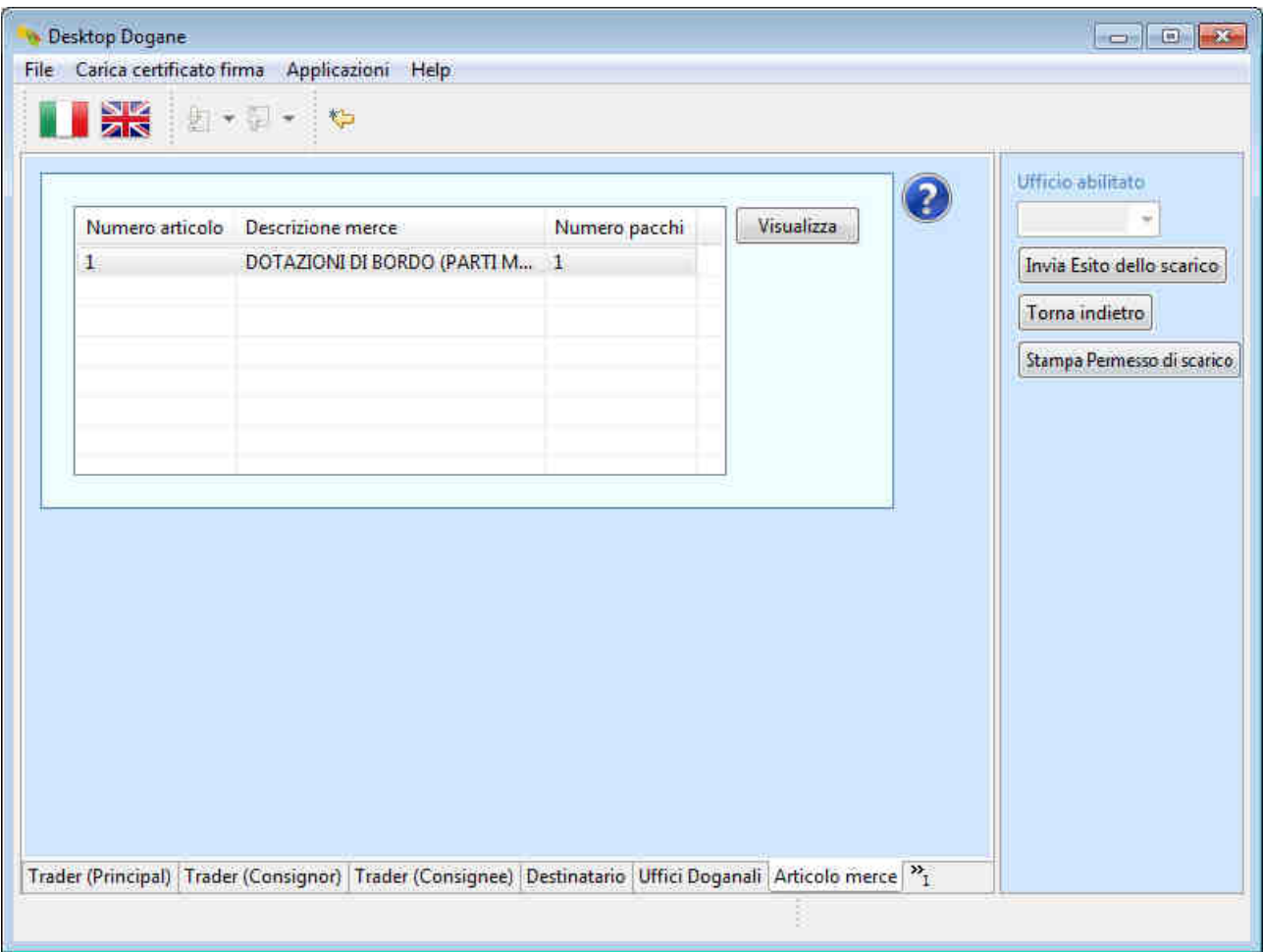

Per visualizzare le informazioni dettagliate sulla merce, l'utente seleziona l'articolo di interesse e clicca sul pulsante "Visualizza".

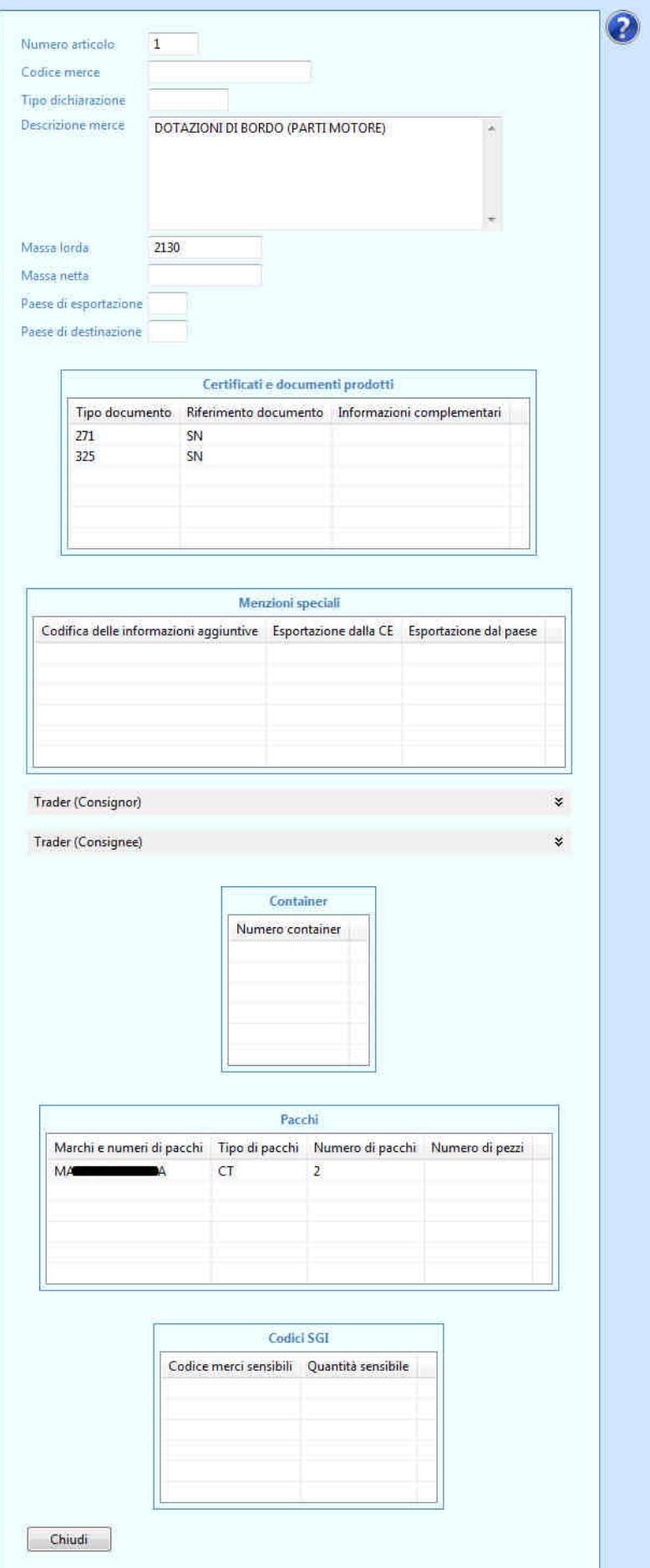

Per stampare il contenuto del permesso di scarico, l'utente clicca sul pulsante "Stampa Permesso di scarico".

Il sistema chiede all'utente di indicare la cartella in cui salvare il contenuto del permesso di scarico in formato PDF.

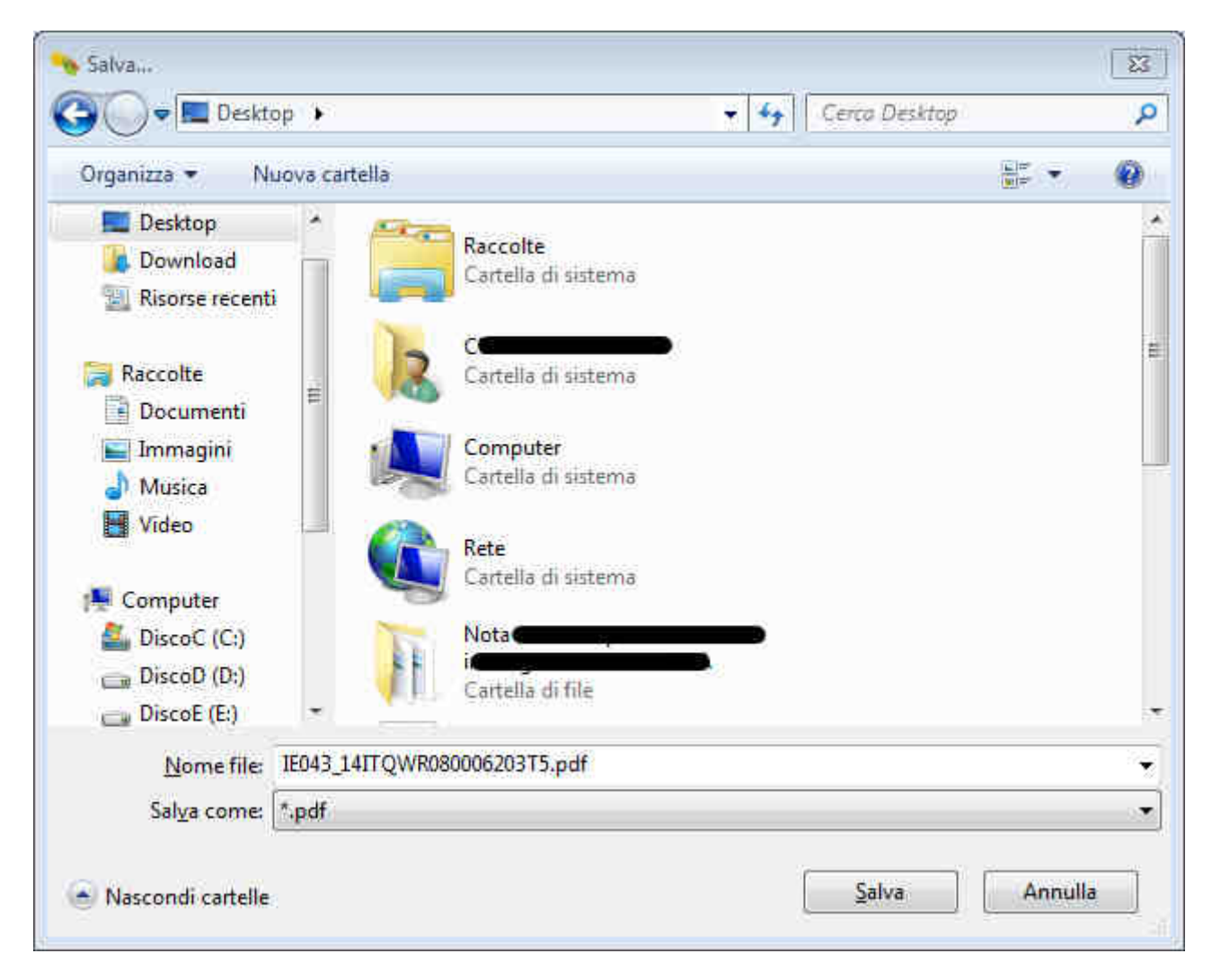

L'utente seleziona la cartella d'interessa e clicca sul pulsante "Salva".

Il sistema informa l'utente che il file è stato salvato correttamente.

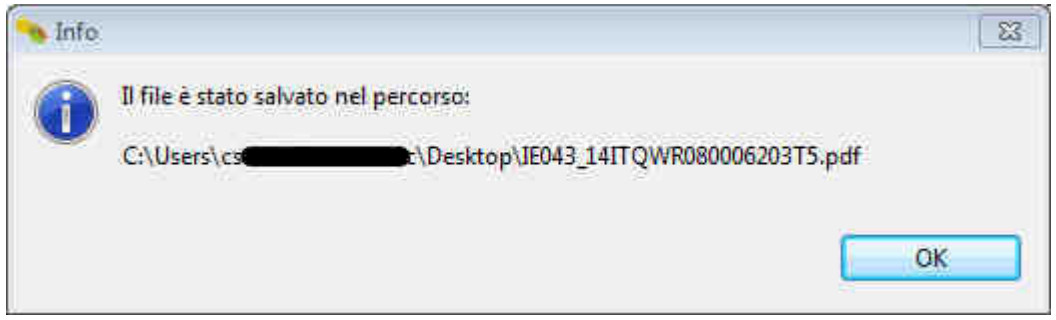

L'utente apre il file scaricato contenente i dati del permesso di scarico.

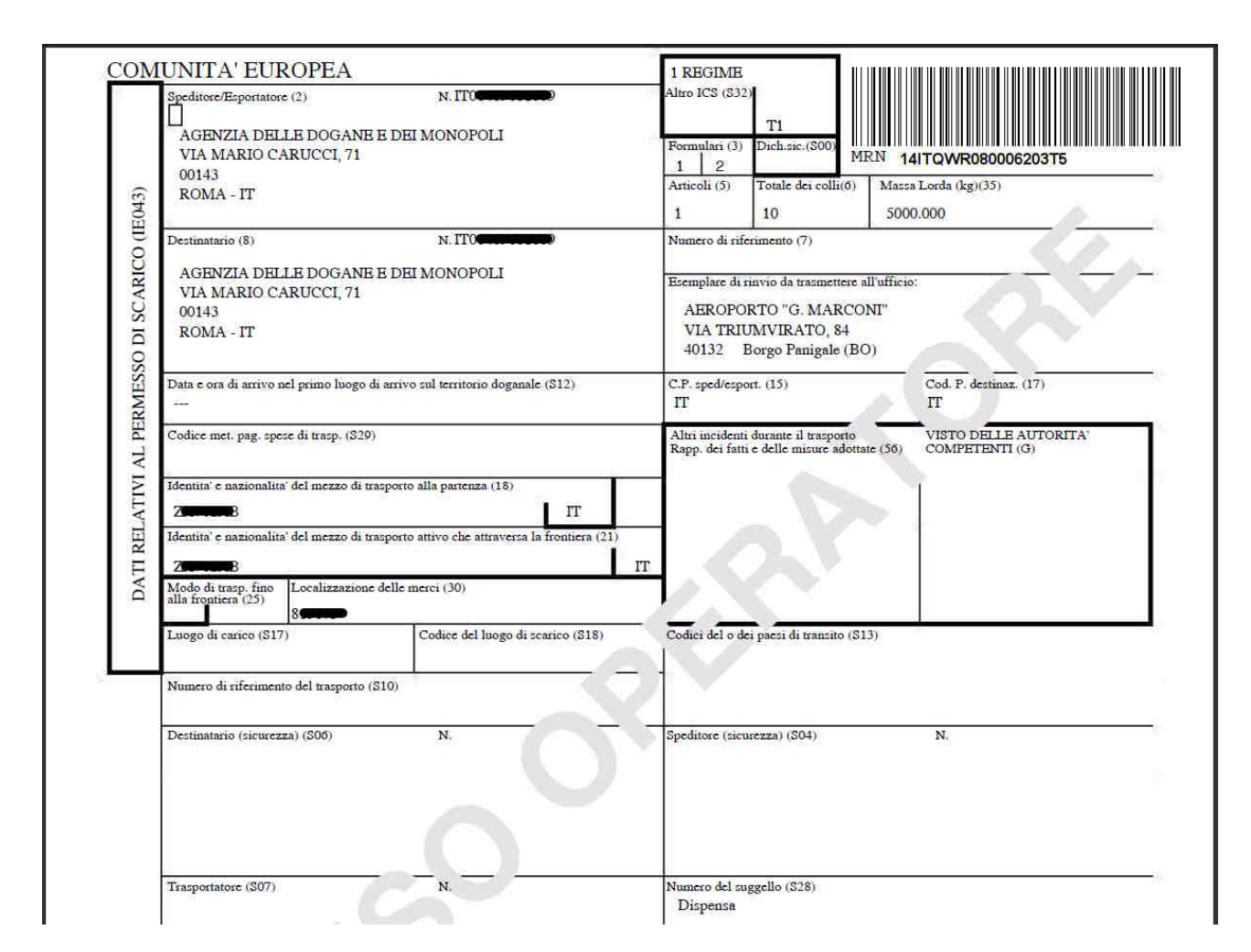

Sulla base del contenuto del permesso di scarico, il DA scarica la merce e ne effettua il controllo fisico.

Per comunicare l'esito del controllo all'ufficio di destinazione (IE044), l'utente clicca sul pulsante "Invia Esito dello scarico" e compila le informazioni richieste partendo dalla sezione "Intestazione".

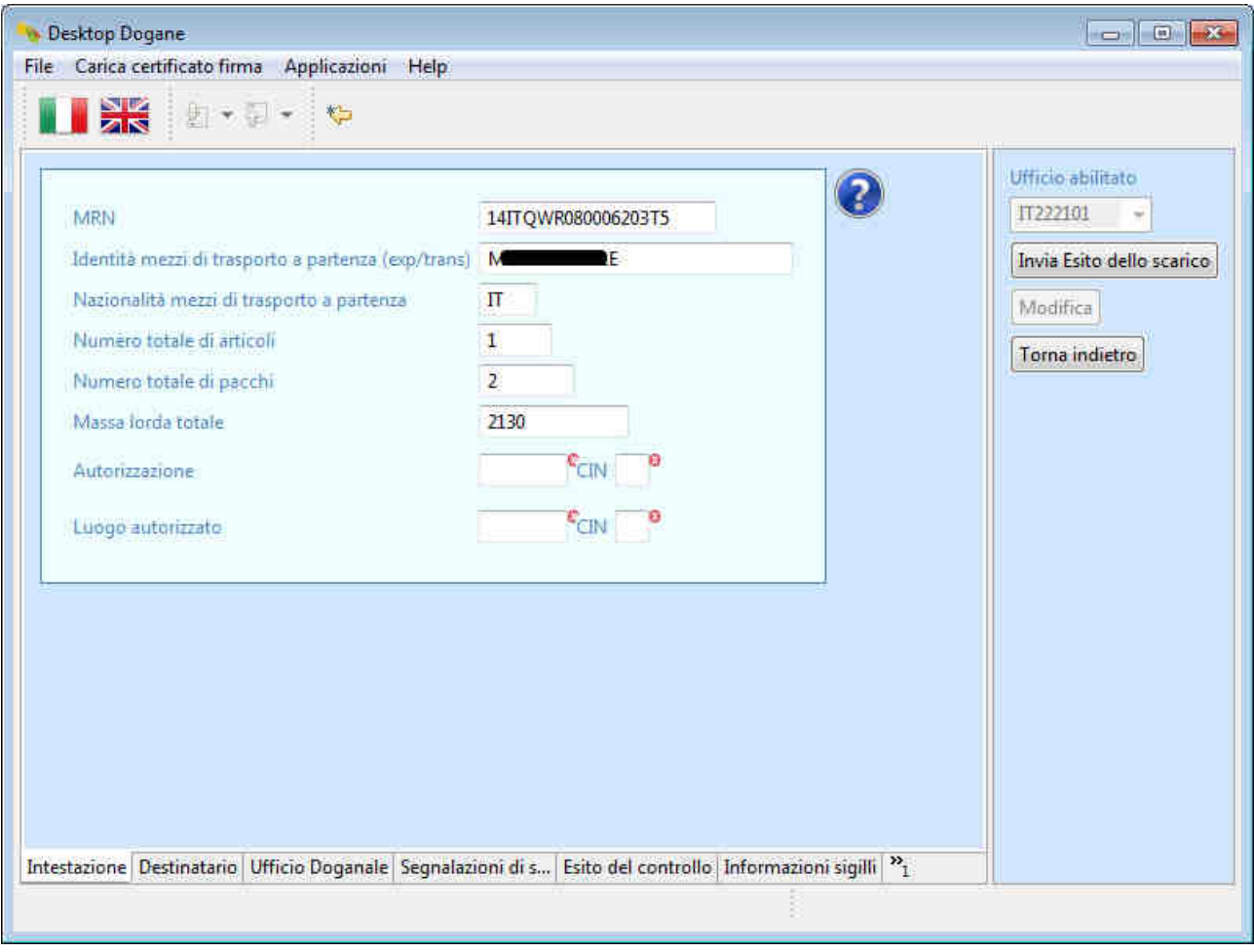

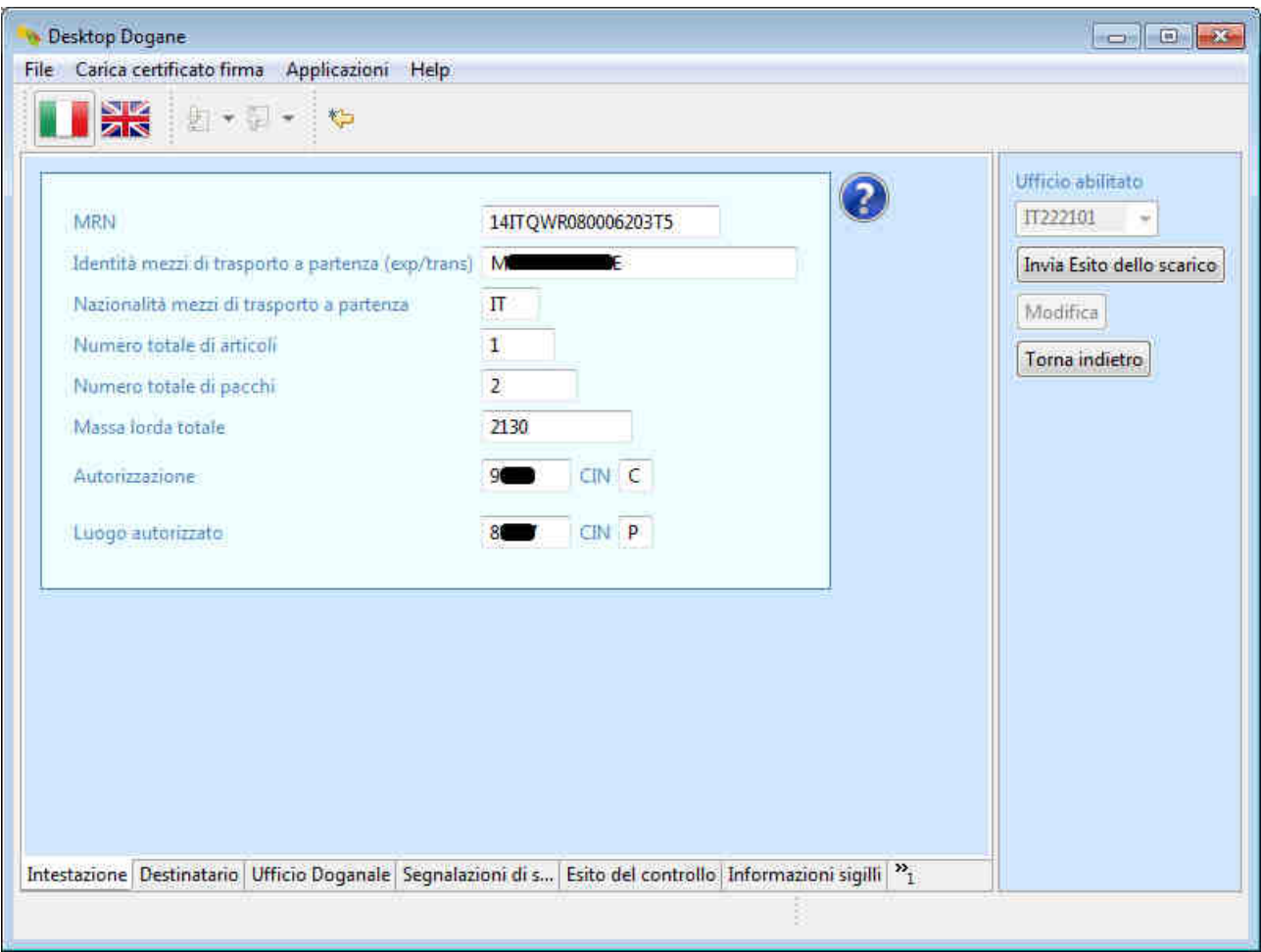

L'utente clicca sulla scheda "Destinatario" presente in basso (non ci sono campi da compilare).

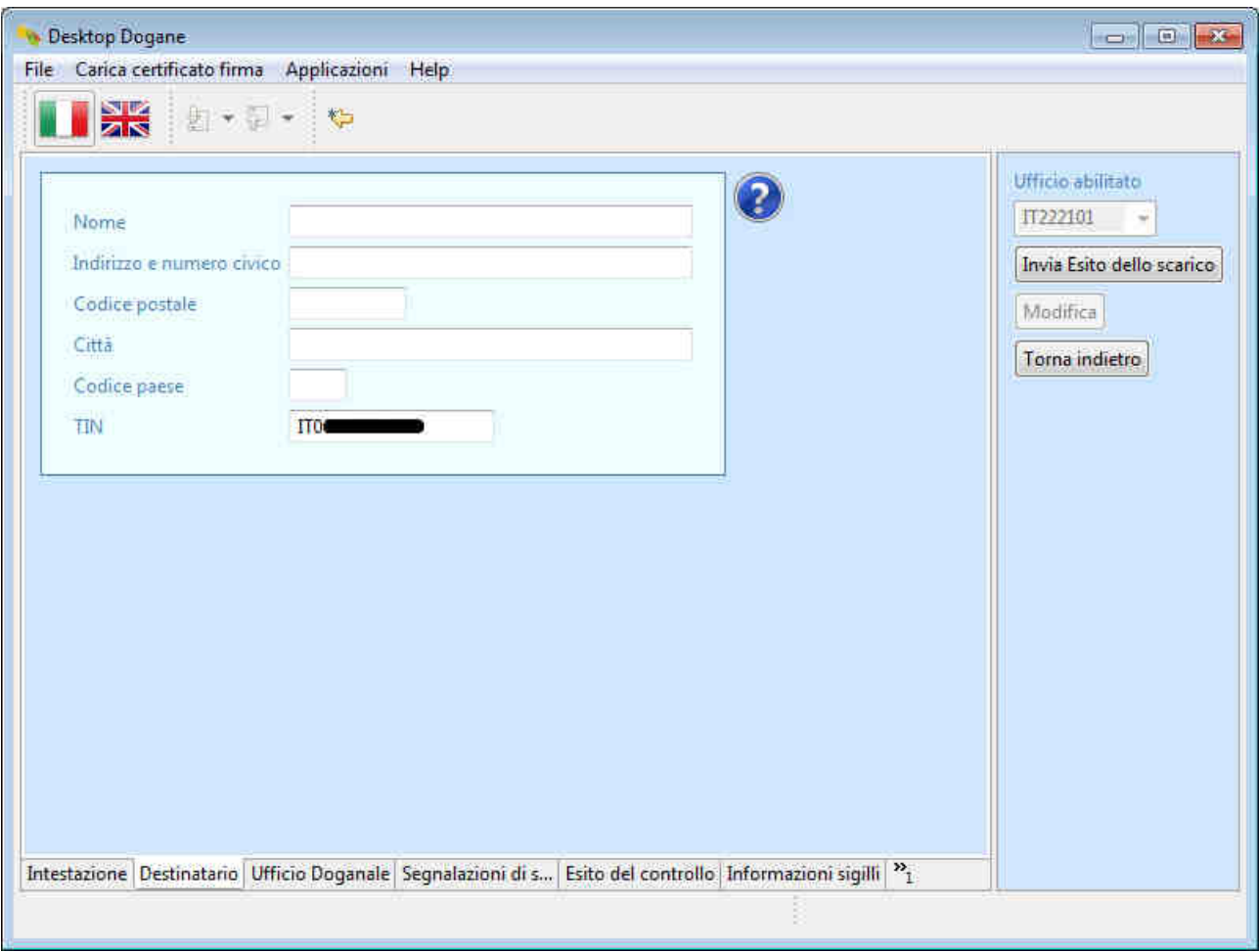

L'utente clicca sulla scheda "Ufficio Doganale" presente in basso (non ci sono informazioni da compilare).
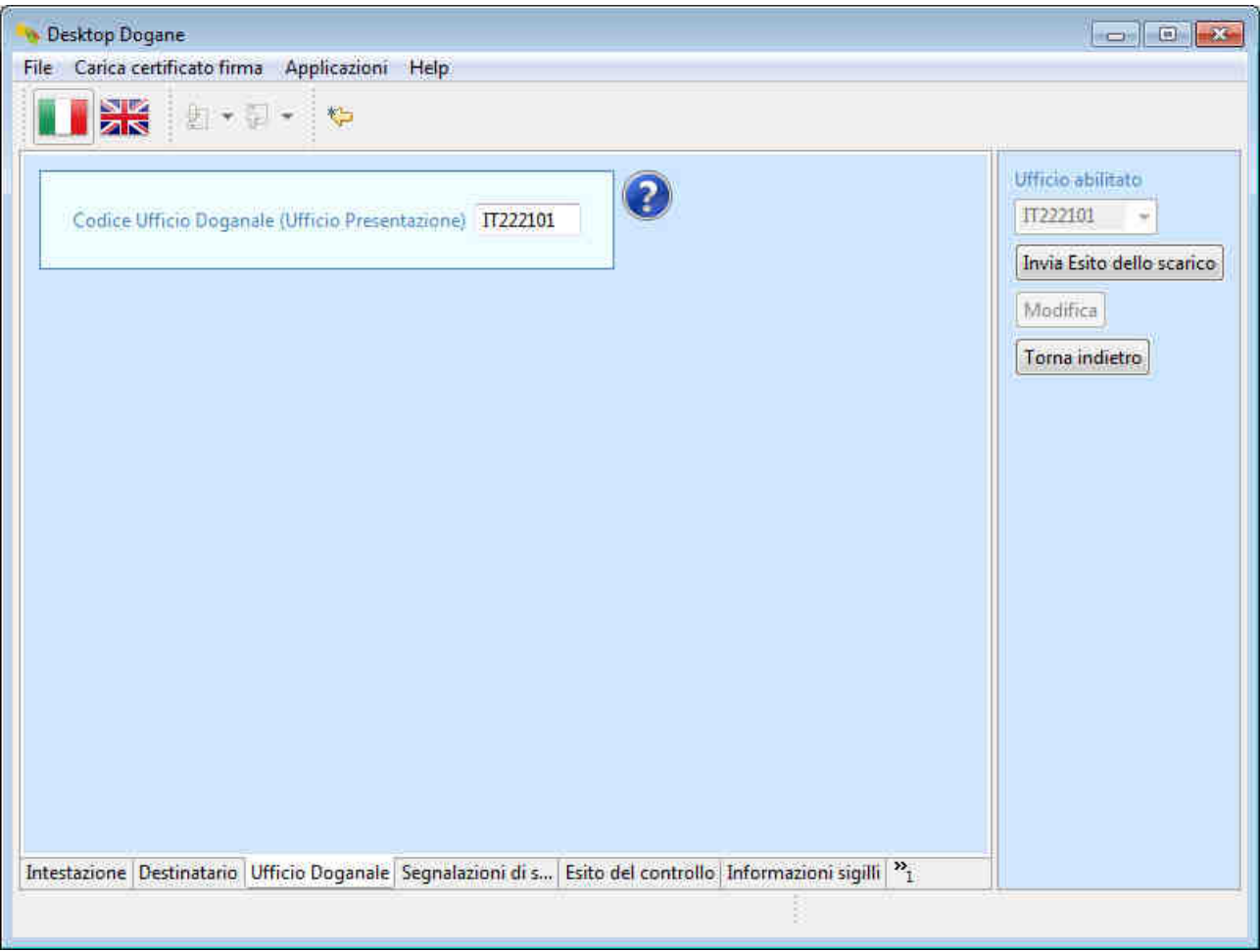

L'utente clicca sulla scheda "Segnalazioni di scarico" presente in basso.

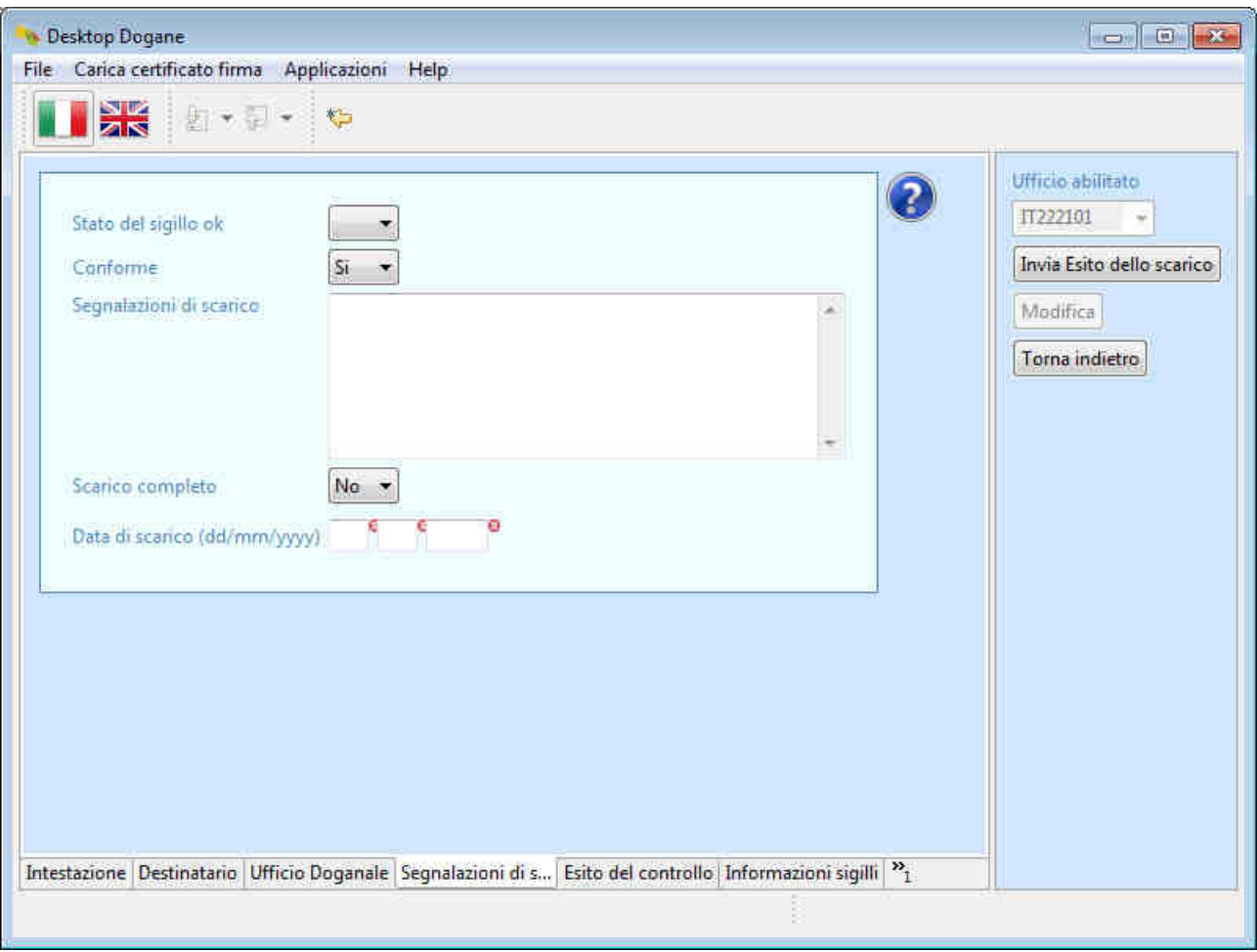

L'utente inserisce le informazioni richieste.

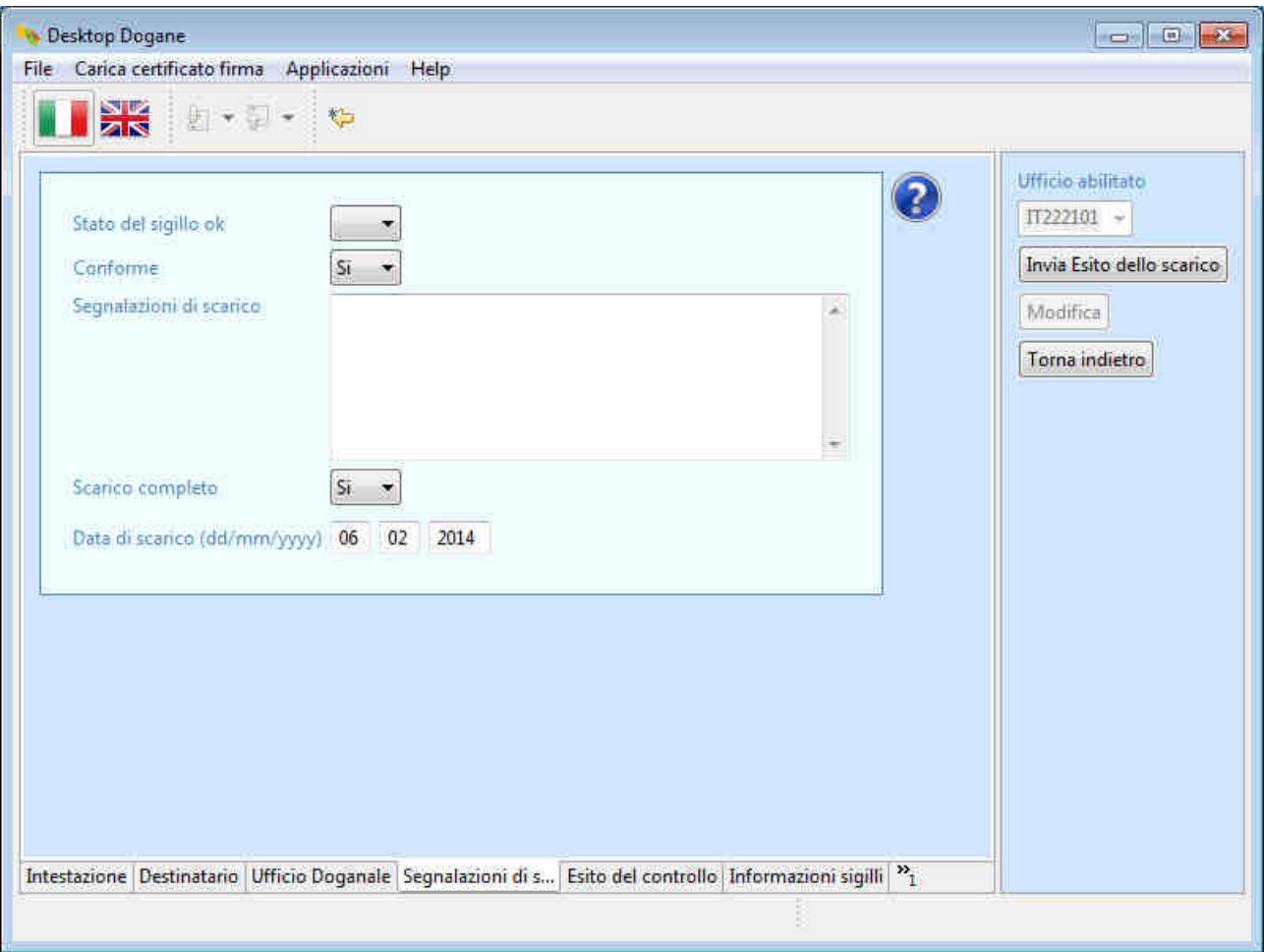

L'utente clicca sulla scheda "Esito del controllo" per inserire eventuali discrepanze sulla spedizione a livello di testata (numero totale di pezzi, numero totale dei colli, massa lorda totale, nazionalità e identità del mezzo di trasporto).

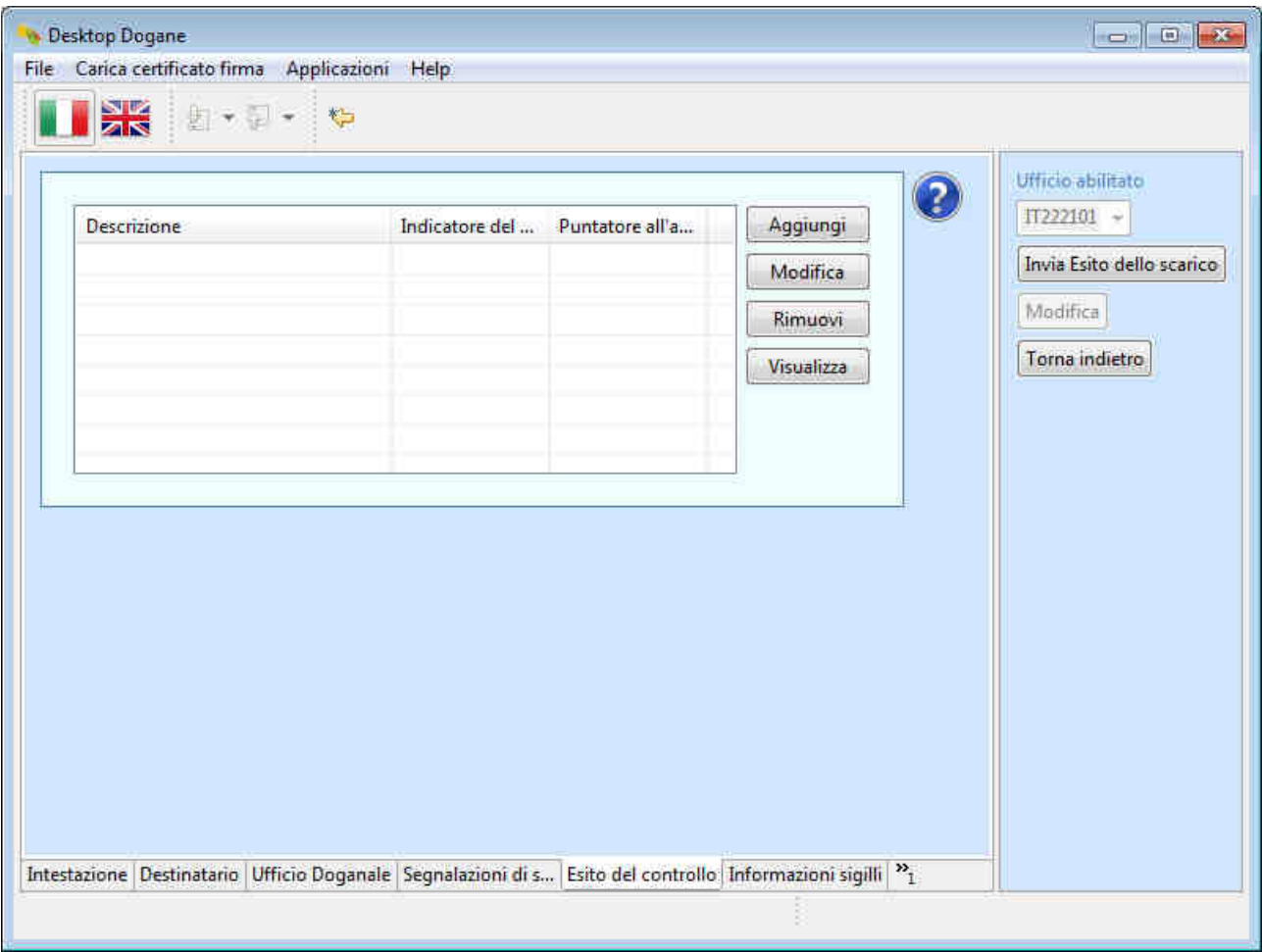

L'utente non compila questa sezione in quanto dal controllo non ha rilevato alcuna difformità a livello di testata.

L'utente clicca sulla scheda "Informazioni sigilli" per segnalare gli eventuali sigilli presenti.

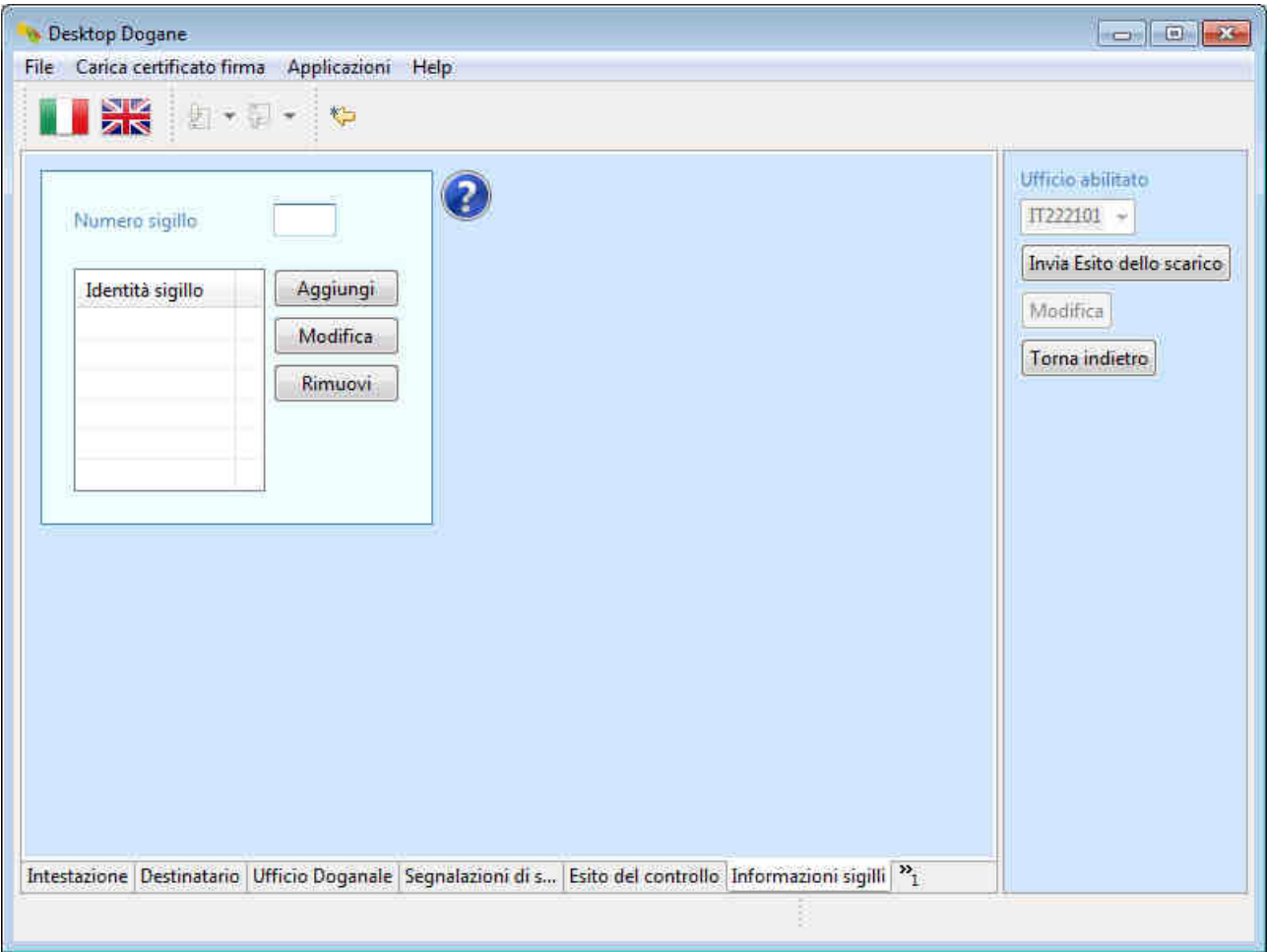

L'utente non compila questa sezione in quanto la spedizione non è stata sigillata.

L'utente clicca sulla scheda "Articolo merce" (se non visualizzata di default, l'utente clicca prima sul pulsante ">>1") per segnalare la conformità/non conformità della merce ricevuta rispetto ai dati contenuti nella dichiarazione doganale.

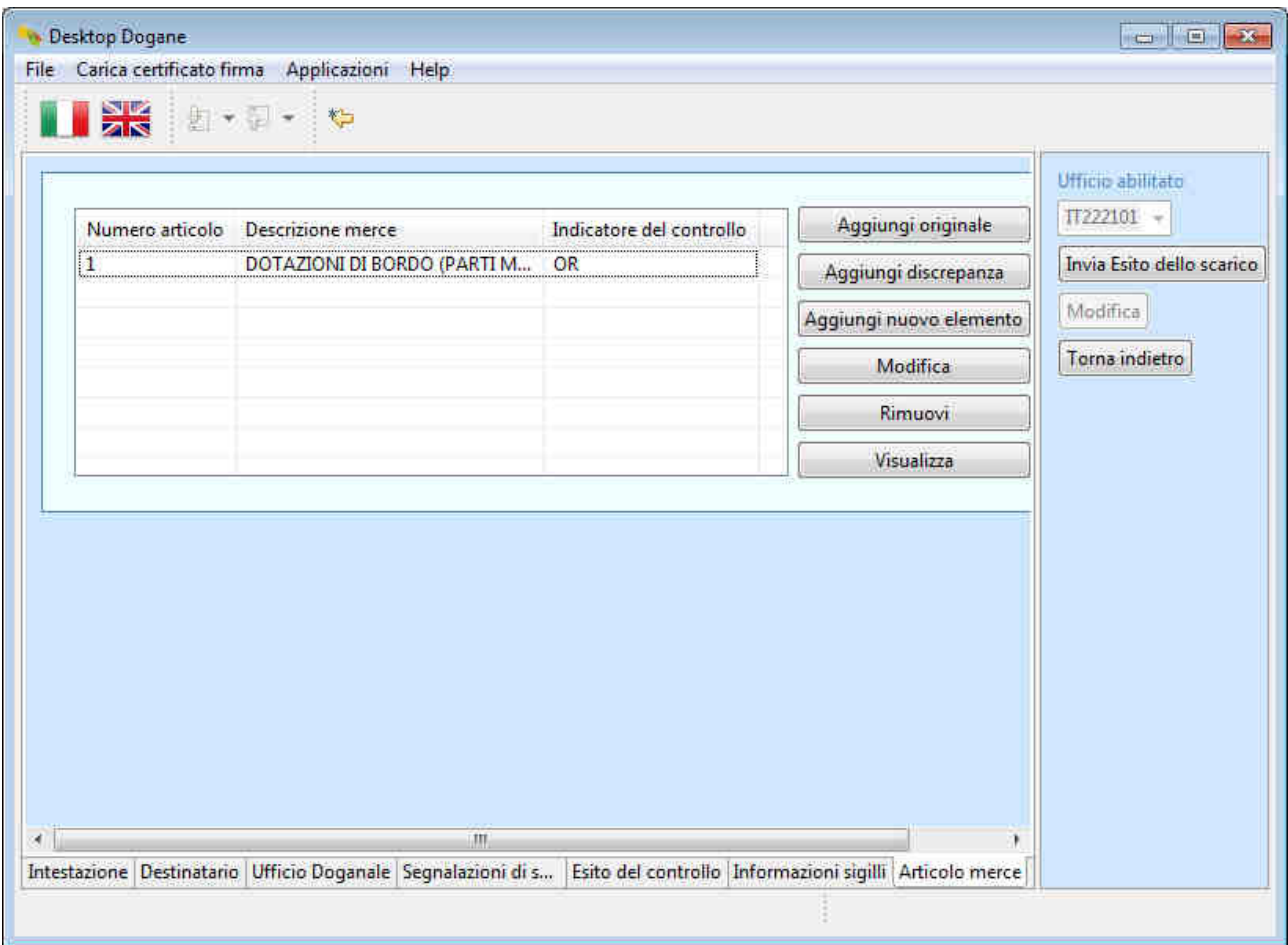

Dal momento che il controllo fisico della merce da parte del DA non ha evidenziato la presenza di discrepanze a livello di articolo, l'utente deve segnalare all'ufficio di destinazione la conformità della merce rispetto al dichiarato.

A tal fine, l'utente procede all'invio dell'esito dello scarico (IE044) cliccando sul pulsante "Invia Esito dello scarico".

Il sistema segnala all'utente l'esito dell'operazione. Si precisa che il messaggio "L'operazione è stata completata con successo" significa solo che l'esito dello scarico è stato inviato correttamente e ricevuto dal sistema, ma non fornisce alcuna indicazione circa la correttezza sostanziale dei dati inseriti.

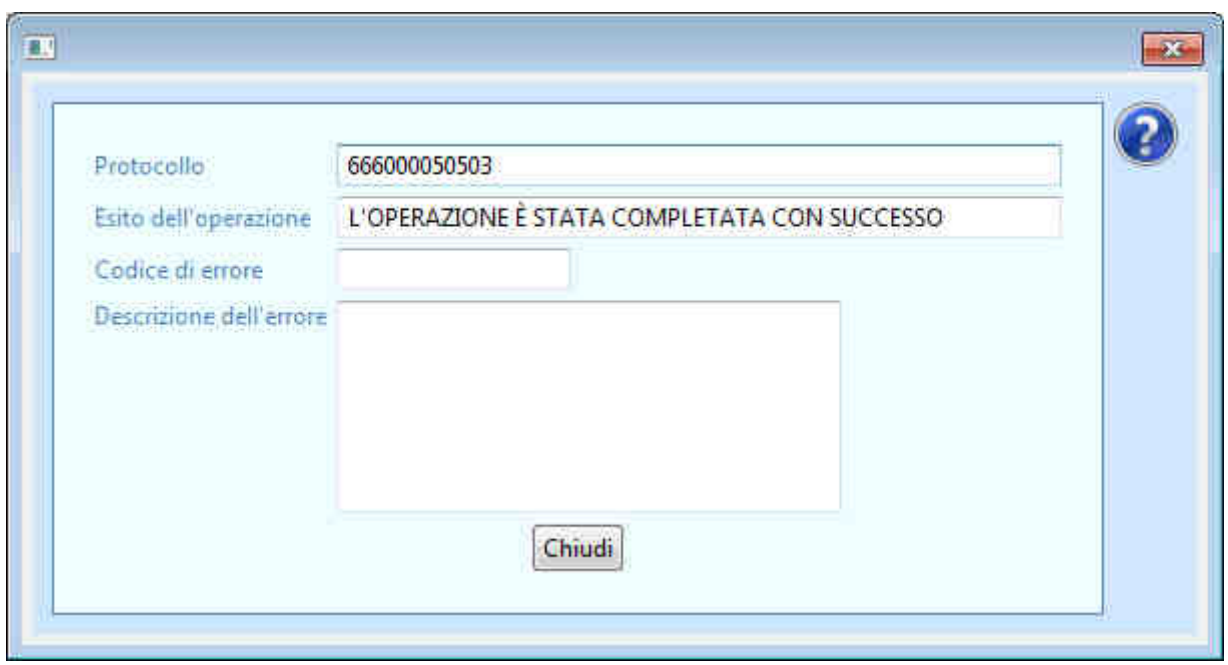

Per capire se il messaggio "Esito dello scarico" (IE044) è stato accettato o meno dall'ufficio di destinazione, l'utente torna nella schermata principale relativa ai "Destinatari Autorizzati", inserisce il codice MRN di interesse nel campo "MRN" e clicca sul pulsante "OK".

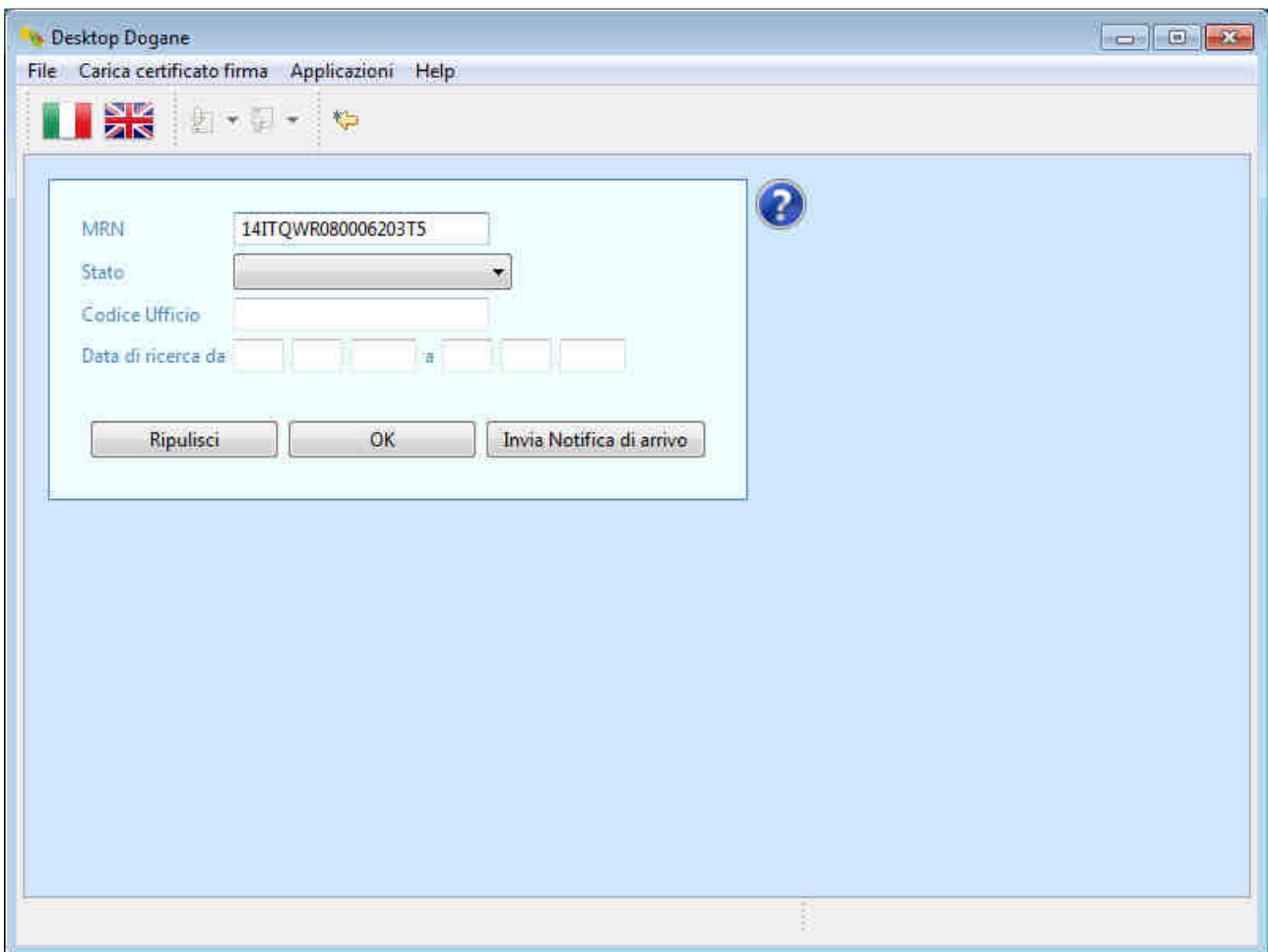

Il sistema mostra all'utente lo stato attuale del movimento di transito.

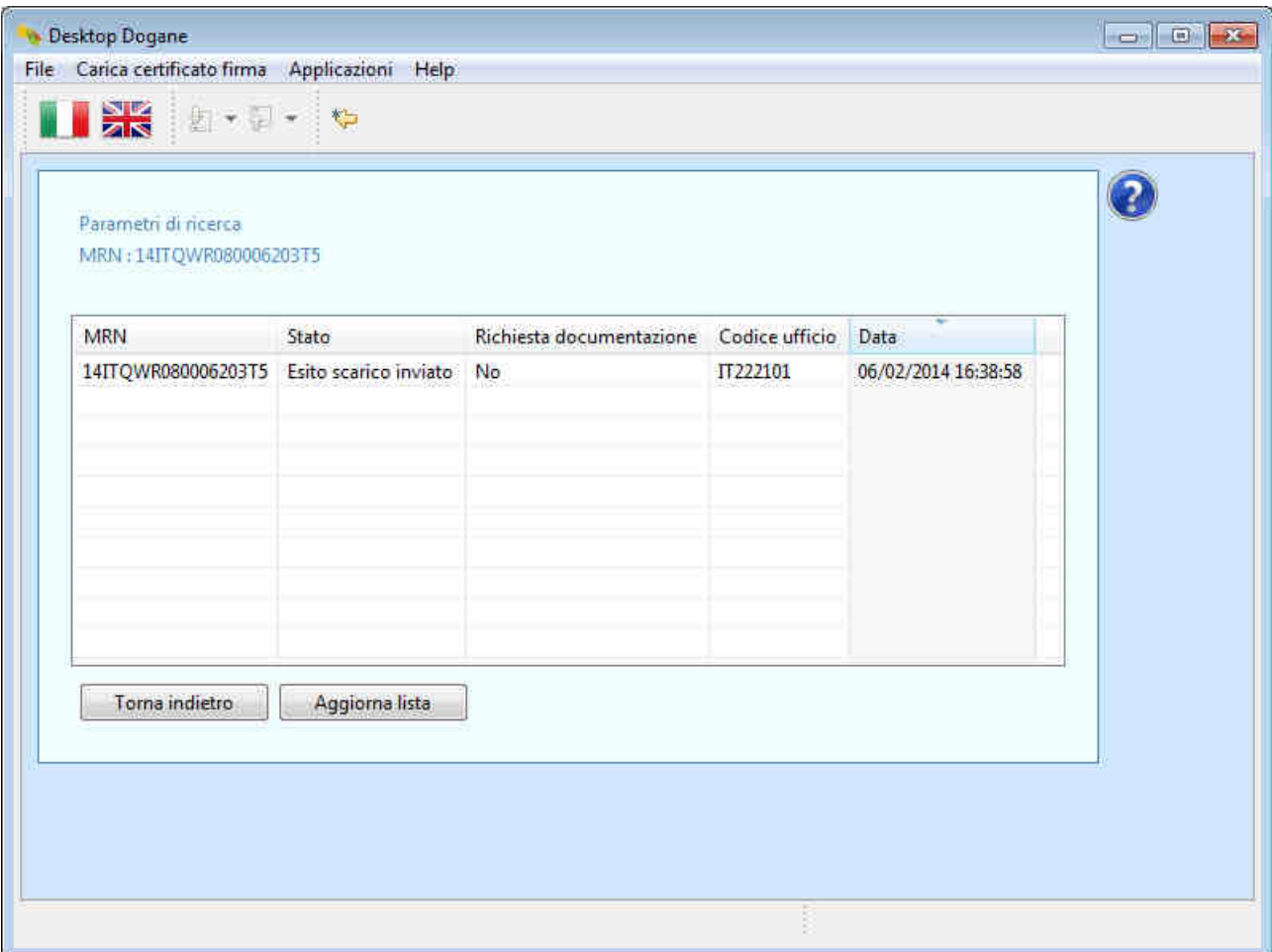

Lo stato "Esito scarico inviato" garantisce all'utente che il messaggio "Esito dello scarico" (IE044) è stato inviato correttamente dall'ufficio di destinazione.

Per visualizzare la cronologia di tutti i messaggi scambiati fino a quel momento con l'ufficio di destinazione, l'utente clicca sulla riga in cui è presente il codice MRN di interesse.

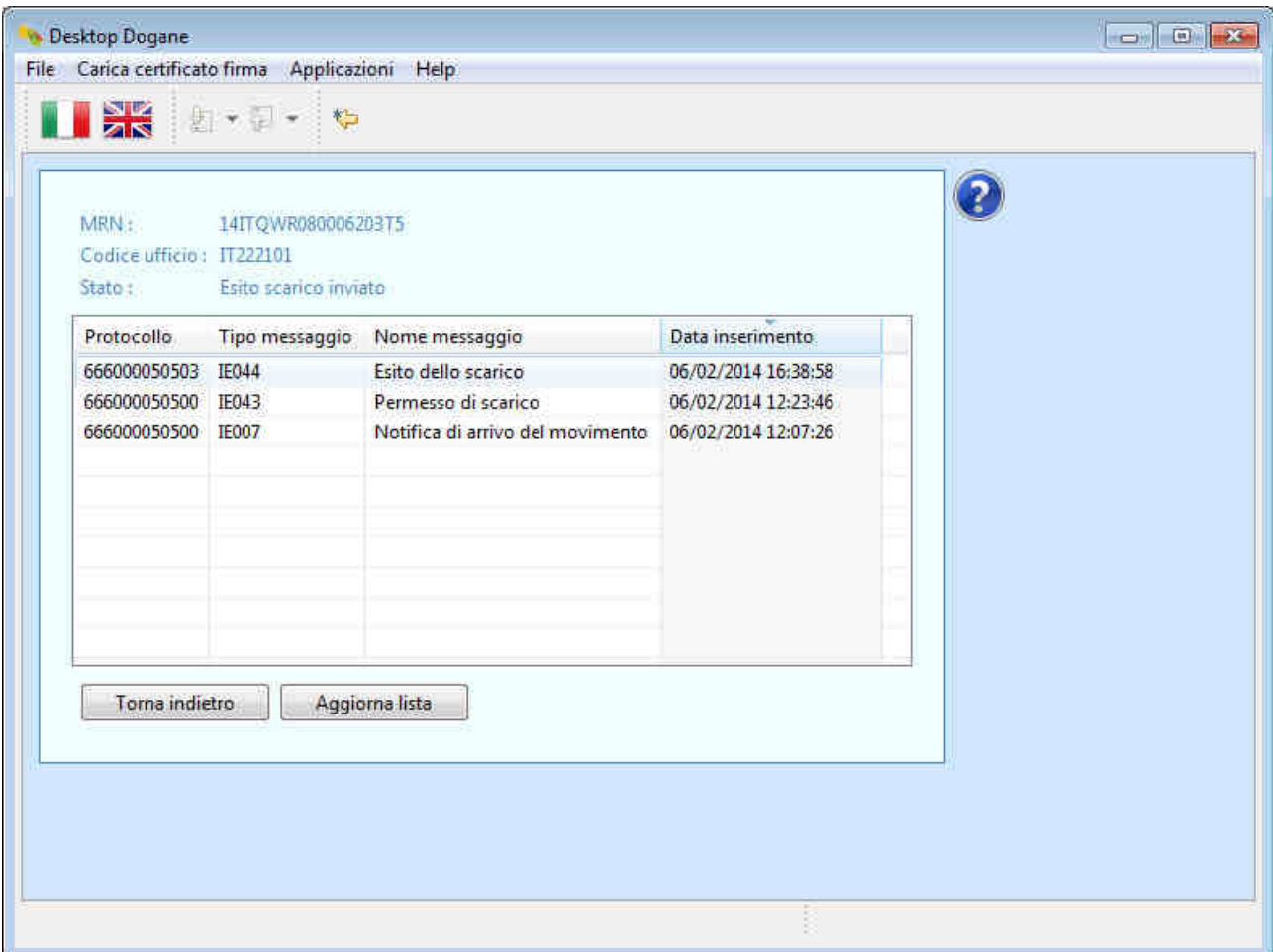

Prima di procedere con il rilascio della merce a destino e/o l'eventuale assoggettamento della stessa alla successiva destinazione doganale, il DA deve attendere la ricezione del messaggio "Rilascio a destinazione" (IE025) da parte dell'ufficio di destinazione.

A tal fine, l'utente clicca di tanto in tanto sul pulsante "Aggiorna lista" della schermata in cui è visualizzato il codice MRN fino a quando lo stato del movimento diventa "Merce svincolata".

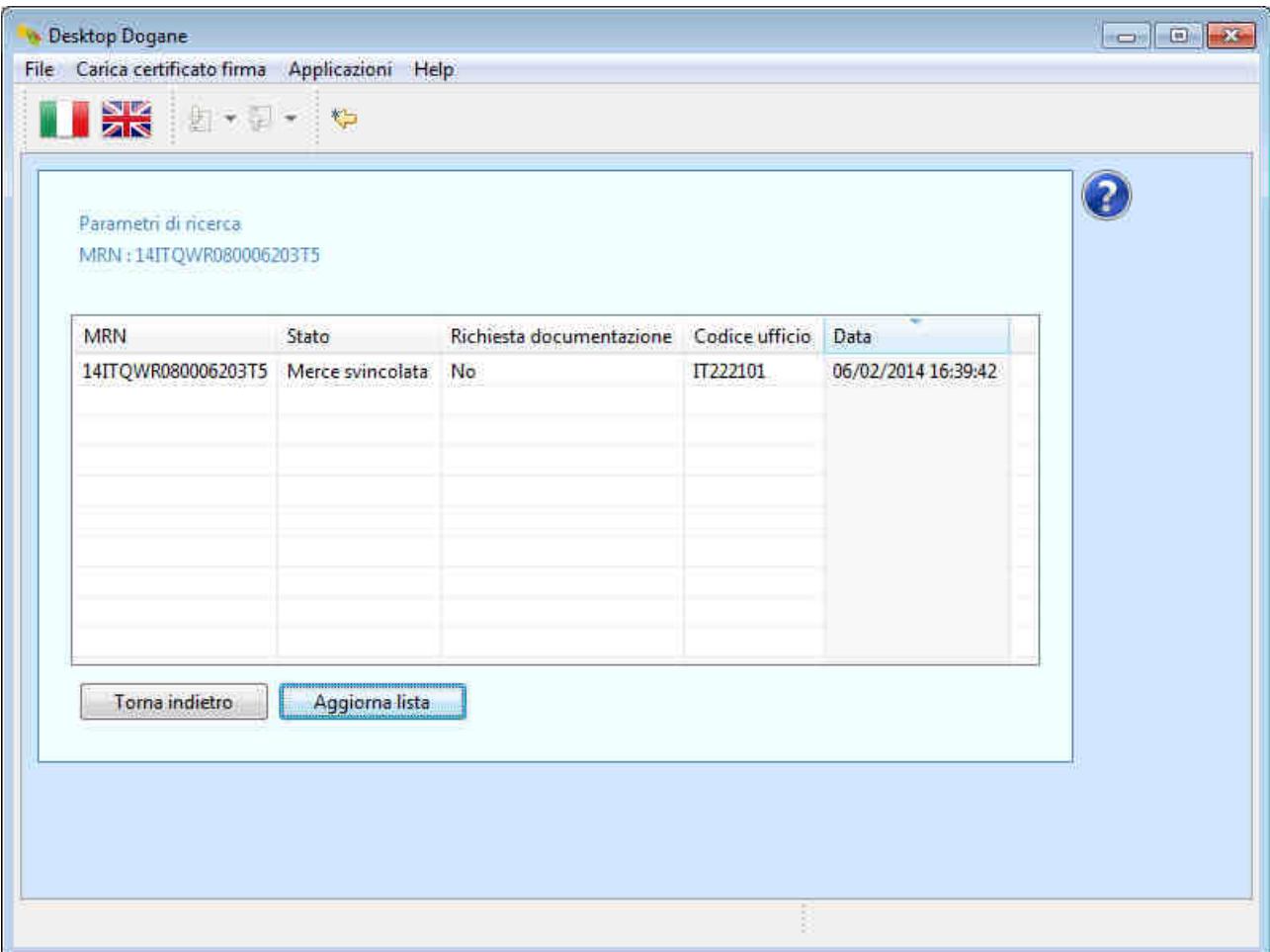

Per visualizzare il dettaglio completo dei messaggi scambiati con l'ufficio di destinazione, l'utente clicca sulla riga contenente il codice MRN del transito in questione.

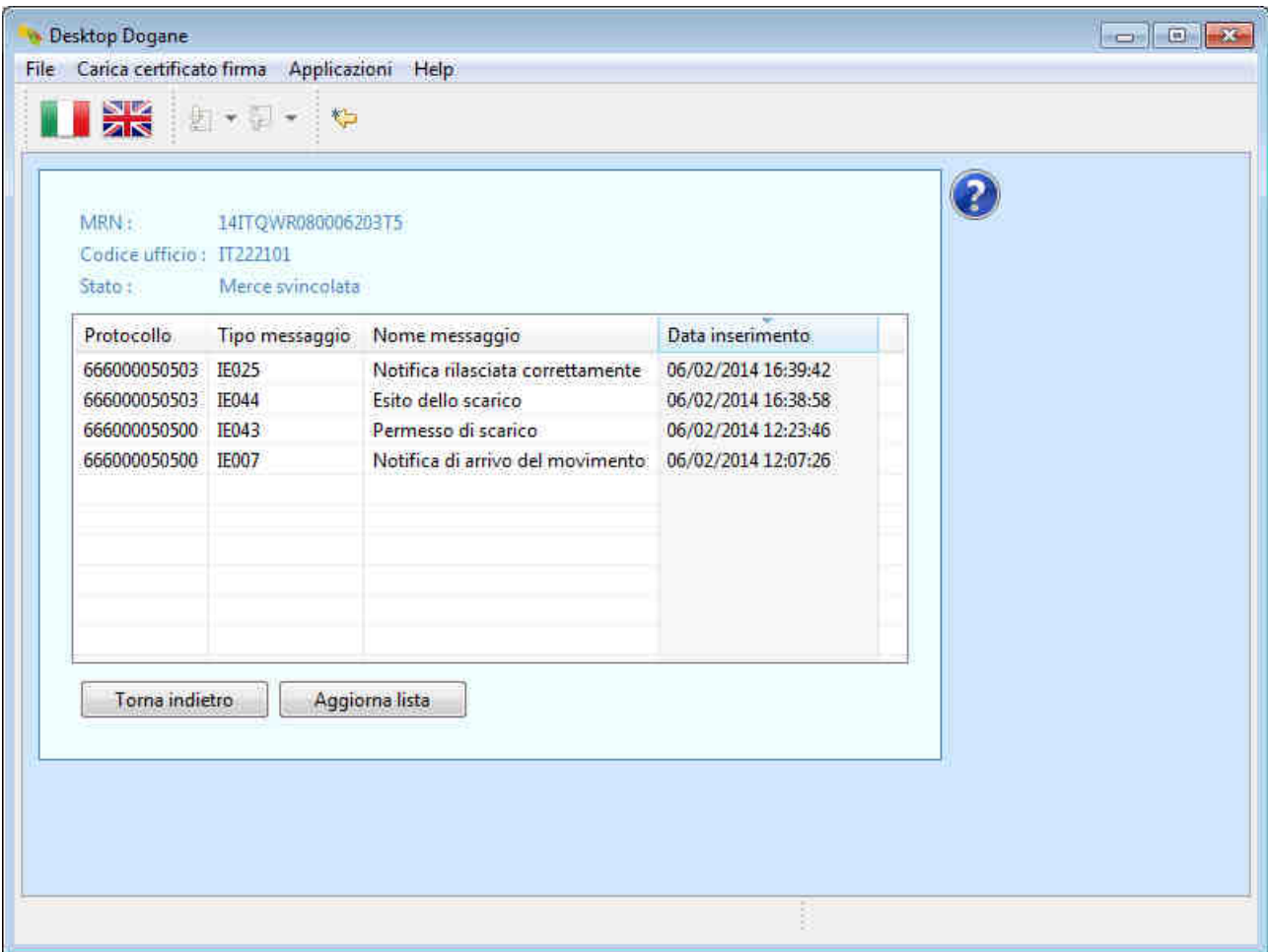

## **2.2 Notifica di arrivo rifiutata**

La spedizione giunge presso un luogo autorizzato del Destinatario Autorizzato accompagnata dal D.A.T. (Documento di Accompagnamento Transito) sul quale è riportato il codice identificativo del transito (MRN).

Il Destinatario Autorizzato effettua il "Riscontro Sommario" della spedizione e, sulla base del risultato di tale controllo, invia la notifica di arrivo all'ufficio di destinazione.

A tal fine, l'utente clicca sul pulsante "Invia Notifica di arrivo".

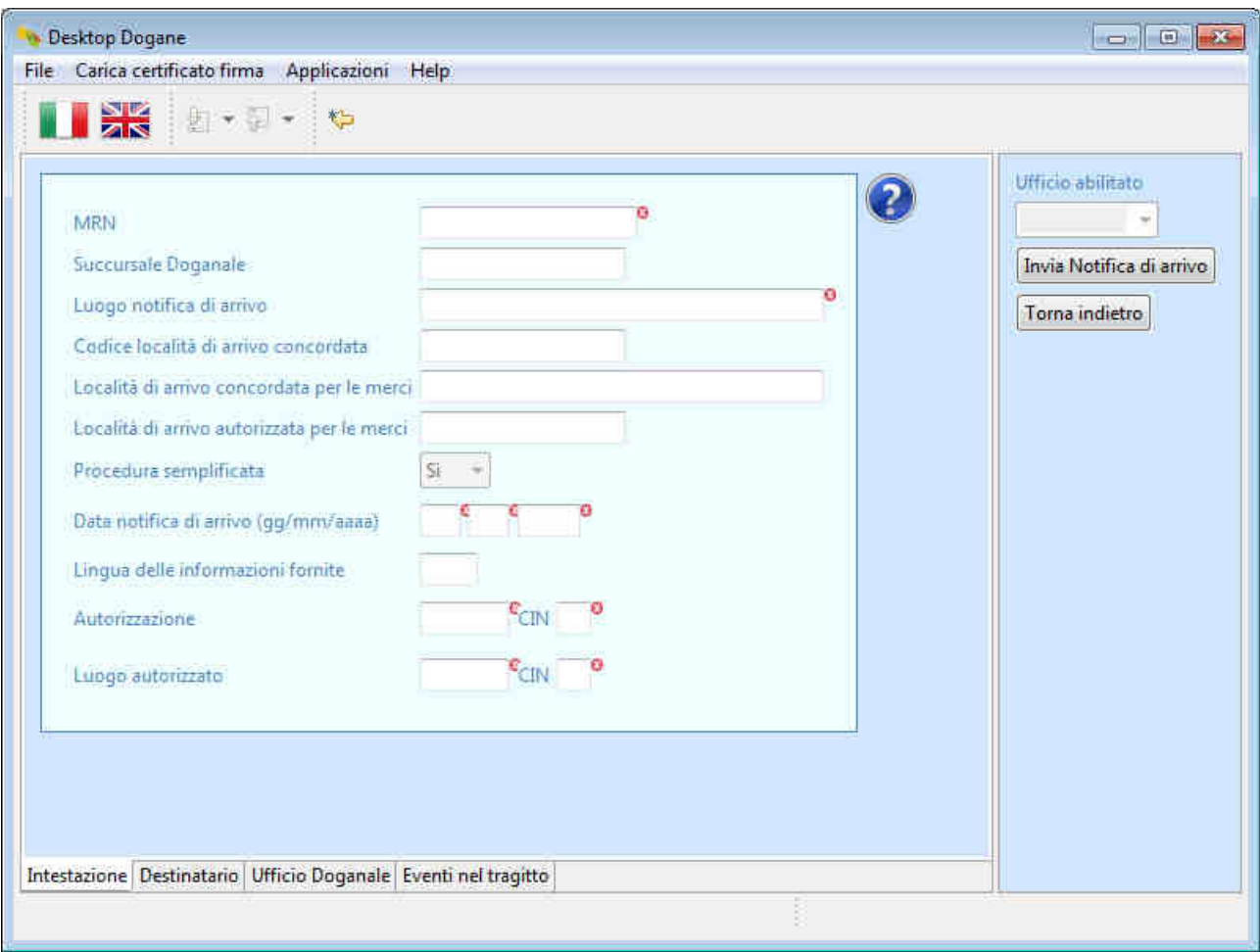

L'utente compila i campi relativi al messaggio IE007 (Notifica di arrivo) come illustrato nel paragrafo 2.1 indicando, però, nel campo "Luogo autorizzato", il codice di un luogo inesistente per l'autorizzazione utilizzata.

L'utente procede all'invio della notifica di arrivo cliccando sul pulsante "Invia Notifica di arrivo".

Il sistema segnala all'utente l'esito dell'operazione.

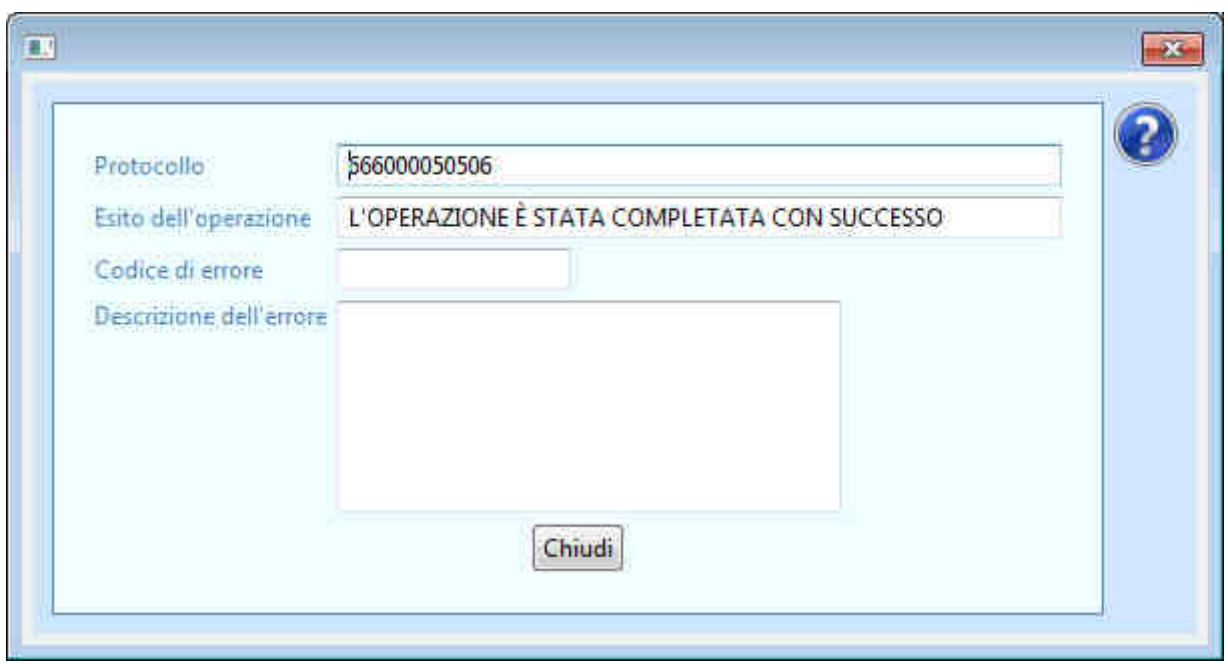

Per capire se la notifica di arrivo è stata accettata o meno dall'ufficio di destinazione, l'utente torna nella schermata principale relativa ai "Destinatari Autorizzati", inserisce il codice MRN di interesse nel campo "MRN" e clicca sul pulsante "OK".

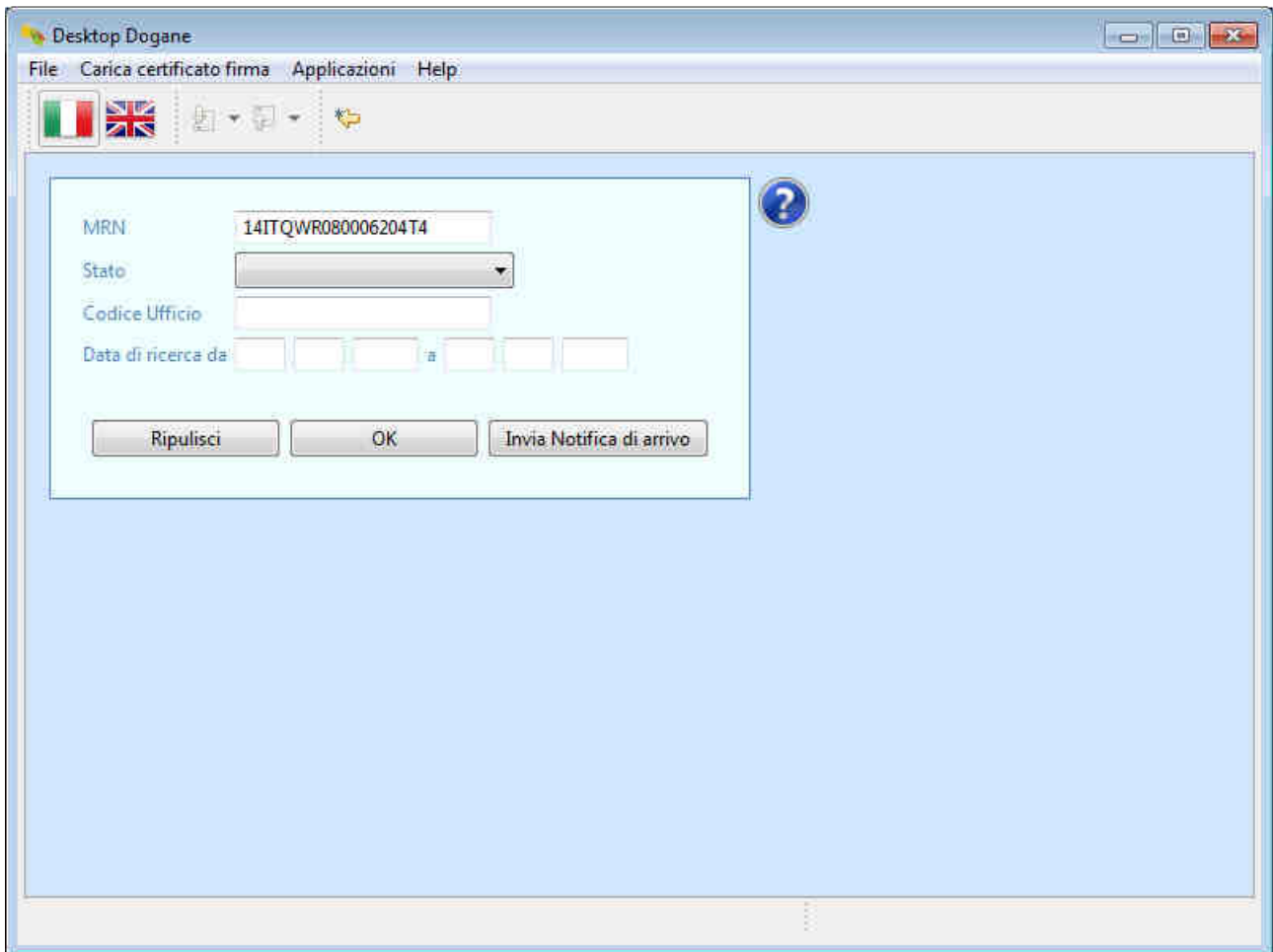

Il sistema mostra all'utente lo stato attuale del movimento di transito.

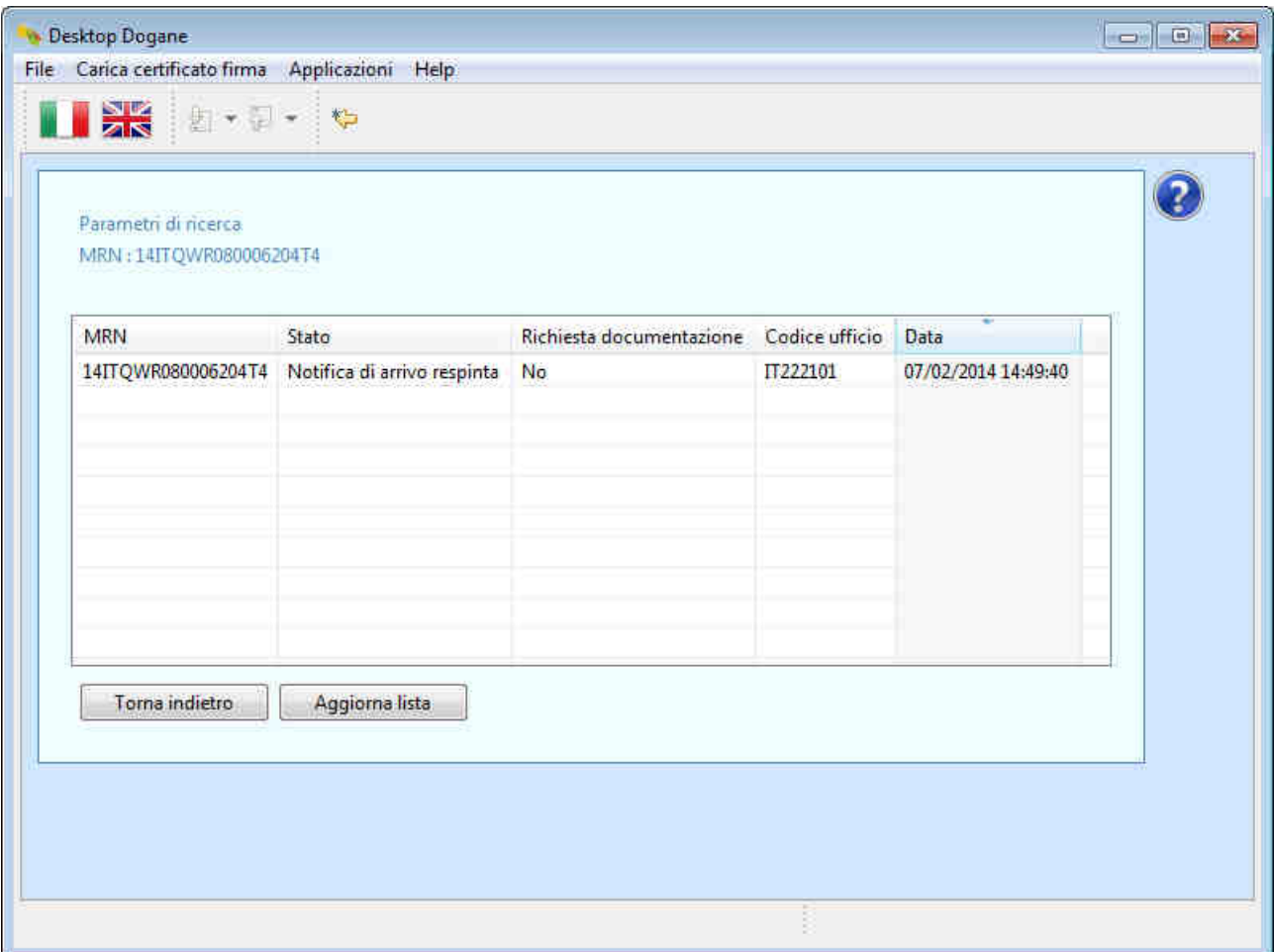

Lo stato "Notifica di arrivo respinta" fa capire all'utente che il messaggio "Notifica di arrivo" (IE007) è stato respinto dall'ufficio di destinazione.

Per visualizzare la cronologia di tutti i messaggi scambiati fino a quel momento con l'ufficio di destinazione, l'utente clicca sulla riga in cui è presente il codice MRN di interesse.

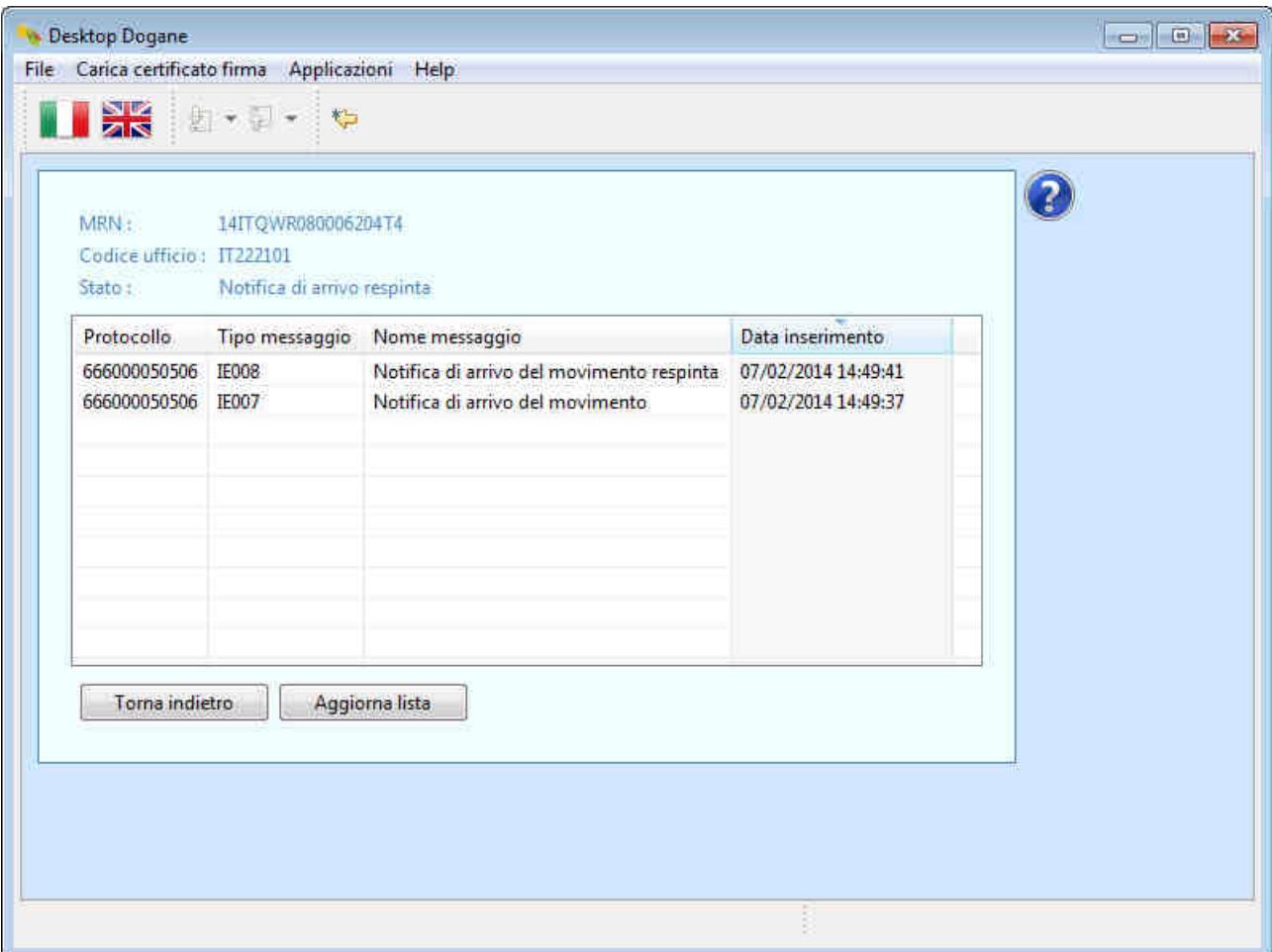

Per visualizzare le cause del rifiuto della notifica di arrivo da parte dell'ufficio di destinazione, l'utente clicca sulla riga relativa al messaggio IE008.

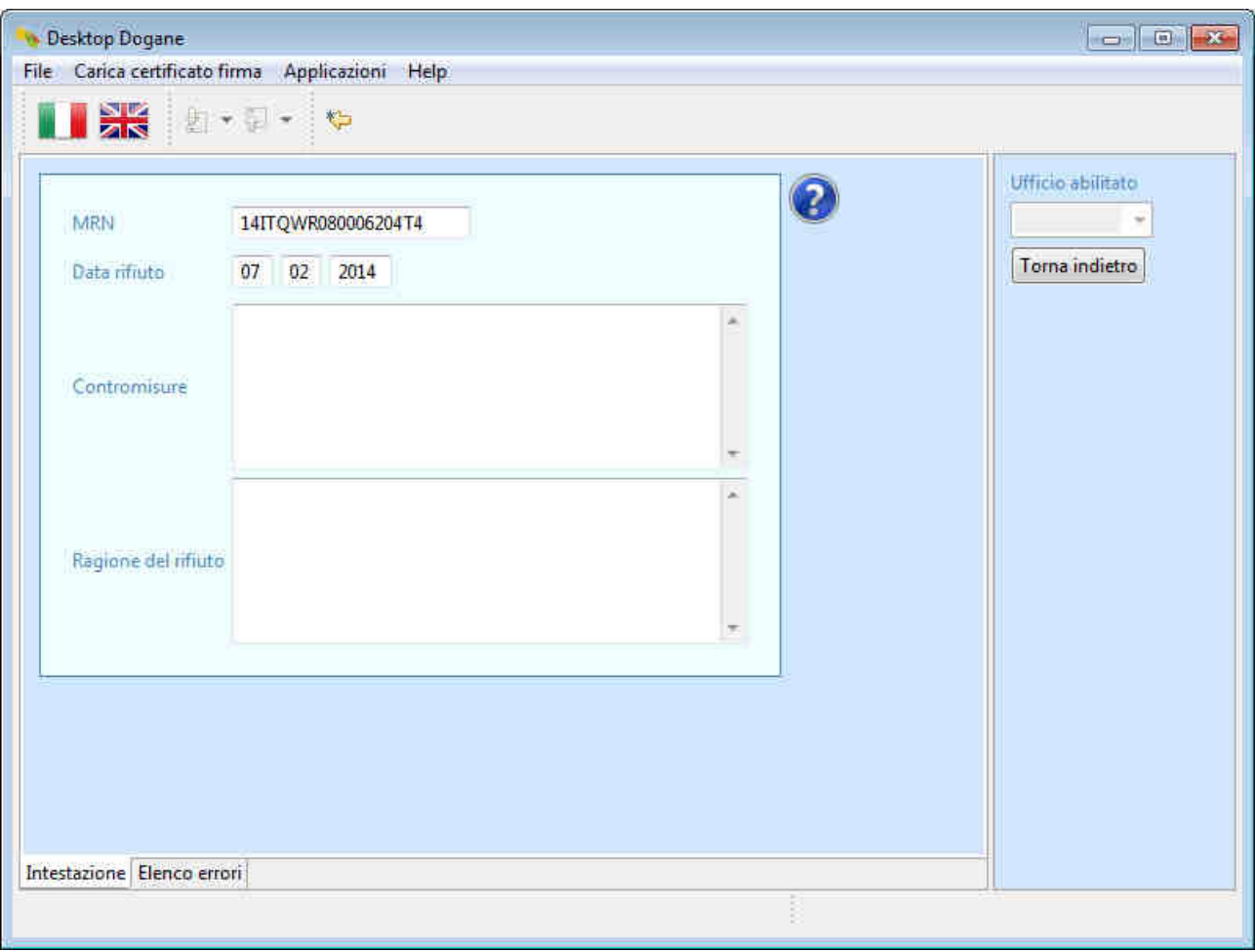

A questo punto l'utente clicca in basso a sinistra sulla scheda "Elenco errori".

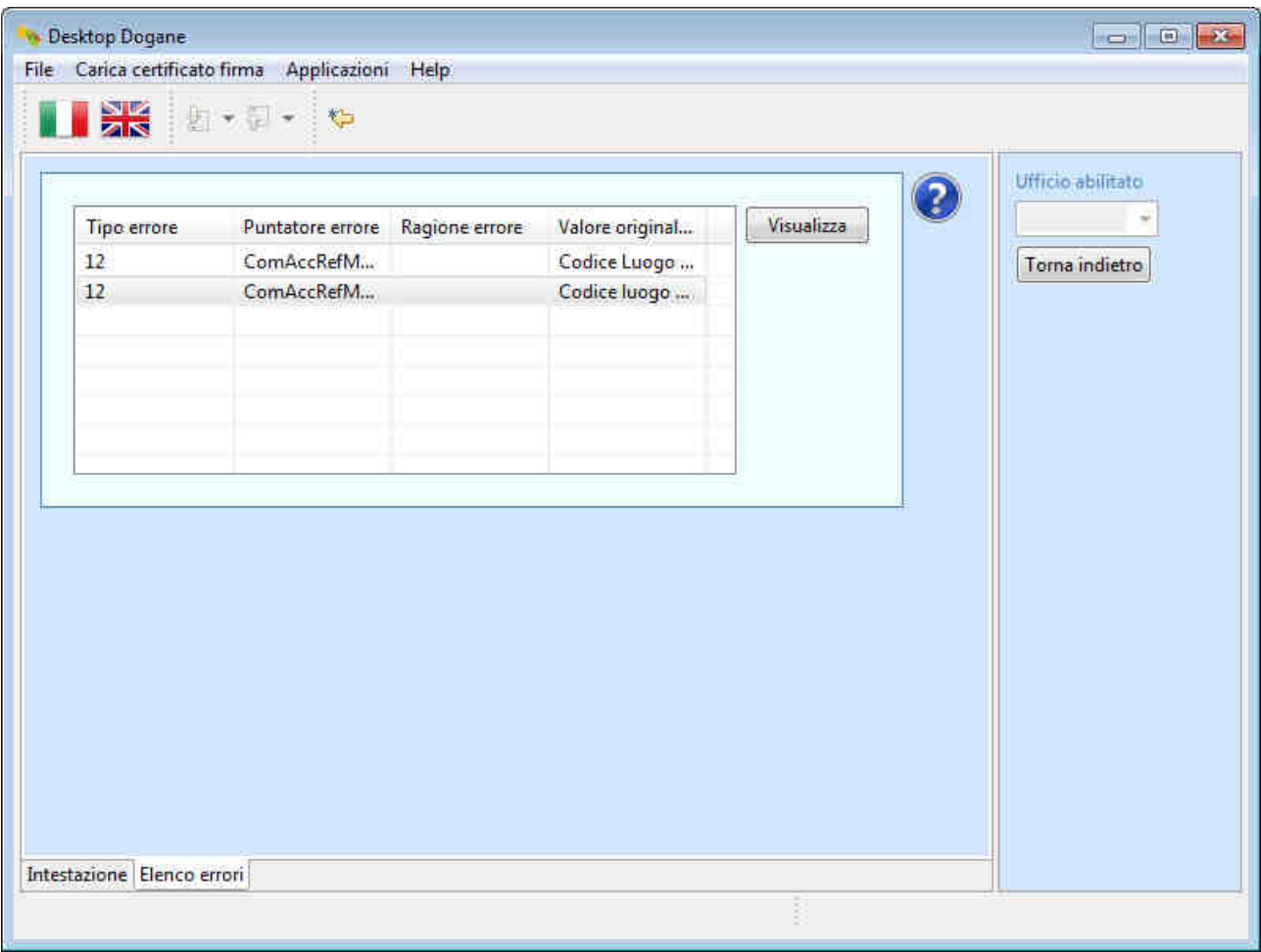

In tale sezione il sistema elenca tutte le cause che hanno portato l'ufficio di destinazione a rifiutare la notifica di arrivo del DA.

Per visualizzare il dettaglio di ciascuna causa, l'utente la seleziona e poi clicca sul pulsante "Visualizza".

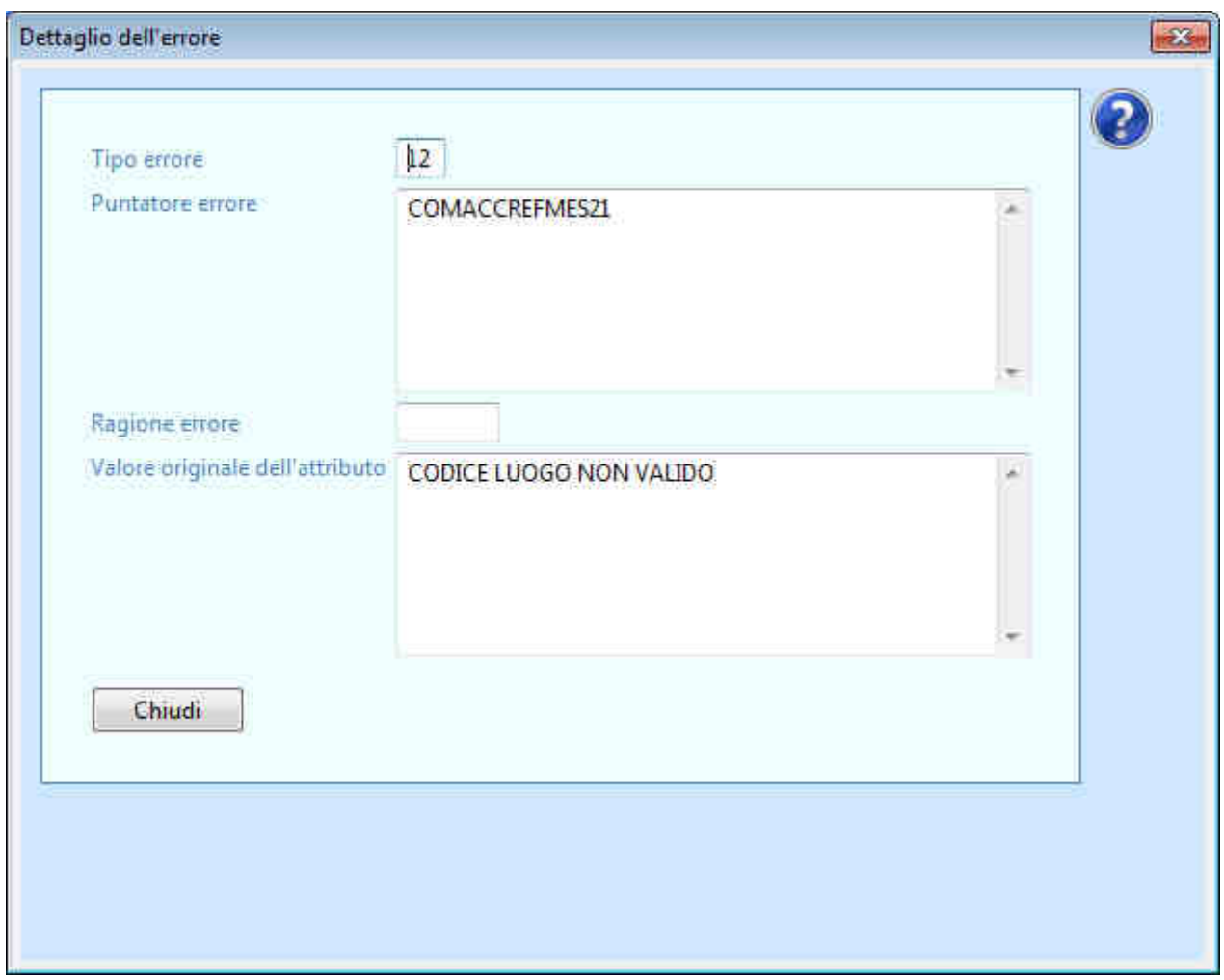

In questa schermata il sistema informa l'utente che il codice luogo utilizzato non è valido.

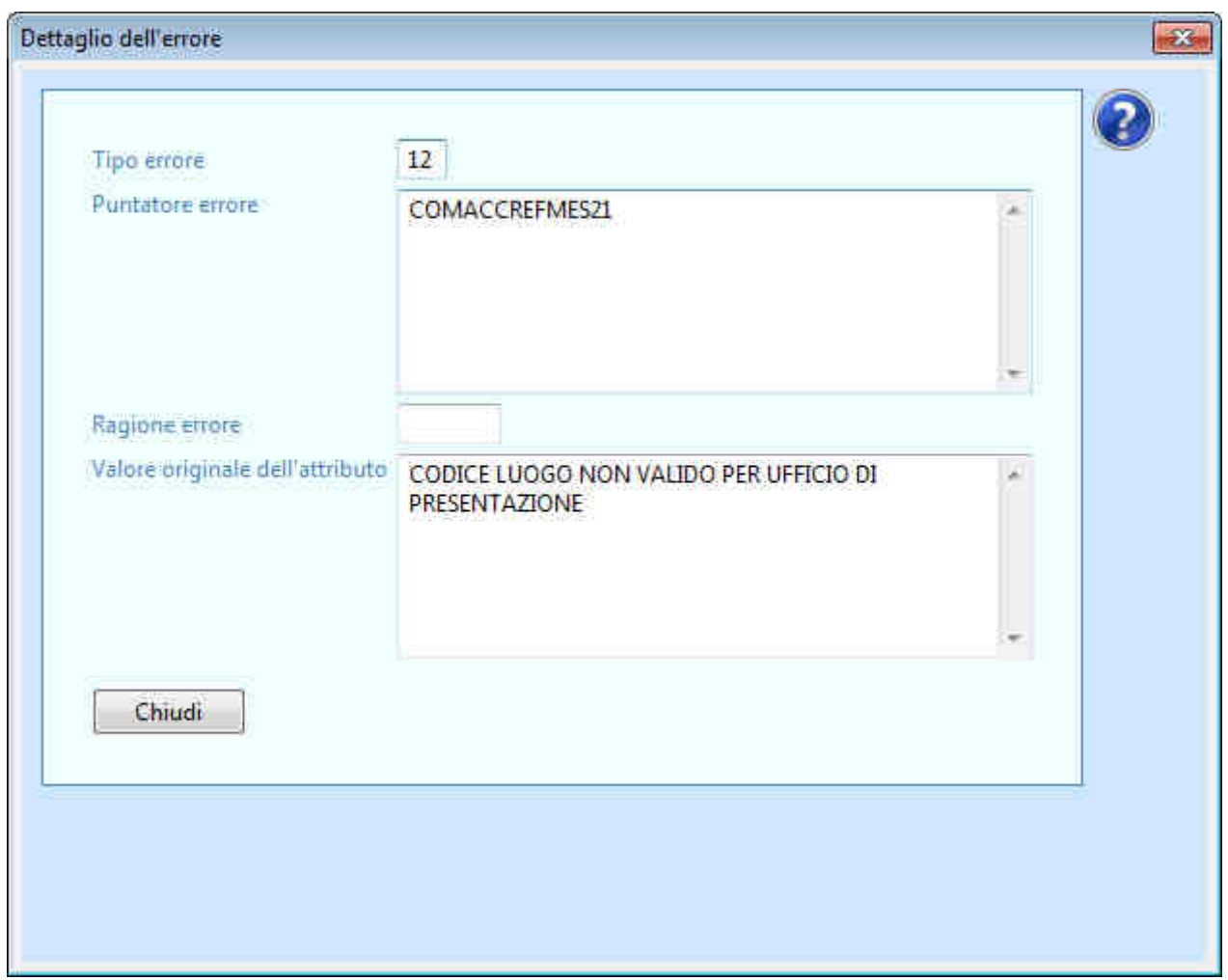

In questa schermata il sistema informa l'utente che il codice luogo impostato nella notifica di arrivo non esiste nell'ambito dell'autorizzazione indicata.

A questo punto l'utente deve inviare una nuova notifica di arrivo, correggendo gli errori segnalati dal sistema. A tal fine clicca su "Chiudi" e poi su "Torna indietro", tornando così nella schermata dei messaggi scambiati con l'ufficio di destinazione per il movimento di transito in questione.

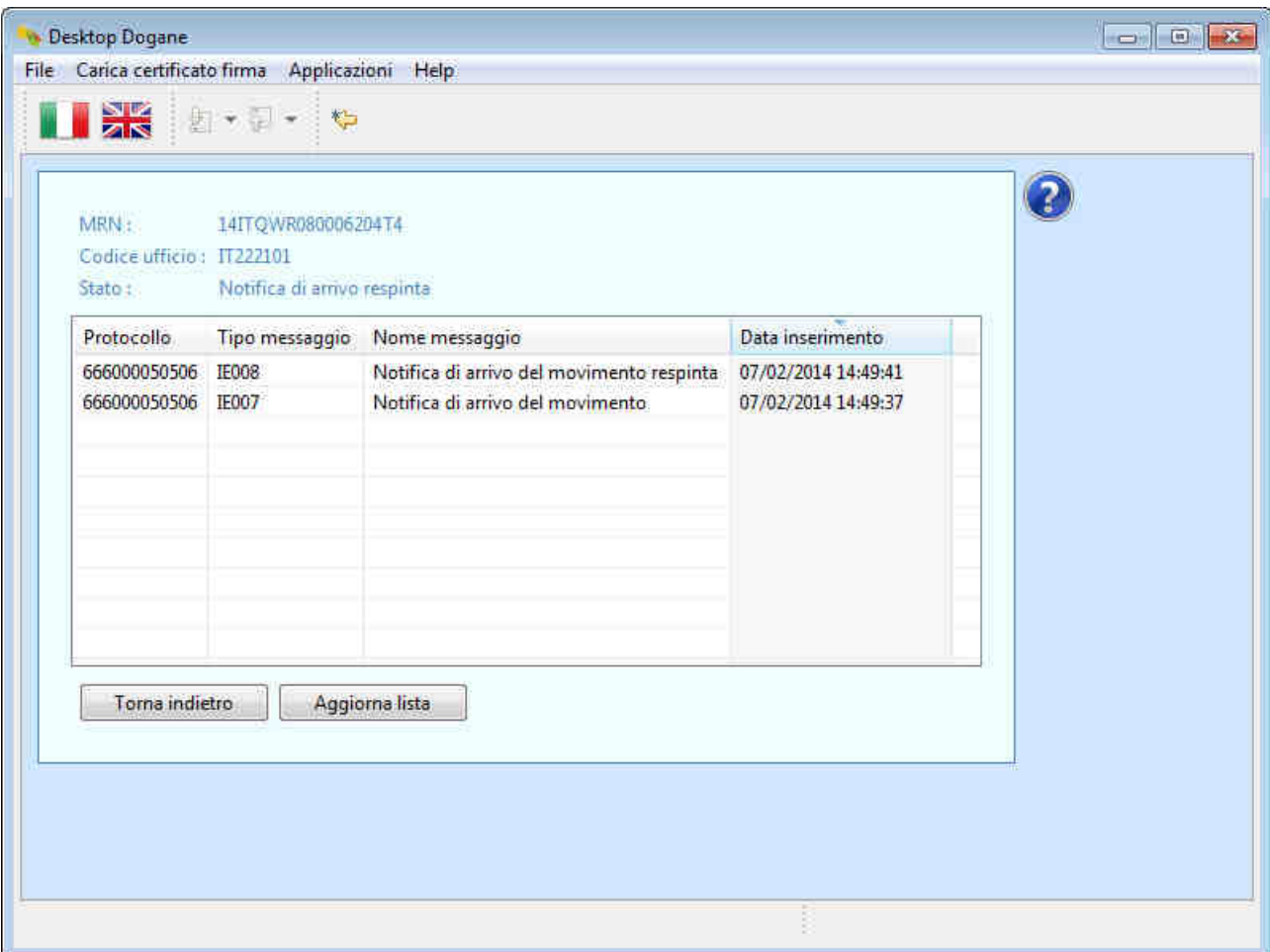

L'utente clicca sulla riga relativa al messaggio "Notifica di arrivo del movimento" (IE007).

Il sistema visualizza il contenuto della notifica di arrivo inviata in precedenza (rifiutata dall'ufficio di destinazione).

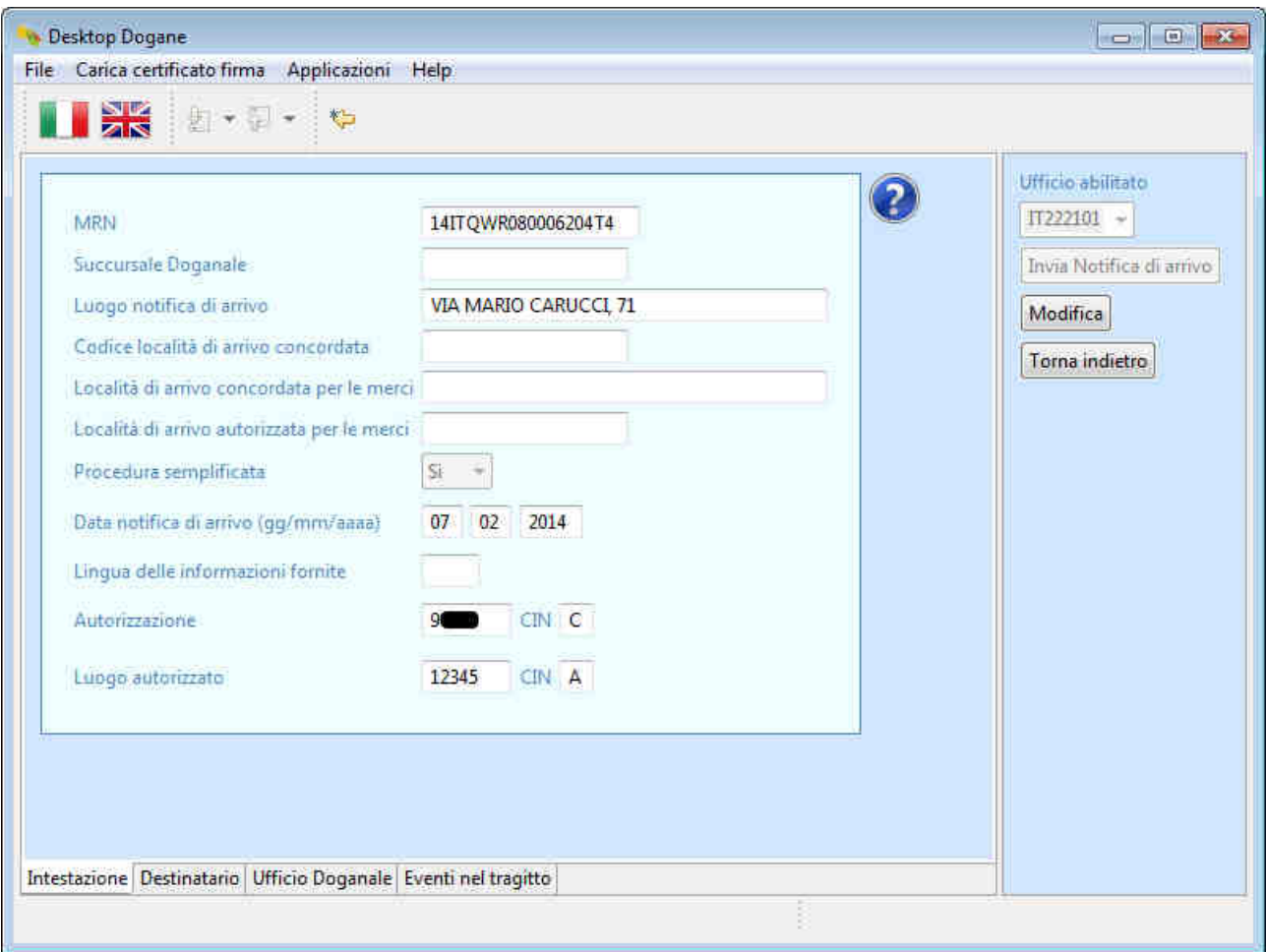

L'utente clicca sul pulsante "Modifica", corregge il codice del luogo autorizzato ed invia la nuova notifica di arrivo.

Il sistema segnala all'utente l'esito dell'operazione.

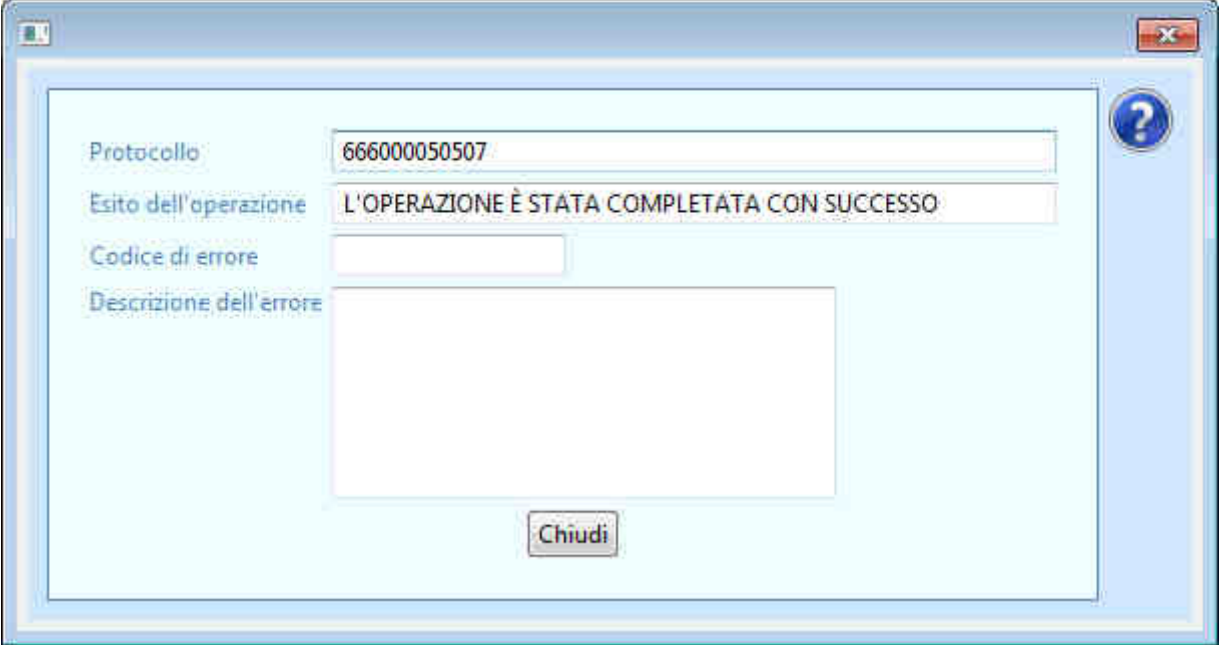

Per capire se la nuova notifica di arrivo è stata accettata o meno dall'ufficio di destinazione, l'utente torna nella schermata principale relativa ai "Destinatari Autorizzati", inserisce il codice MRN di interesse nel campo "MRN" e clicca sul pulsante "OK".

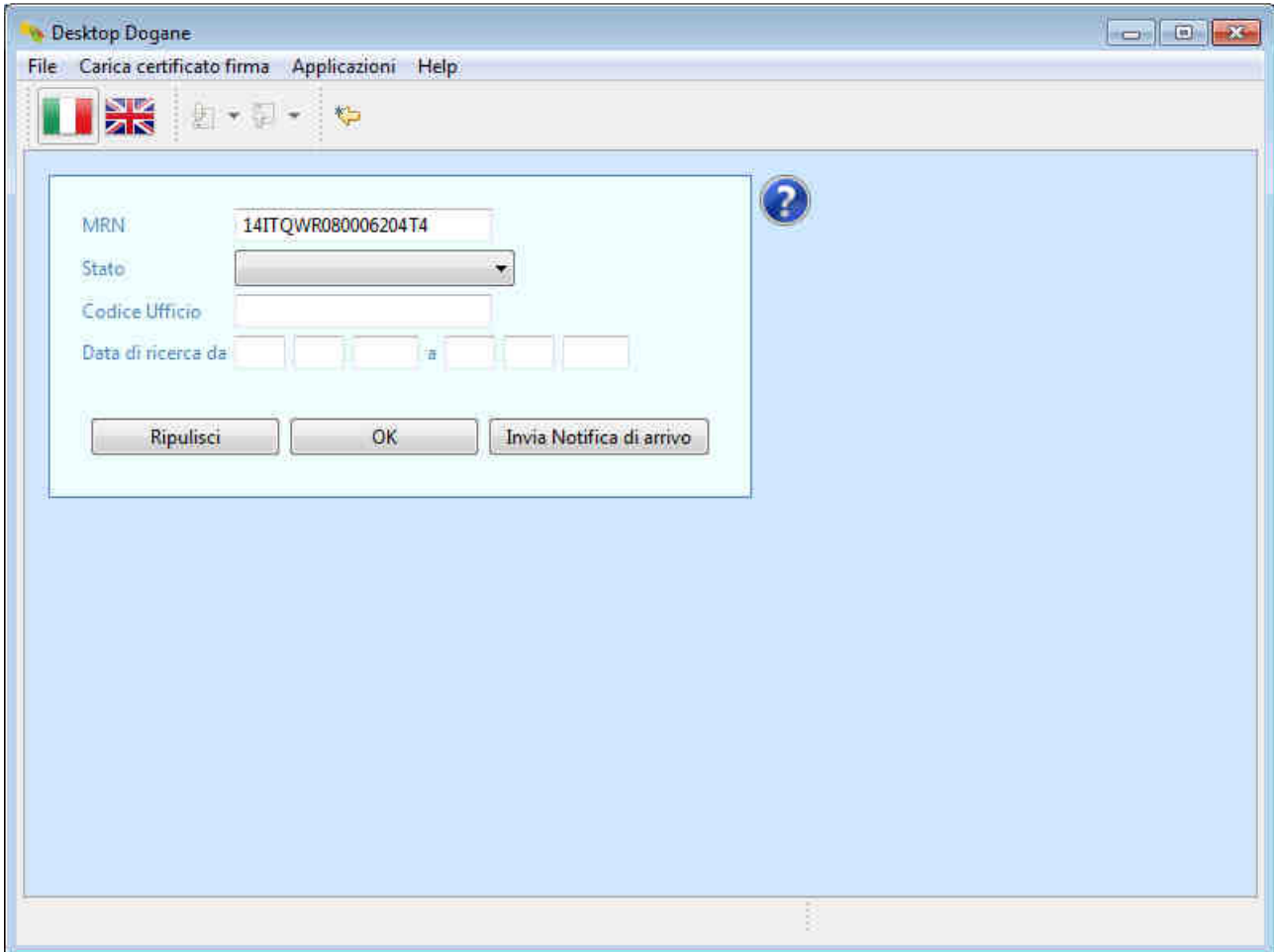

Il sistema mostra all'utente lo stato attuale del movimento di transito.

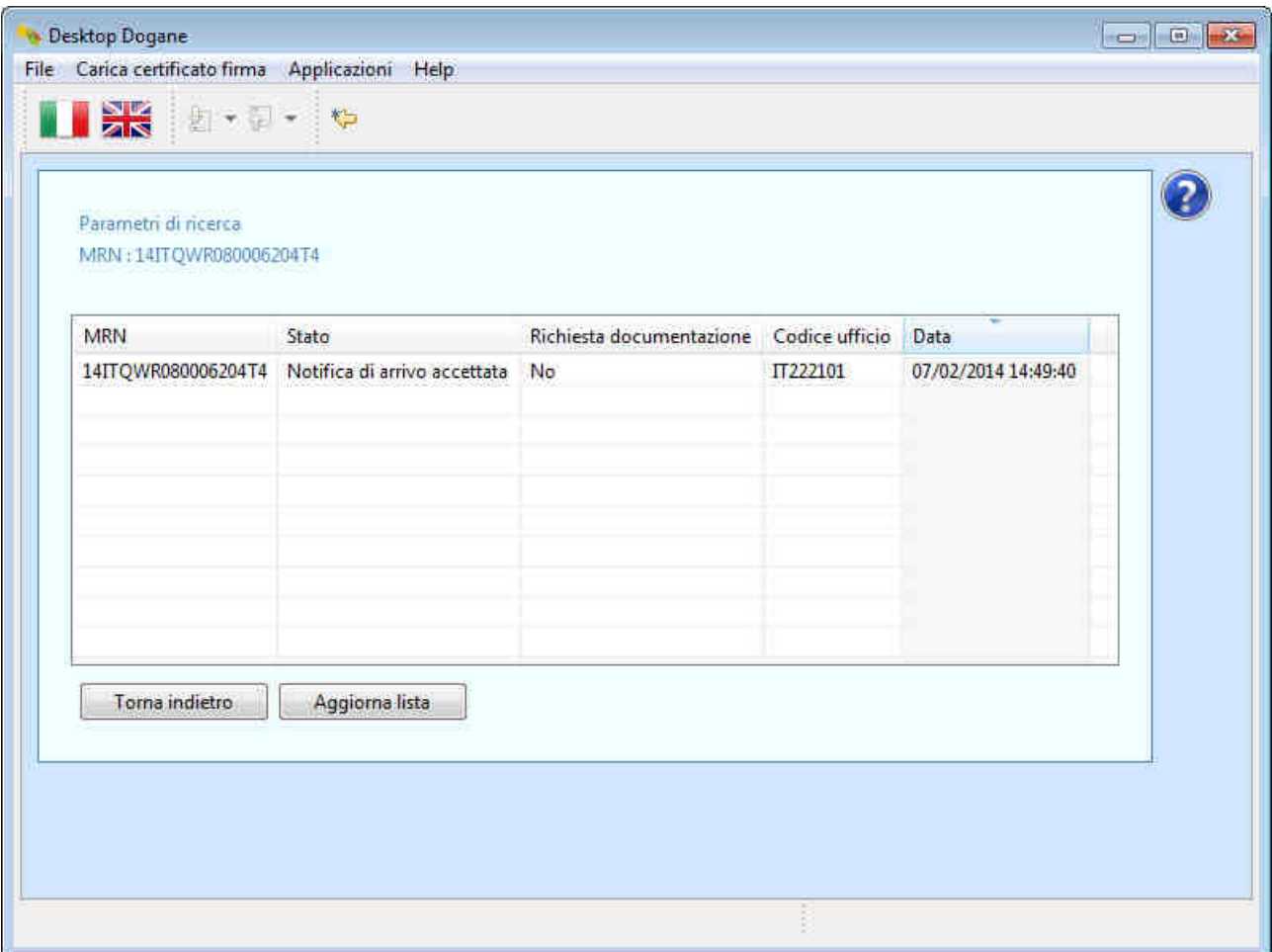

Lo stato "Notifica di arrivo accettata" garantisce all'utente che il nuovo messaggio "Notifica di arrivo" (IE007) è stato accettato dall'ufficio di destinazione.

## **2.3 Trasbordo con sostituzione dei sigilli**

Durante il tragitto dall'ufficio di partenza al luogo autorizzato del DA, il movimento di transito subisce un trasbordo con relativa sostituzione dei sigilli a causa dell'avaria del mezzo di trasporto utilizzato.

La spedizione giunge presso un luogo autorizzato del Destinatario Autorizzato accompagnata dal D.A.T. (Documento di Accompagnamento Transito) sul quale è riportato il codice identificativo del transito (MRN) e le informazioni relative al trasbordo ed alla sostituzione dei sigilli.

Il Destinatario Autorizzato effettua il "Riscontro Sommario" della spedizione e, sulla base del risultato di tale controllo, invia la notifica di arrivo all'ufficio di destinazione.

A tal fine, l'utente clicca sul pulsante "Invia Notifica di arrivo".

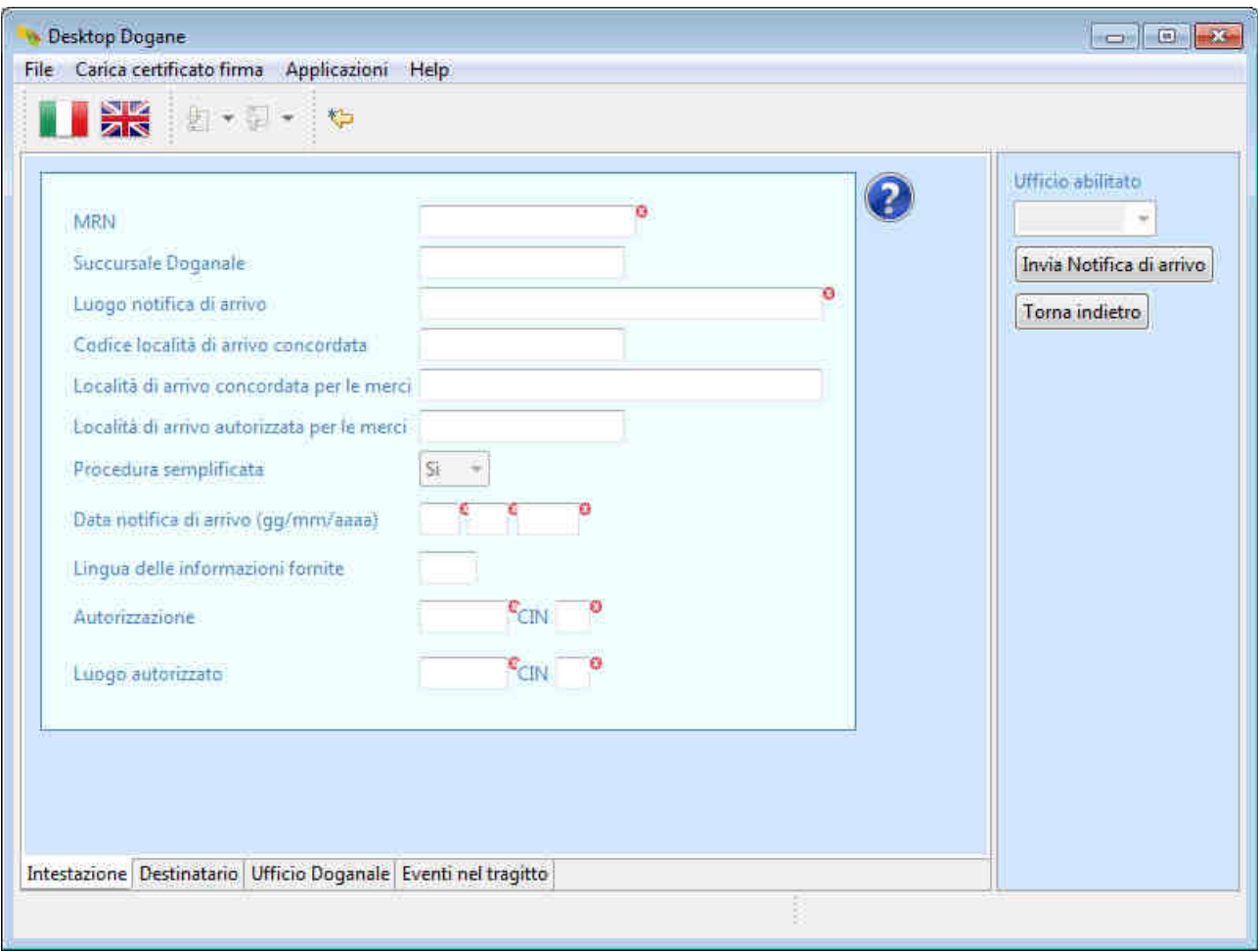

L'utente compila i campi relativi al messaggio IE007 (Notifica di arrivo) come illustrato nel paragrafo 2.1 indicando, però, nella scheda "Eventi nel tragitto", le informazioni relative al trasbordo ed alla sostituzione dei sigilli.

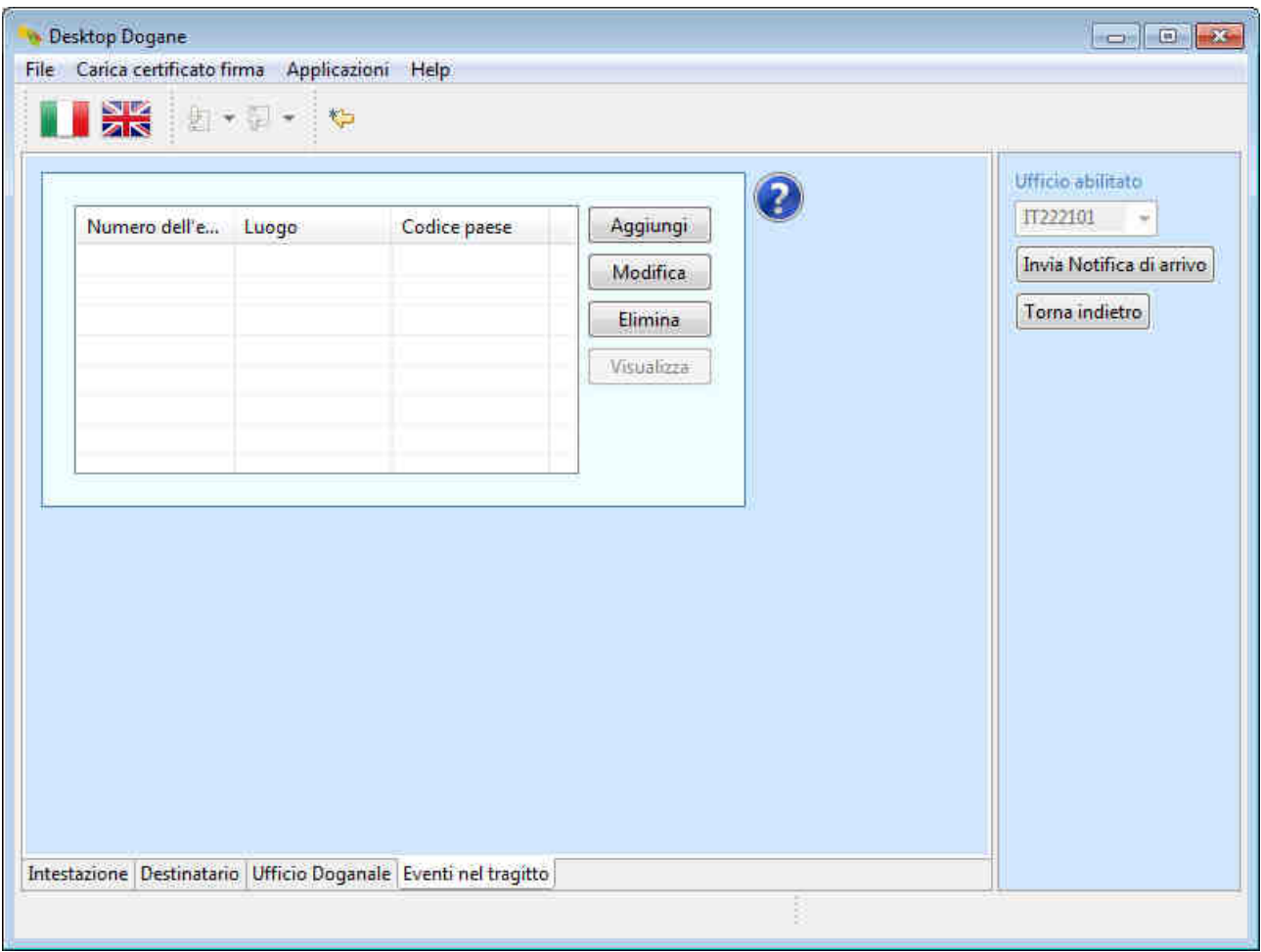

A tal fine, l'utente clicca sul pulsante "Aggiungi" e compila le seguenti informazioni:

- Luogo e codice Paese (dove si è verificato l'evento)
- Sigilli
	- o Essendo la spedizione dotata di un solo sigillo, l'utente
		- inserisce nel campo "Numero sigillo" il valore "1"
		- clicca sul pulsante "Aggiungi" e digita l'identificativo del sigillo
- Nuovo mezzo di trasporto (nazionalità ed identità)

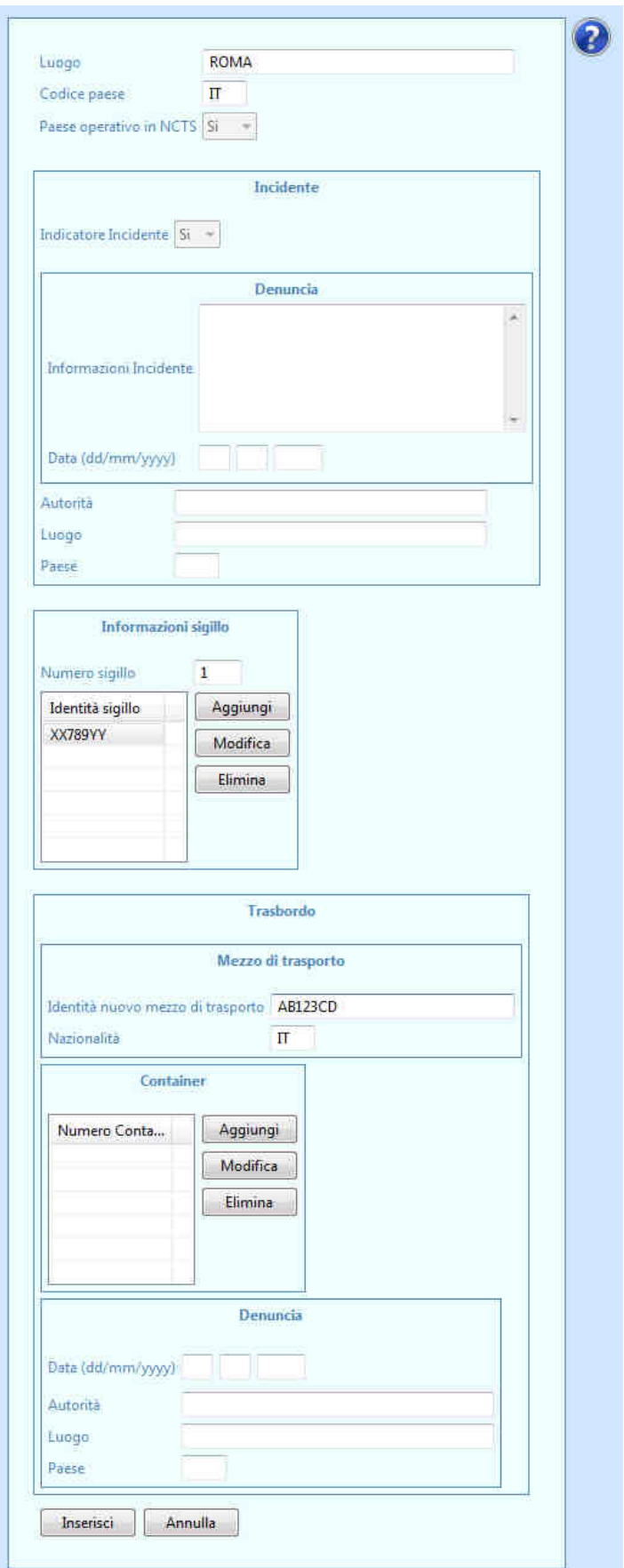

Al termine dell'inserimento dei dati, l'utente clicca sul pulsante "Inserisci".

Il sistema mostra la situazione aggiornata.

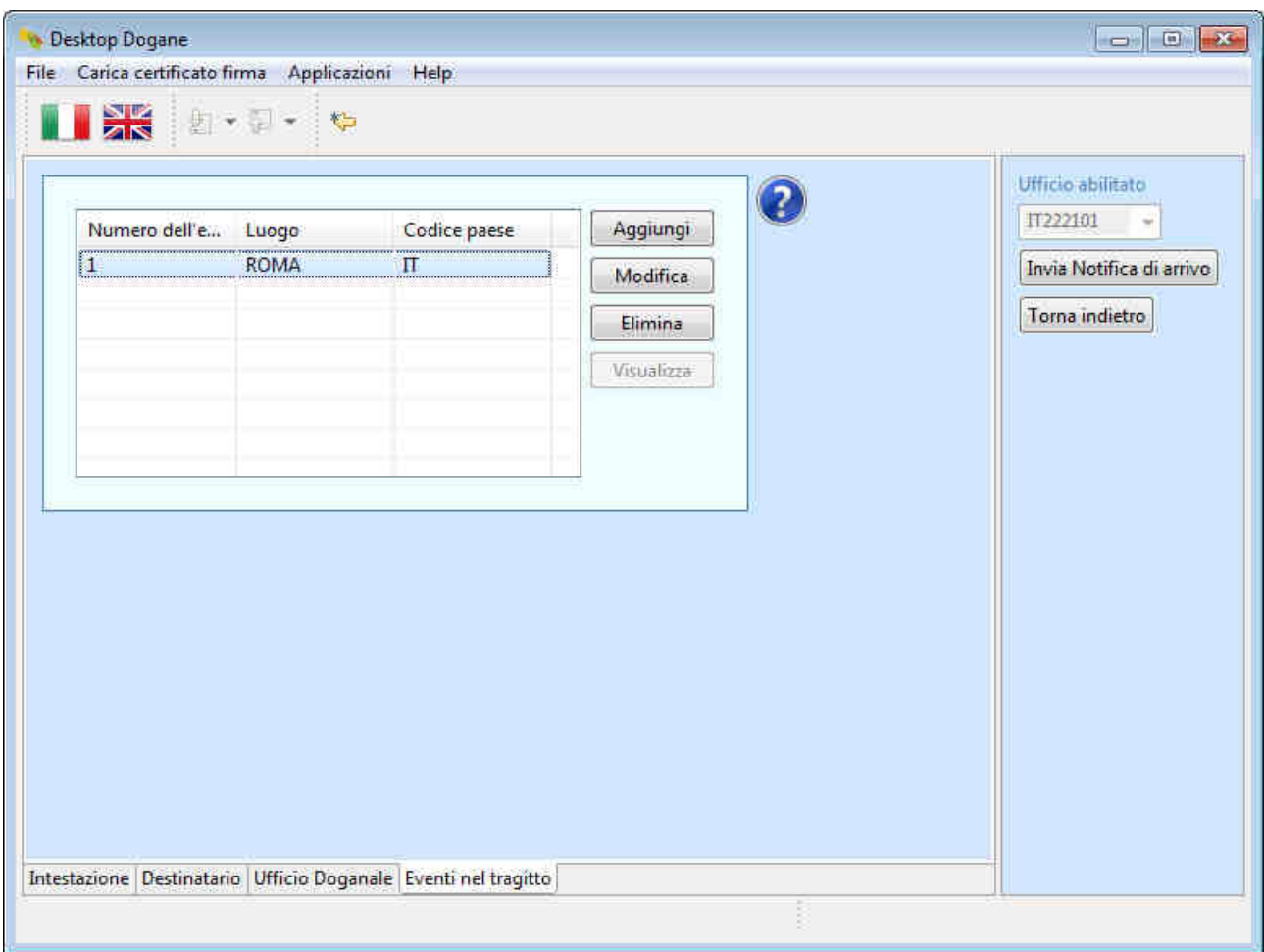

A questo punto l'utente procede all'invio della notifica di arrivo cliccando sul pulsante "Invia Notifica di arrivo".

Il sistema segnala all'utente l'esito dell'operazione.

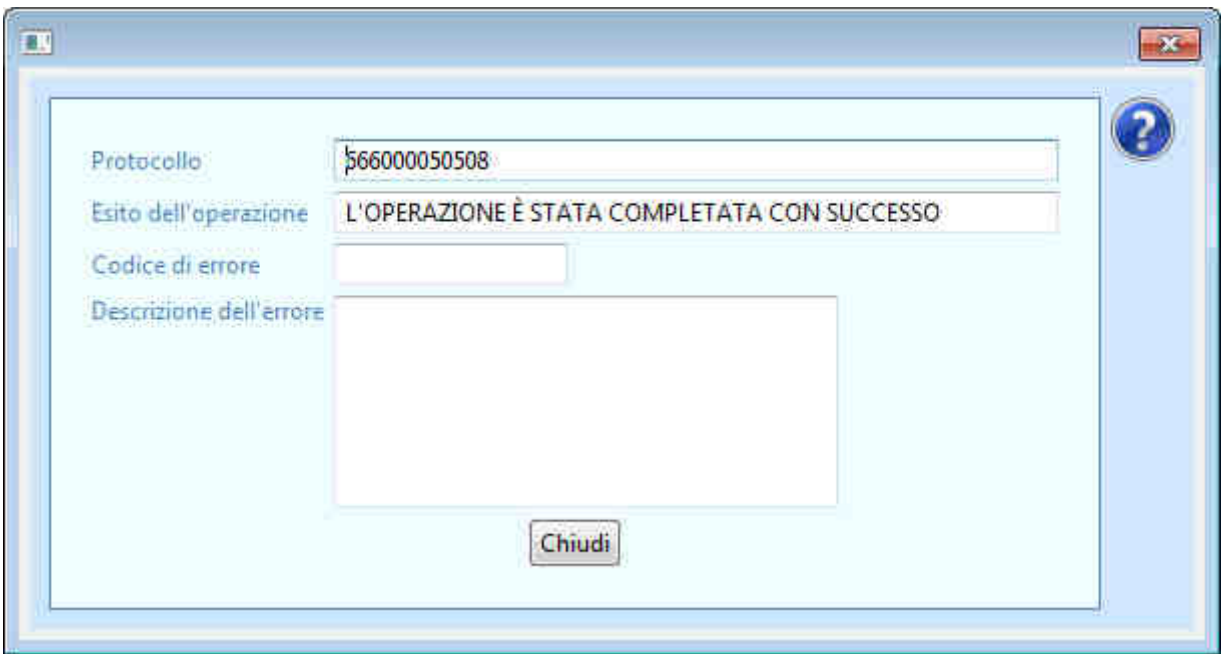

Per capire se la notifica di arrivo è stata accettata o meno dall'ufficio di destinazione, l'utente torna nella schermata principale relativa ai "Destinatari Autorizzati", inserisce il codice MRN di interesse nel campo "MRN" e clicca sul pulsante "OK".

Il sistema mostra all'utente lo stato attuale del movimento di transito.

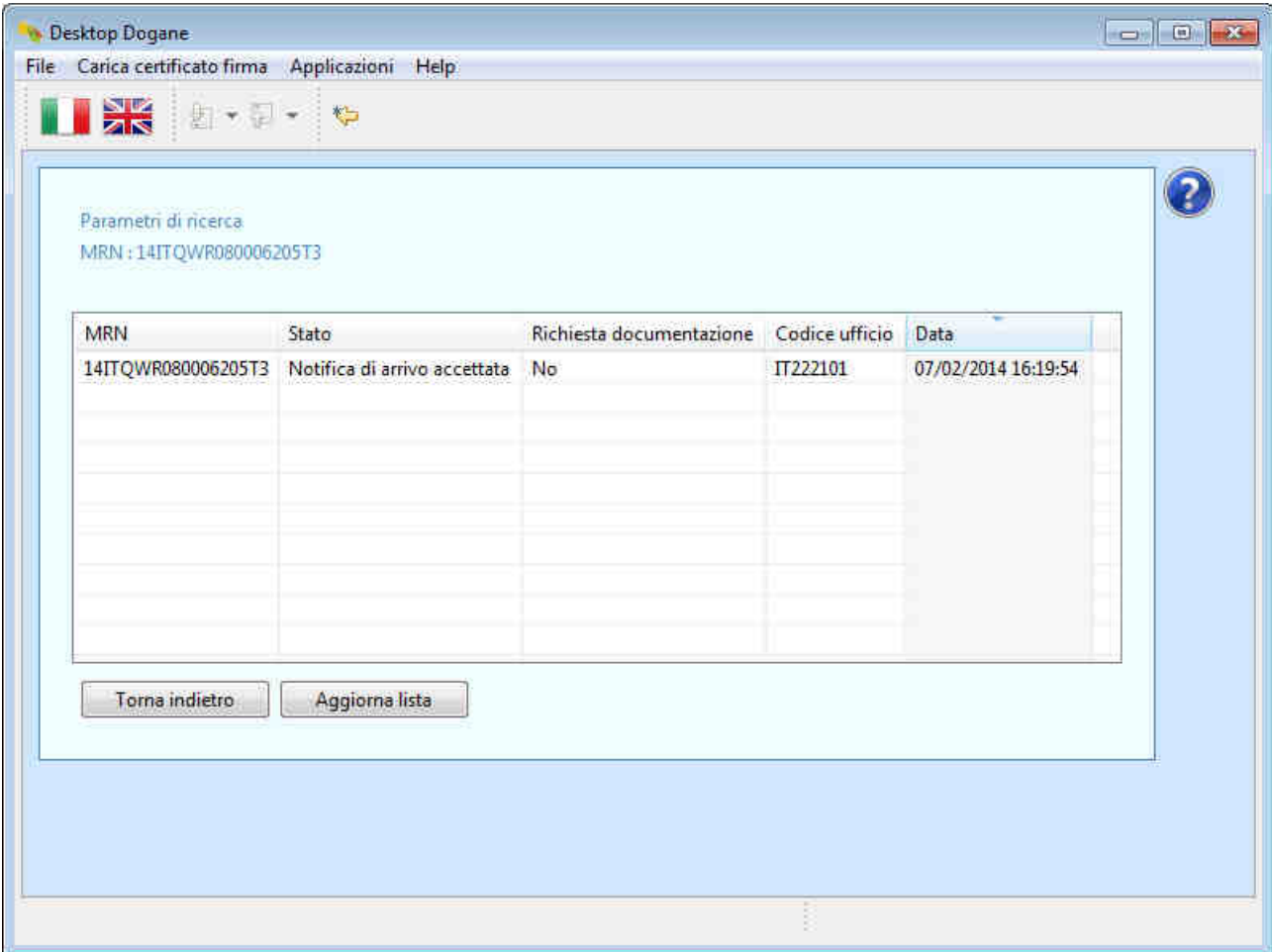

Lo stato "Notifica di arrivo accettata" garantisce all'utente che il messaggio "Notifica di arrivo" (IE007) è stato accettato dall'ufficio di destinazione.

## **2.4 Transito difforme**

La spedizione giunge presso un luogo autorizzato del Destinatario Autorizzato accompagnata dal D.A.T. (Documento di Accompagnamento Transito) sul quale è riportato il codice identificativo del transito (MRN).

Il Destinatario Autorizzato effettua il "Riscontro Sommario" della spedizione e, sulla base del risultato di tale controllo, invia la notifica di arrivo all'ufficio di destinazione (IE007).

L'ufficio doganale di destinazione invia il permesso di scarico al DA (IE043).

Il processo fin qui illustrato è identico a quello descritto al paragrafo 2.1.

A questo punto il DA autorizzato scarica la merce ma, rispetto ai dati della dichiarazione ricevuti con il permesso di scarico, rileva le seguenti discrepanze:

- nazionalità del mezzo di trasporto "DE" anziché "IT";
- identità del mezzo di trasporto "ZZ987XX" anziché "QQ555WW";
- articolo "STAMPANTI INKJET" inesistente;
- nuovo articolo ("ROUTER WIRELESS") presente.

Per comunicare l'esito del controllo all'ufficio di destinazione (IE044), l'utente clicca sul pulsante "Invia Esito dello scarico" e compila le informazioni richieste partendo dalla sezione "Intestazione".

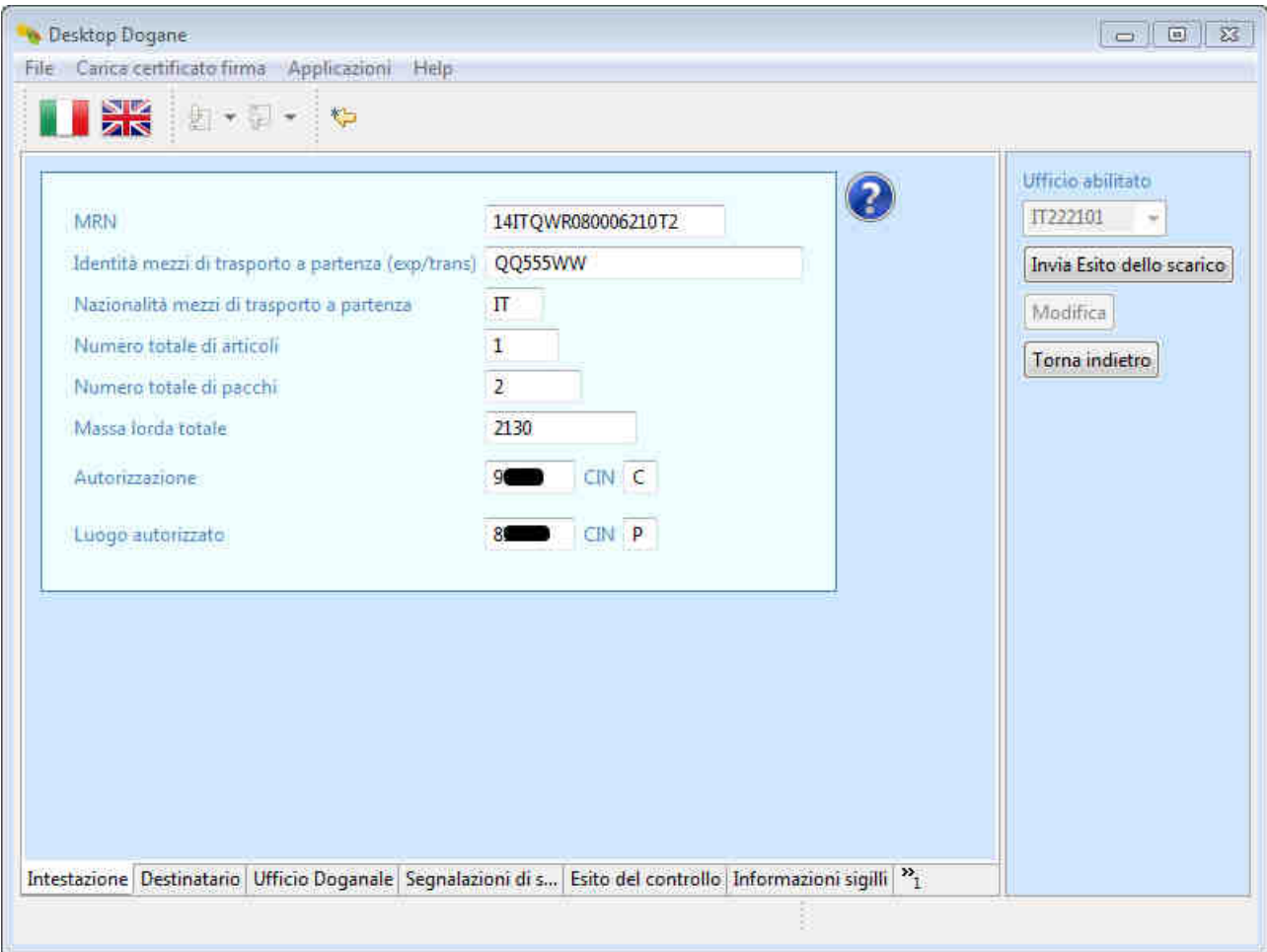

L'utente clicca sulla scheda "Destinatario" presente in basso (non ci sono campi da compilare).

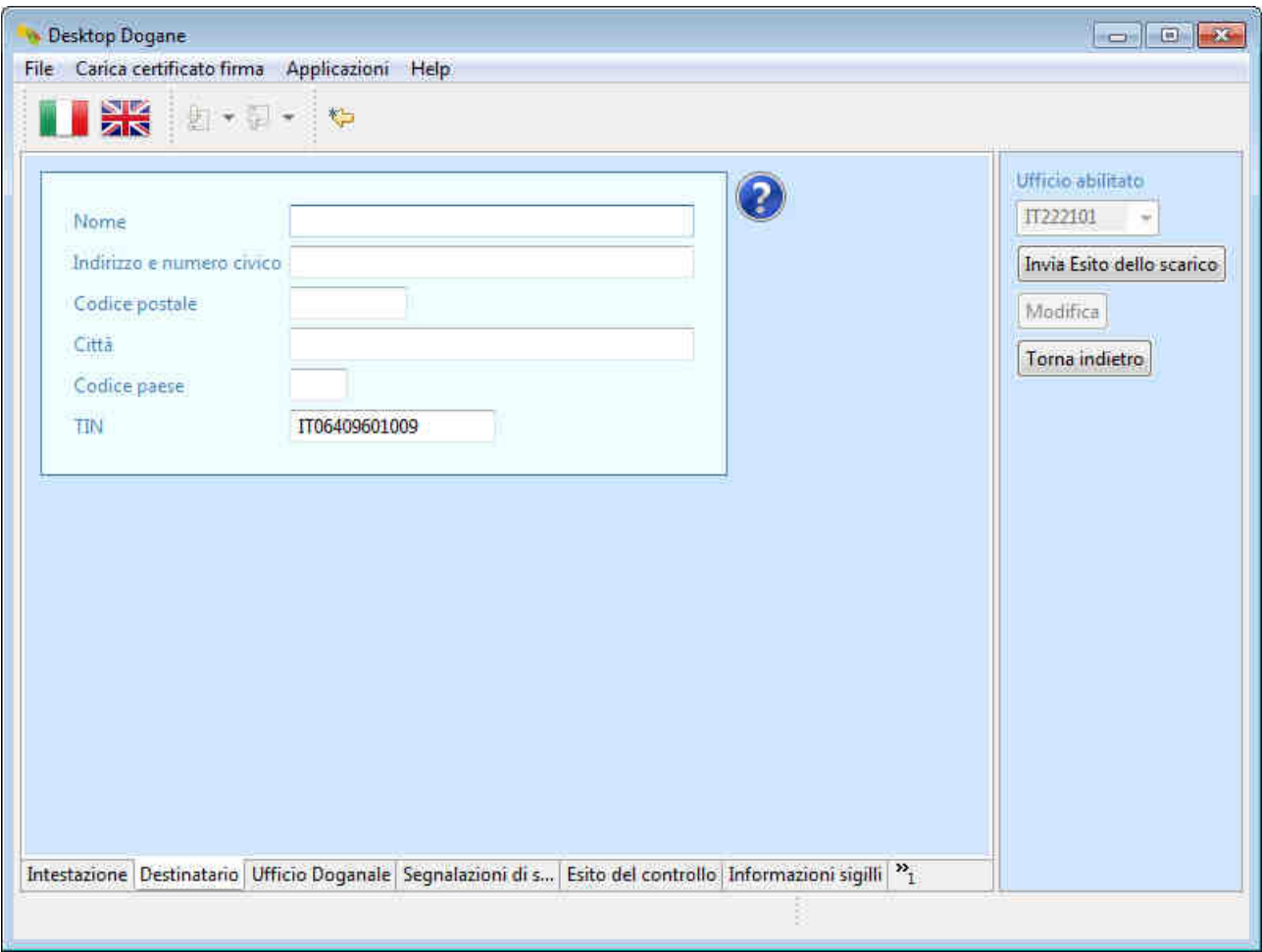

L'utente clicca sulla scheda "Ufficio Doganale" presente in basso (non ci sono informazioni da compilare).

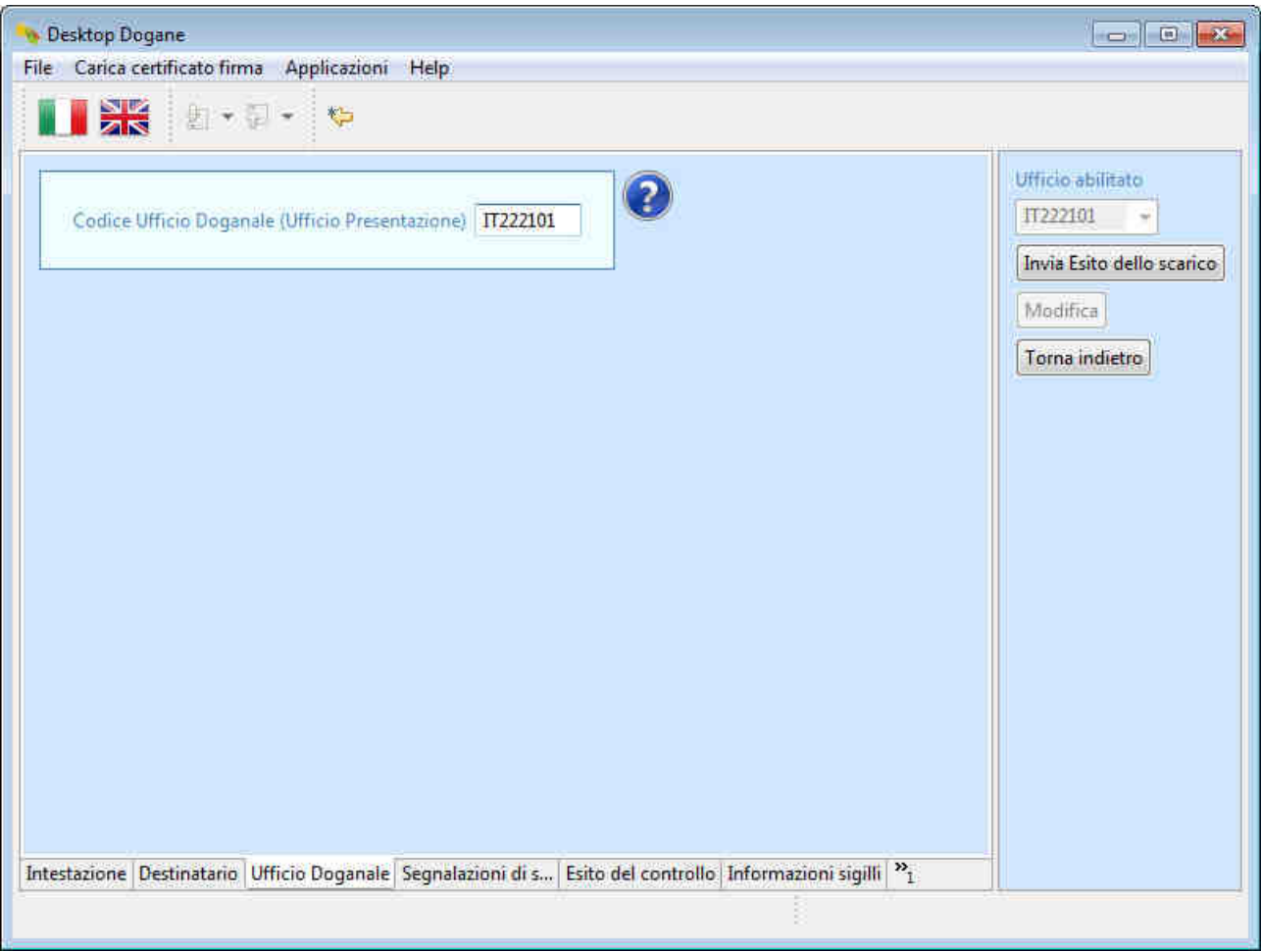

L'utente clicca sulla scheda "Segnalazioni di scarico" presente in basso e compila le informazioni richieste.

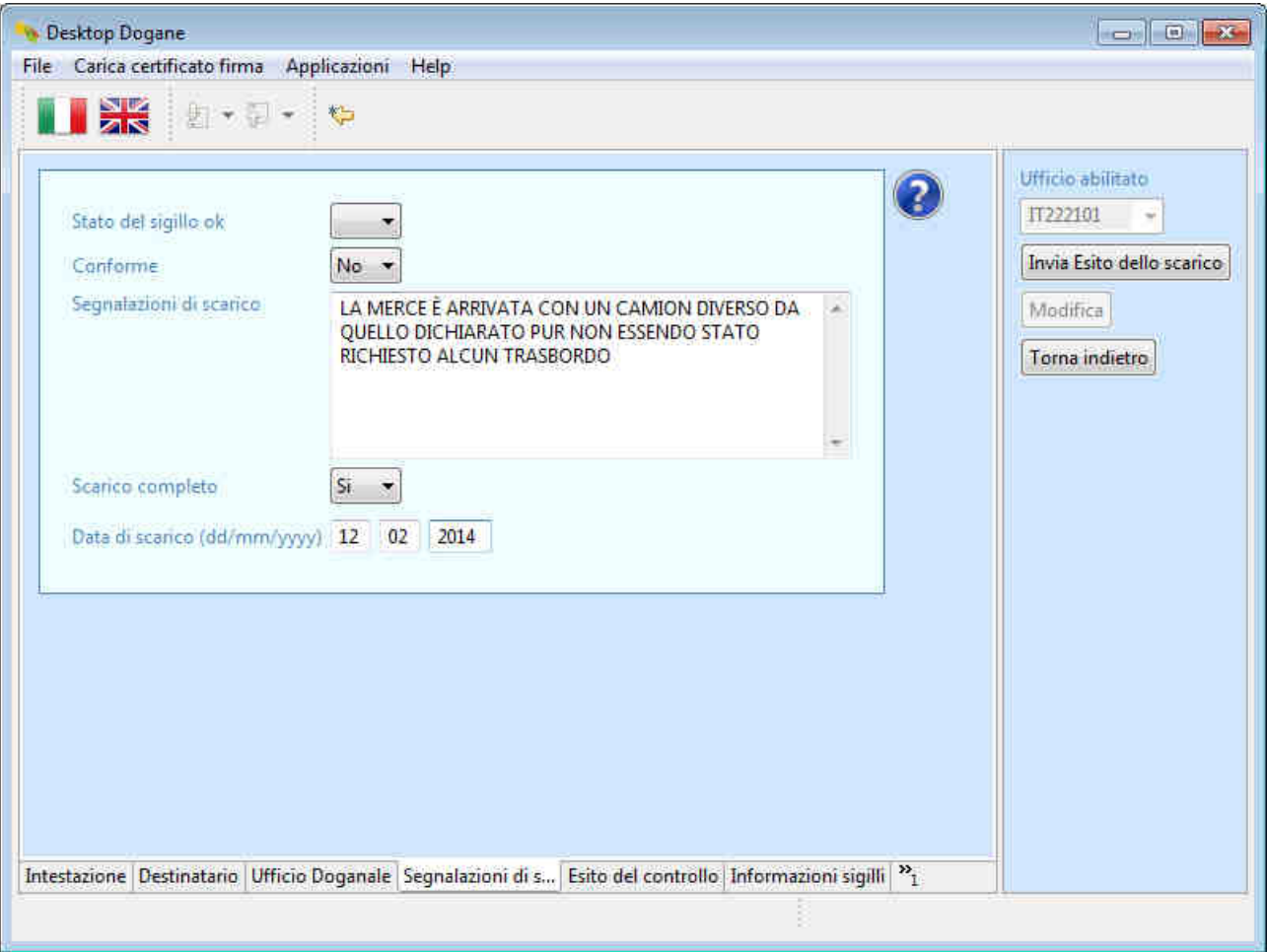

L'utente clicca sulla scheda "Esito del controllo" per inserire le discrepanze sulla spedizione riscontrate a livello di testata (nazionalità e identità del mezzo di trasporto).

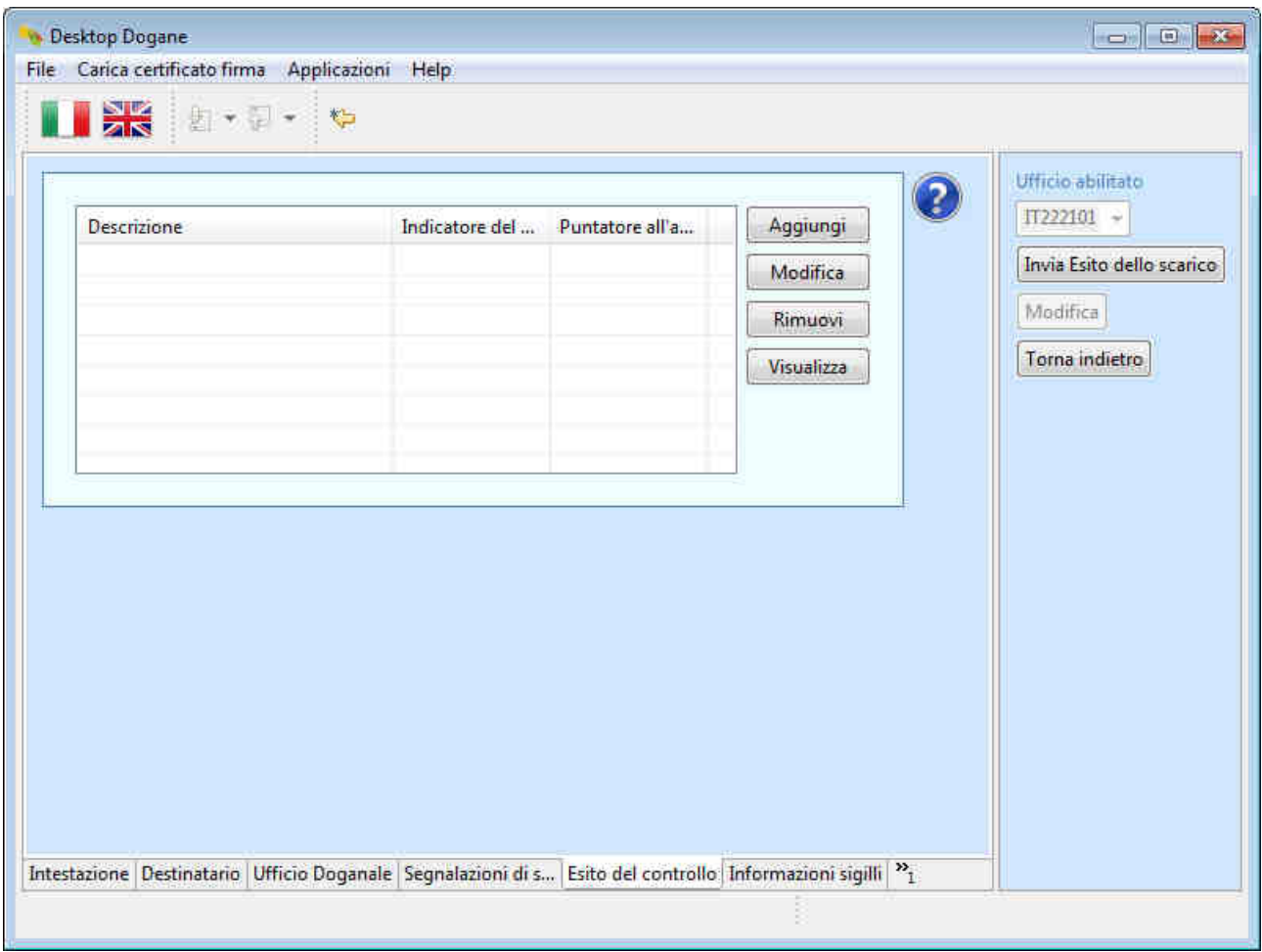

L'utente clicca sul pulsante "Aggiungi".

Il sistema visualizza la maschera di acquisizione della discrepanza.

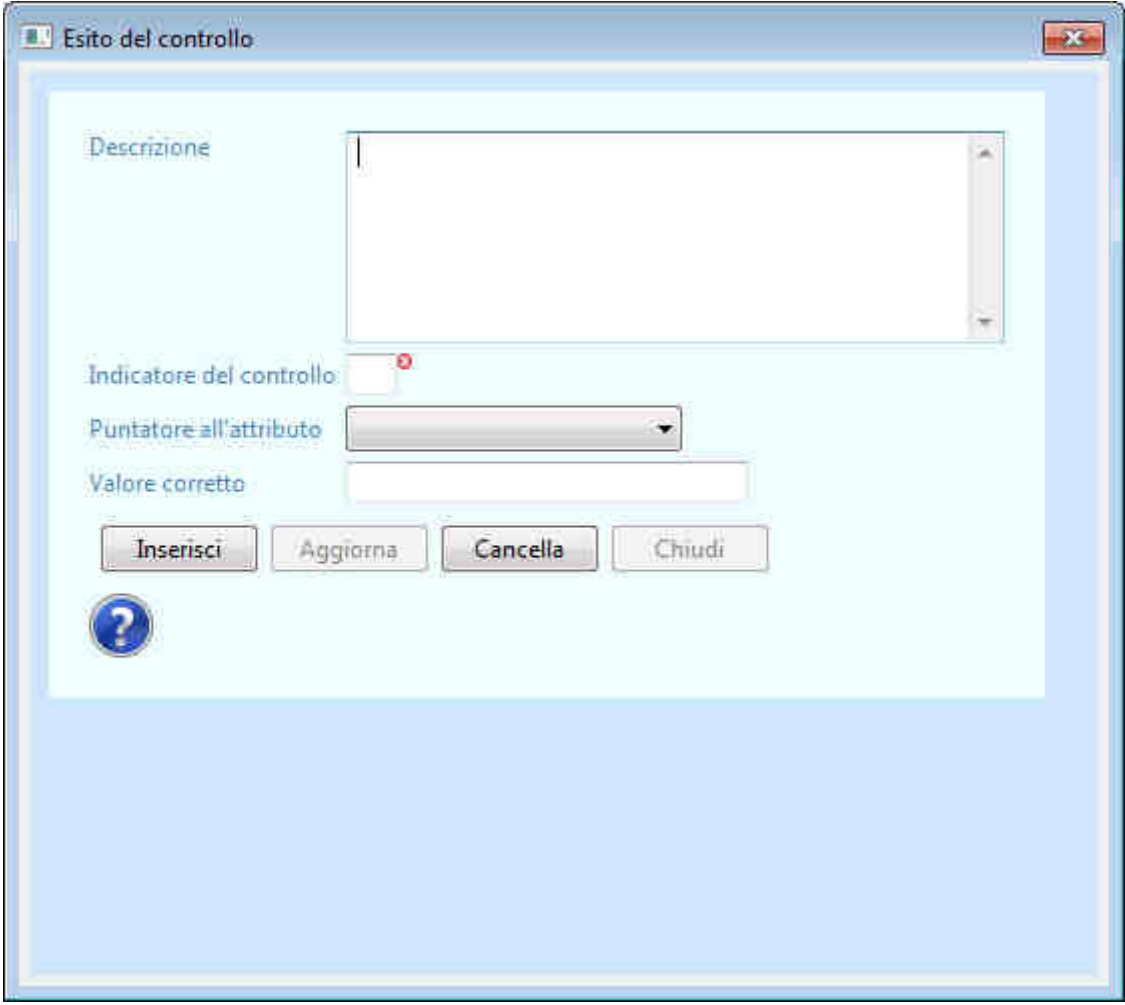

L'utente

- inserisce una breve descrizione (obbligatoria solo quando l'indicatore del controllo è impostato a "OT", ossia si è in presenza di una discrepanza non legata alla dichiarazione doganale);
- inserisce l'indicatore del controllo "DI" (trattandosi di una difformità relativa alla dichiarazione doganale);
- seleziona il puntatore all'attributo "Nazionalità dei mezzi";
- inserisce il valore corretto relativo all'attributo selezionato: "DE";
- clicca sul pulsante "Inserisci".

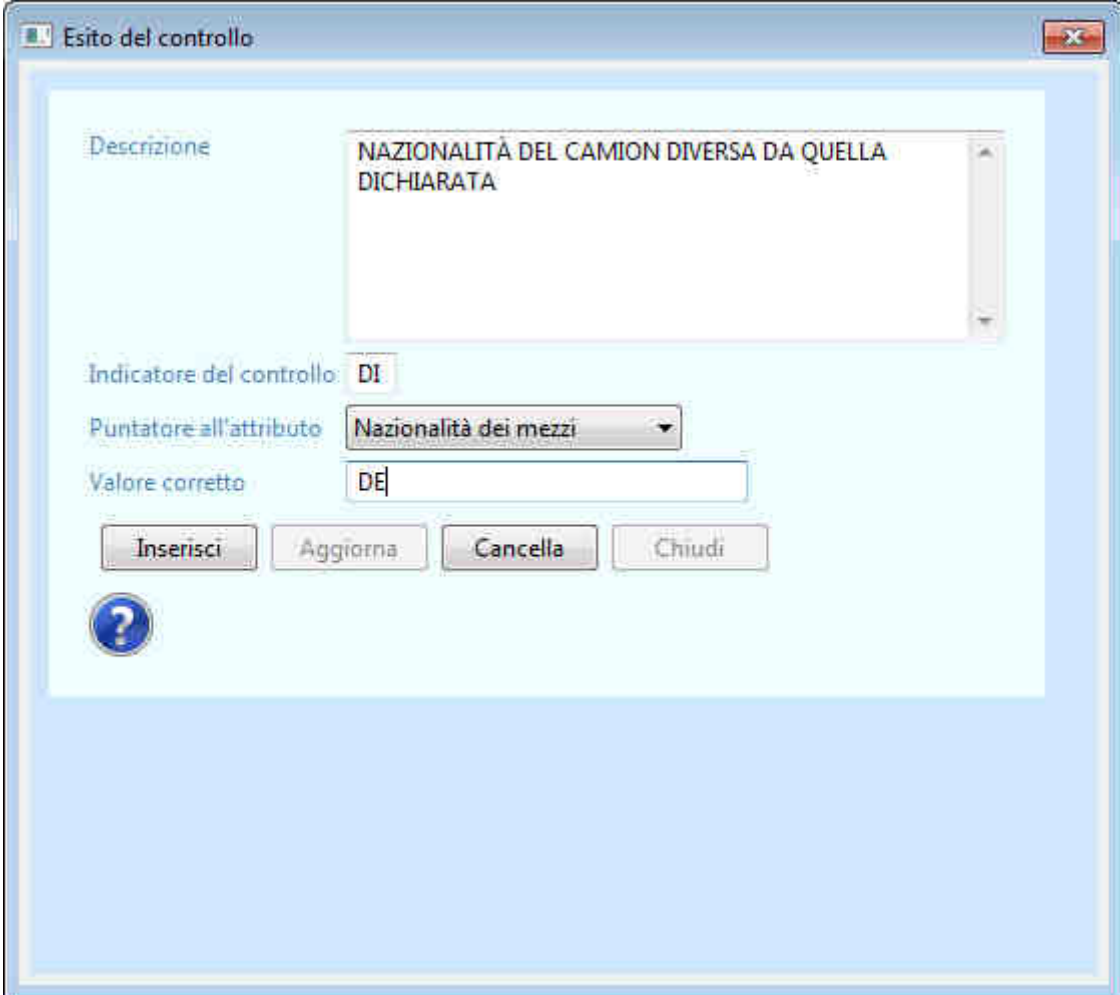

Il sistema visualizza il riepilogo delle discrepanze inserite.

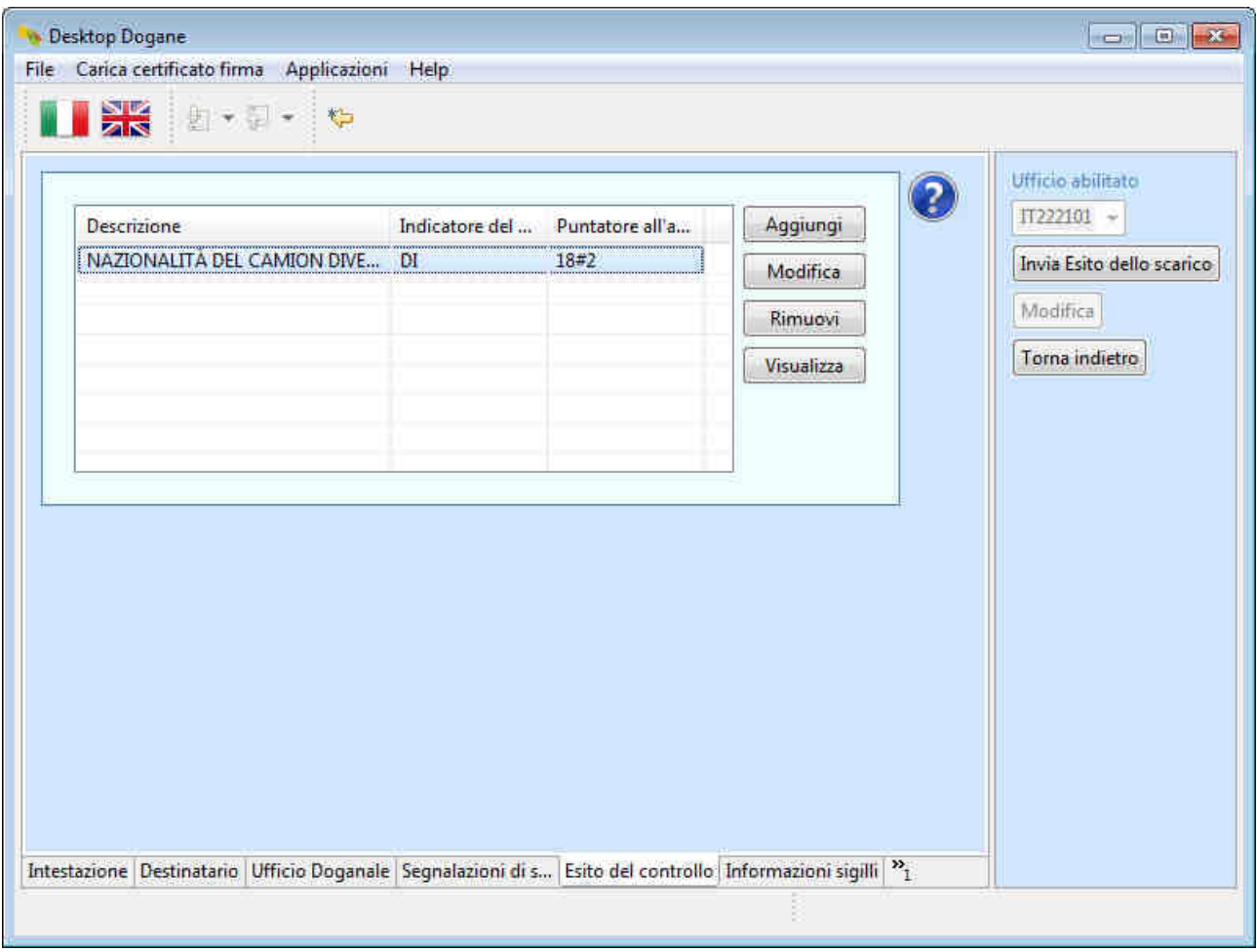

L'utente clicca nuovamente sul pulsante "Aggiungi".

Il sistema visualizza la maschera di acquisizione della discrepanza.

L'utente:

- inserisce una breve descrizione (obbligatoria solo quando l'indicatore del controllo è impostato a "OT", ossia si è in presenza di una discrepanza non legata alla dichiarazione doganale);
- inserisce l'indicatore del controllo "DI" (trattandosi di una difformità relativa alla dichiarazione doganale);
- seleziona il puntatore all'attributo "Identità dei mezzi";
- inserisce il valore corretto relativo all'attributo selezionato: "ZZ987XX";
- clicca sul pulsante "Inserisci".
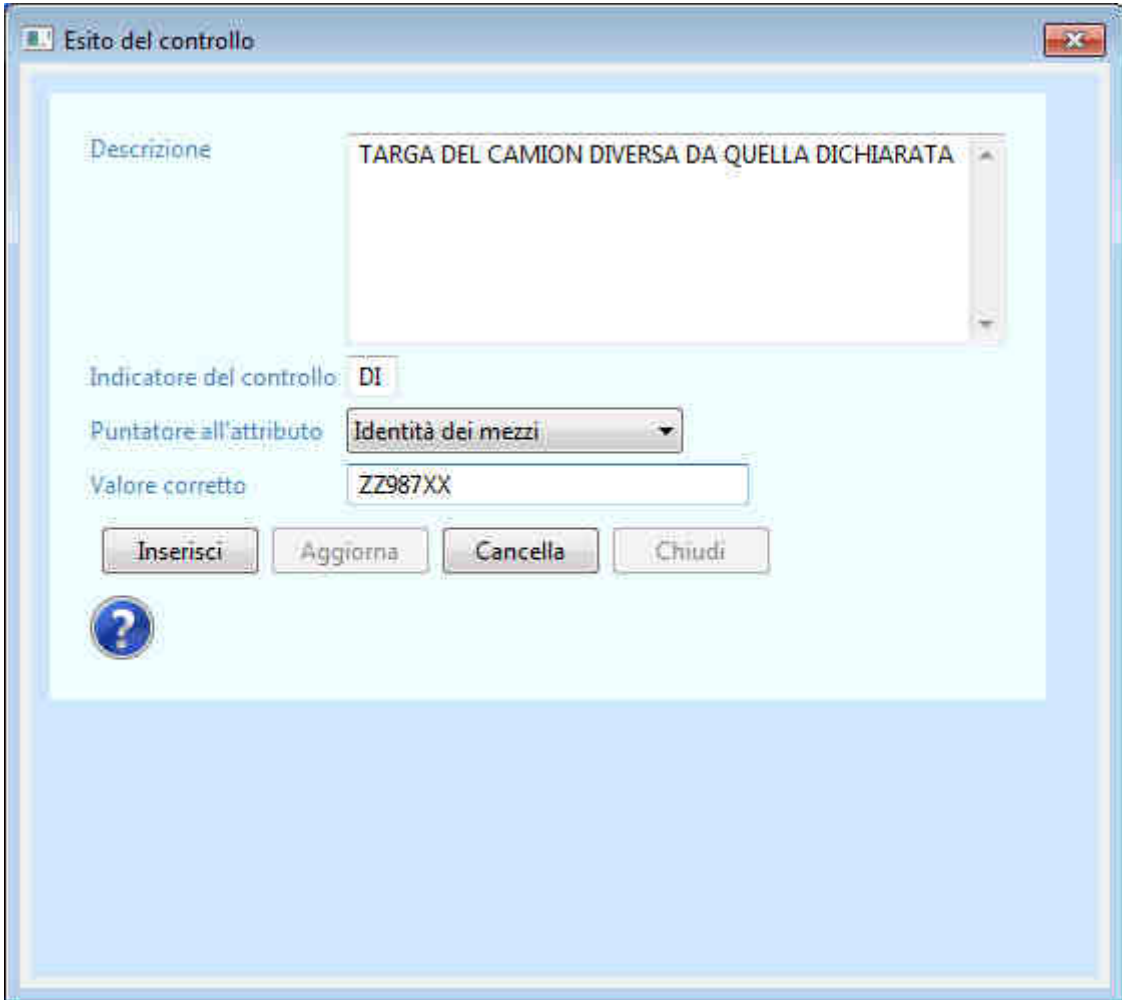

Il sistema visualizza il riepilogo delle discrepanze inserite.

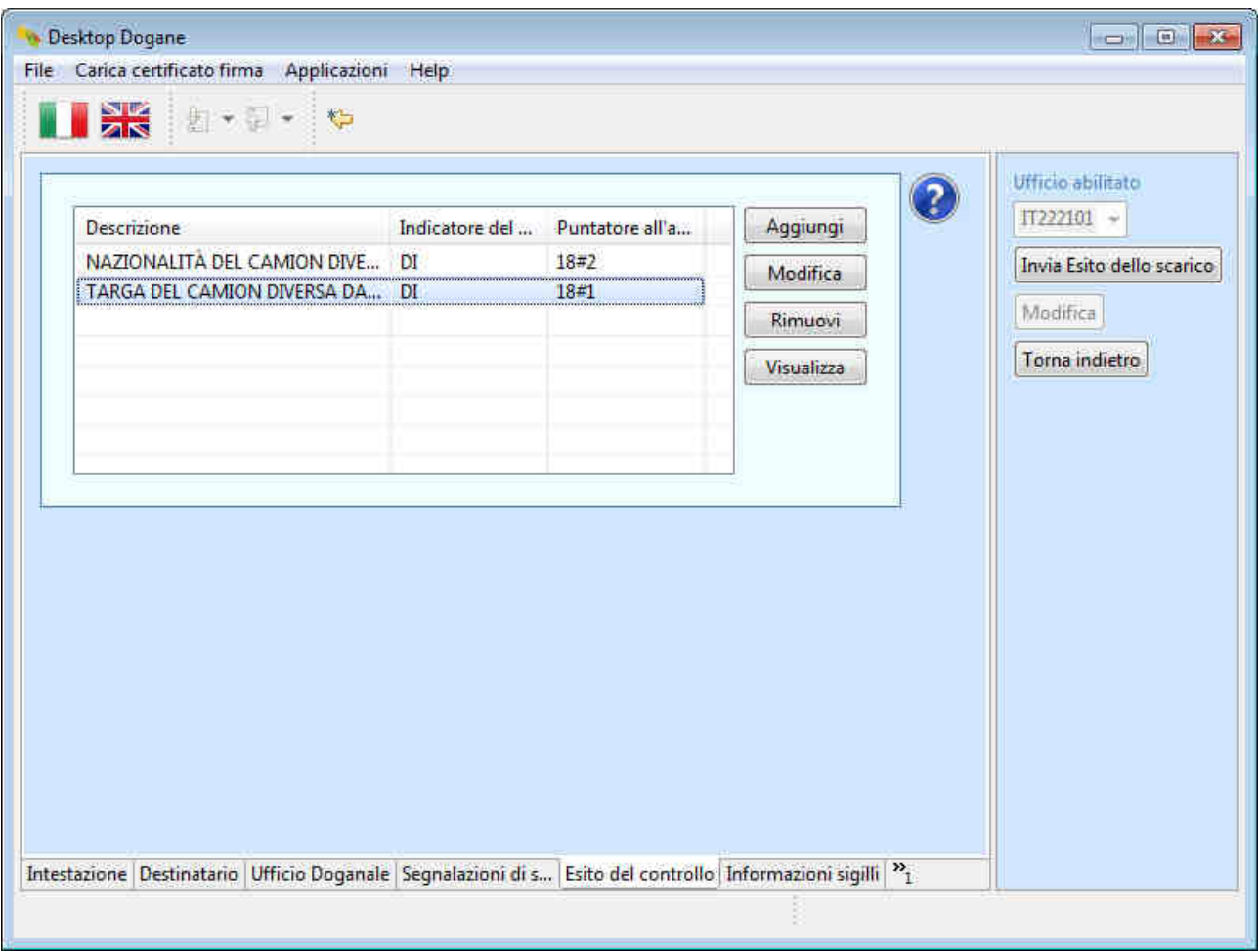

L'utente clicca sulla scheda "Informazioni sigilli" per segnalare gli eventuali sigilli presenti.

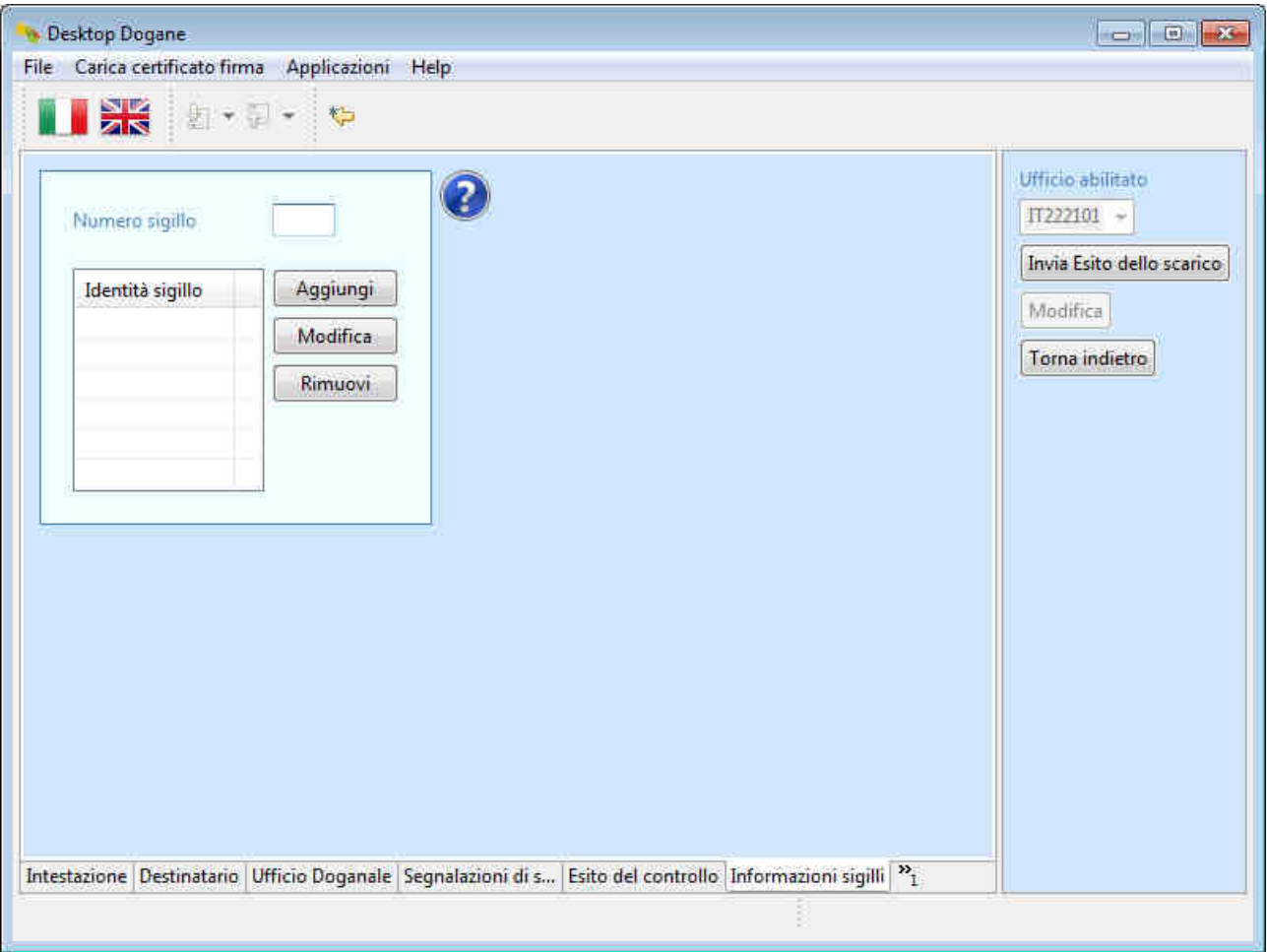

L'utente non compila questa sezione in quanto la spedizione non è stata sigillata.

L'utente clicca sulla scheda "Articolo merce" (se non visualizzata di default, l'utente clicca prima sul pulsante " $>><sub>1</sub>$ ") per inserire le difformità riscontrate durante la fase di scarico della merce.

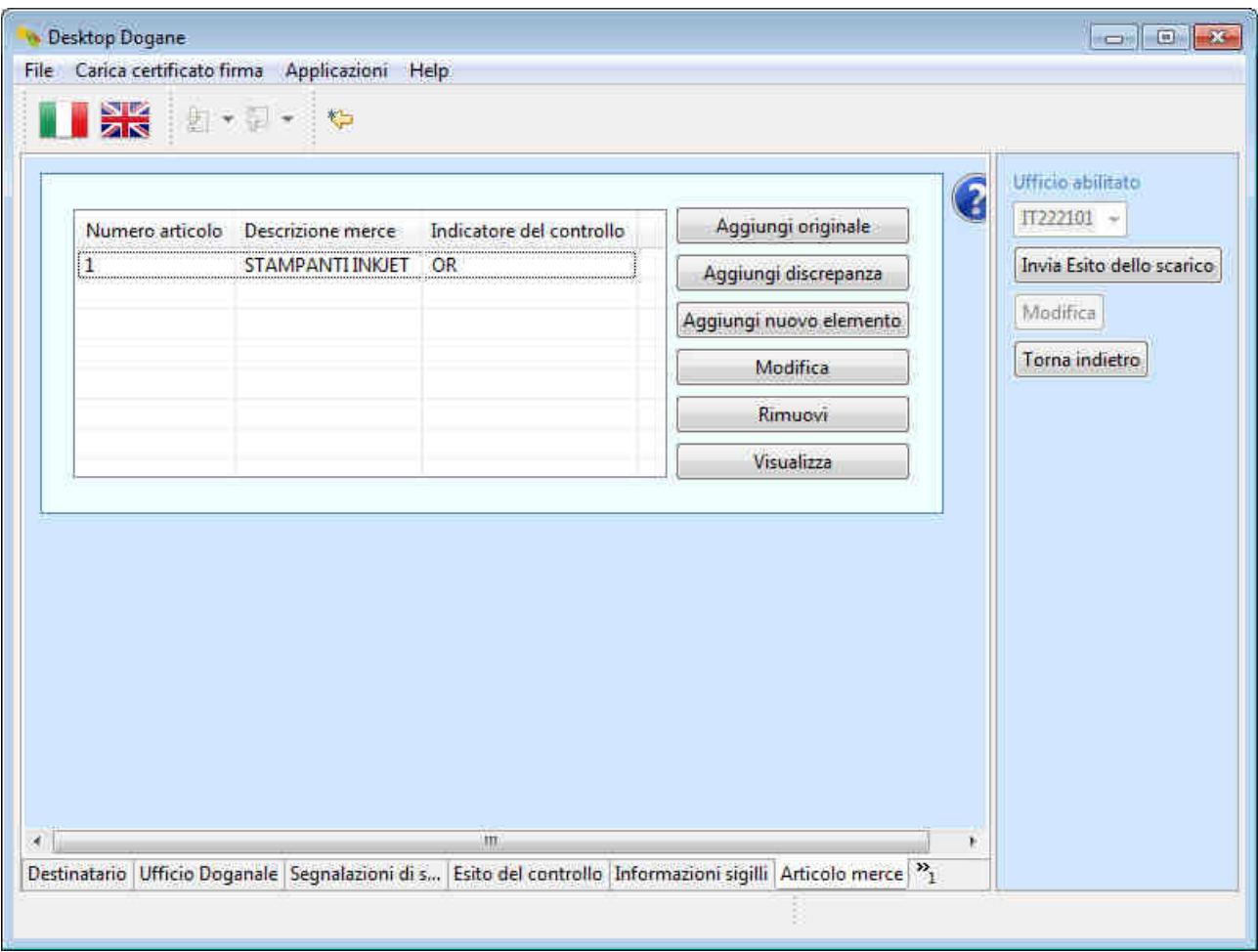

Poiché in seguito allo scarico della merce l'articolo 1 non risulta presente, l'utente deve segnalare come prima discrepanza l'assenza di tale articolo.

A tal fine, l'utente seleziona la riga relativa all'articolo 1 e poi clicca sul pulsante "Aggiungi discrepanza".

Il sistema visualizza i dati dichiarati dell'articolo selezionato.

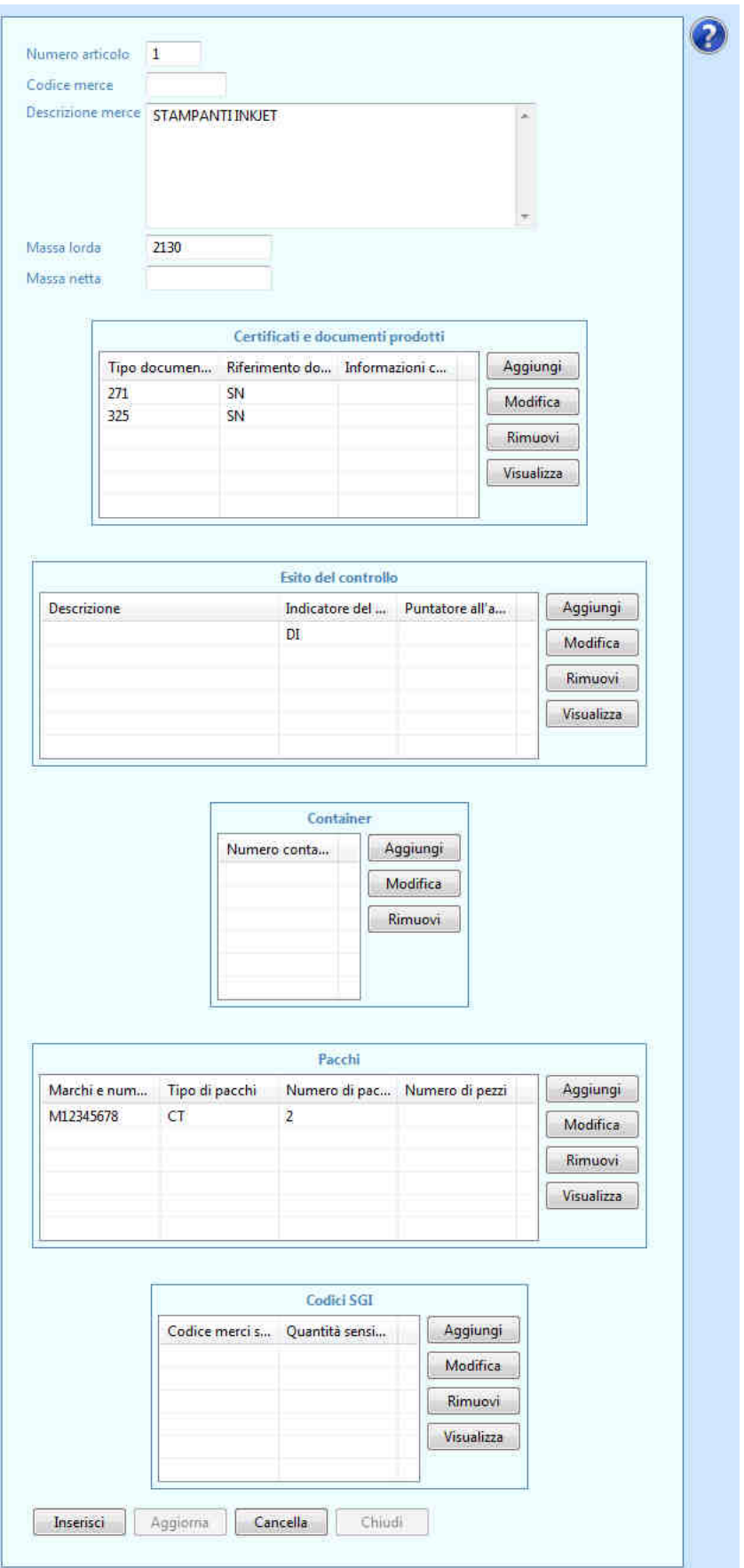

Per segnalare l'assenza totale di un articolo, l'utente deve eliminare tutte le informazioni relative all'articolo in questione (ad eccezione del numero dell'articolo, campo peraltro non editabile, e dell'indicatore del controllo "DI" presente nella sezione ""Esito del controllo"). A tal fine, l'utente

- cancella i campi valorizzati ("Descrizione merce", "Massa lorda");
- rimuove i certificati/documenti prodotti
	- o seleziona la riga relativa al documento 271;
	- o clicca sul pulsante "Rimuovi";
	- o seleziona la riga relativa al documento 325;
	- o clicca sul pulsante "Rimuovi".
- rimuove i pacchi
	- o seleziona la riga relativa alla marca "M12345678";
	- o clicca sul pulsante "Rimuovi".
- clicca sul pulsante "Inserisci" presente alla fine della pagina.

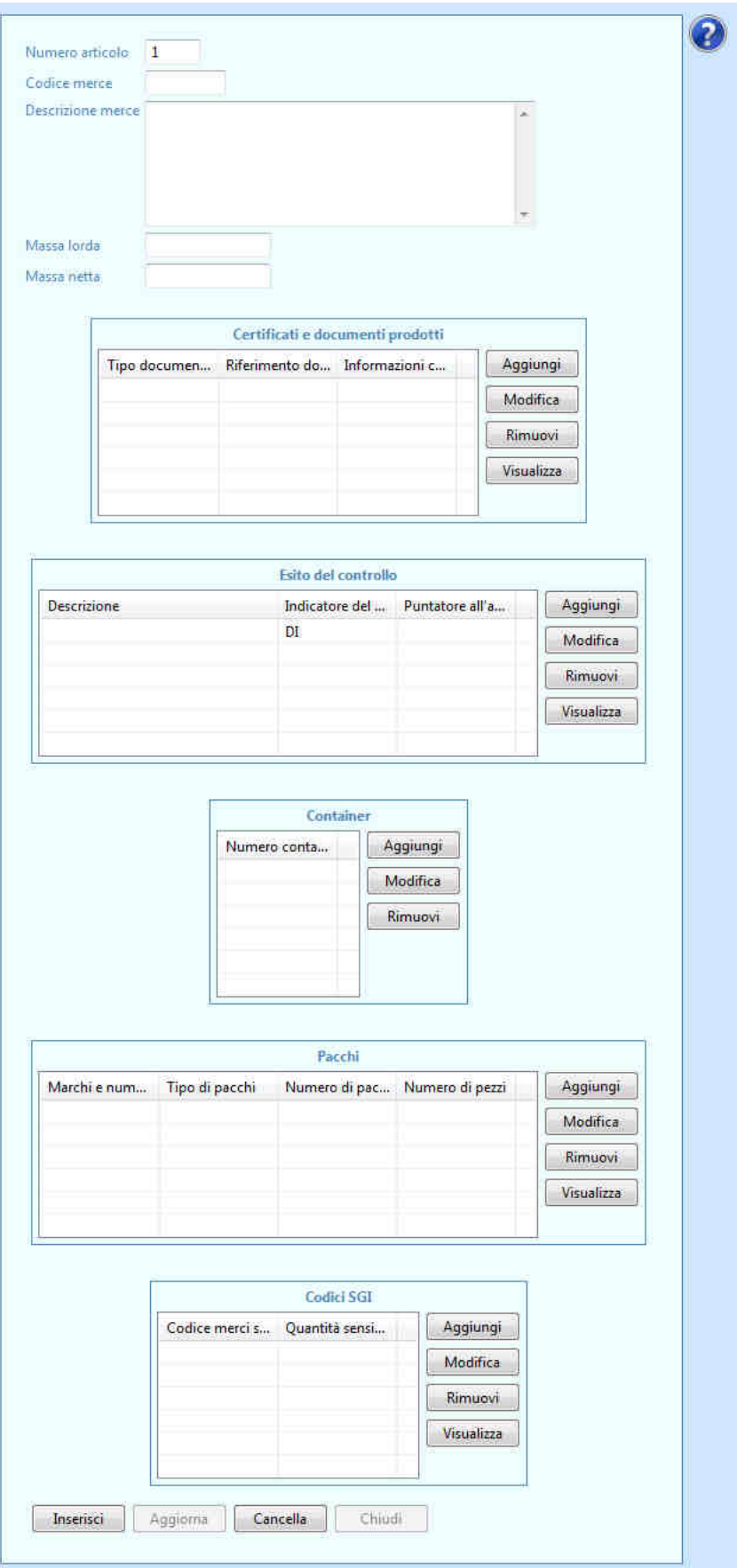

Il sistema visualizza il riepilogo delle discrepanze inserite.

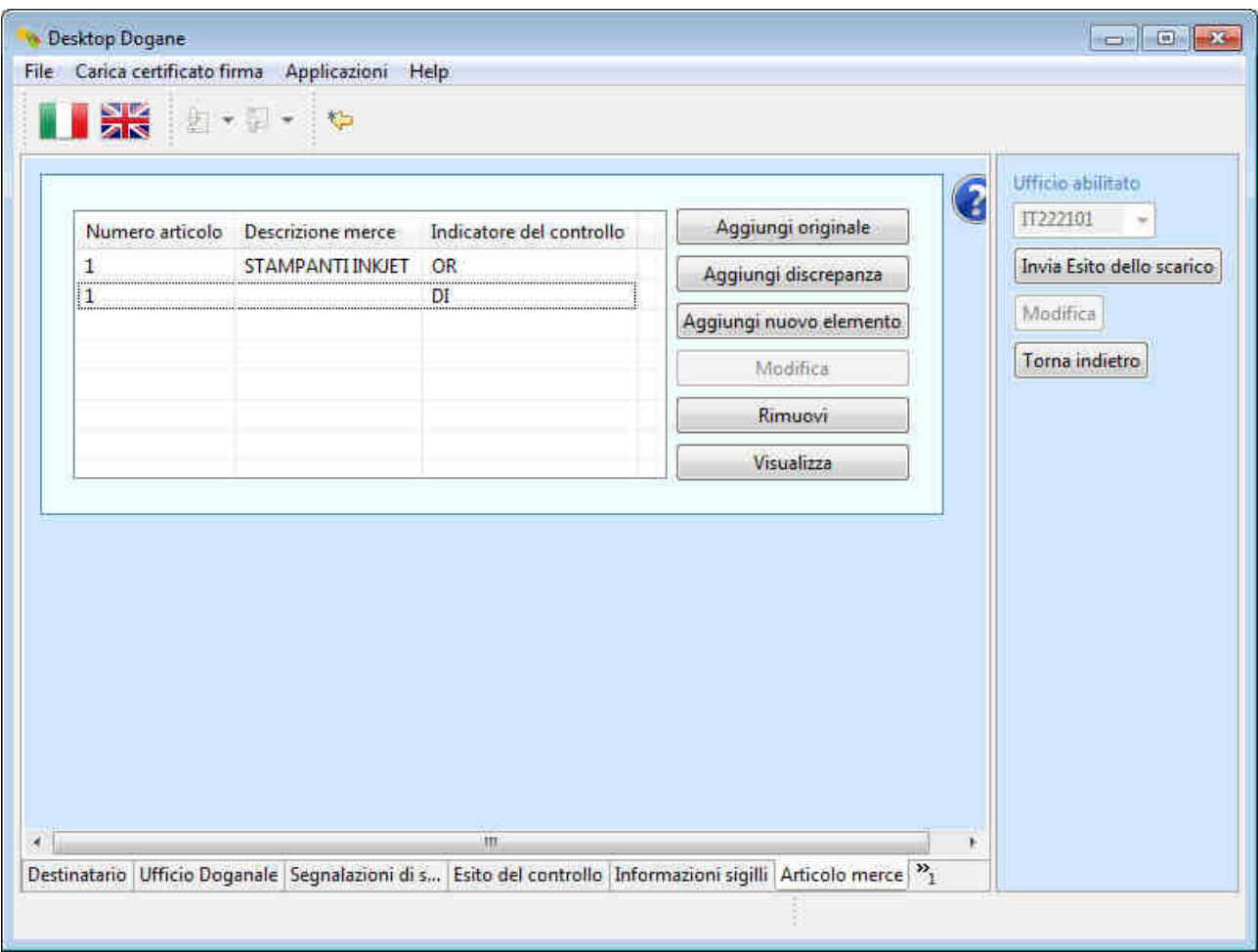

A questo punto l'utente deve segnalare un'ulteriore discrepanza dovuta alla presenza di un nuovo articolo.

A tal fine, l'utente clicca sul pulsante "Aggiungi nuovo elemento".

Il sistema visualizza la maschera per inserire i dati del nuovo articolo.

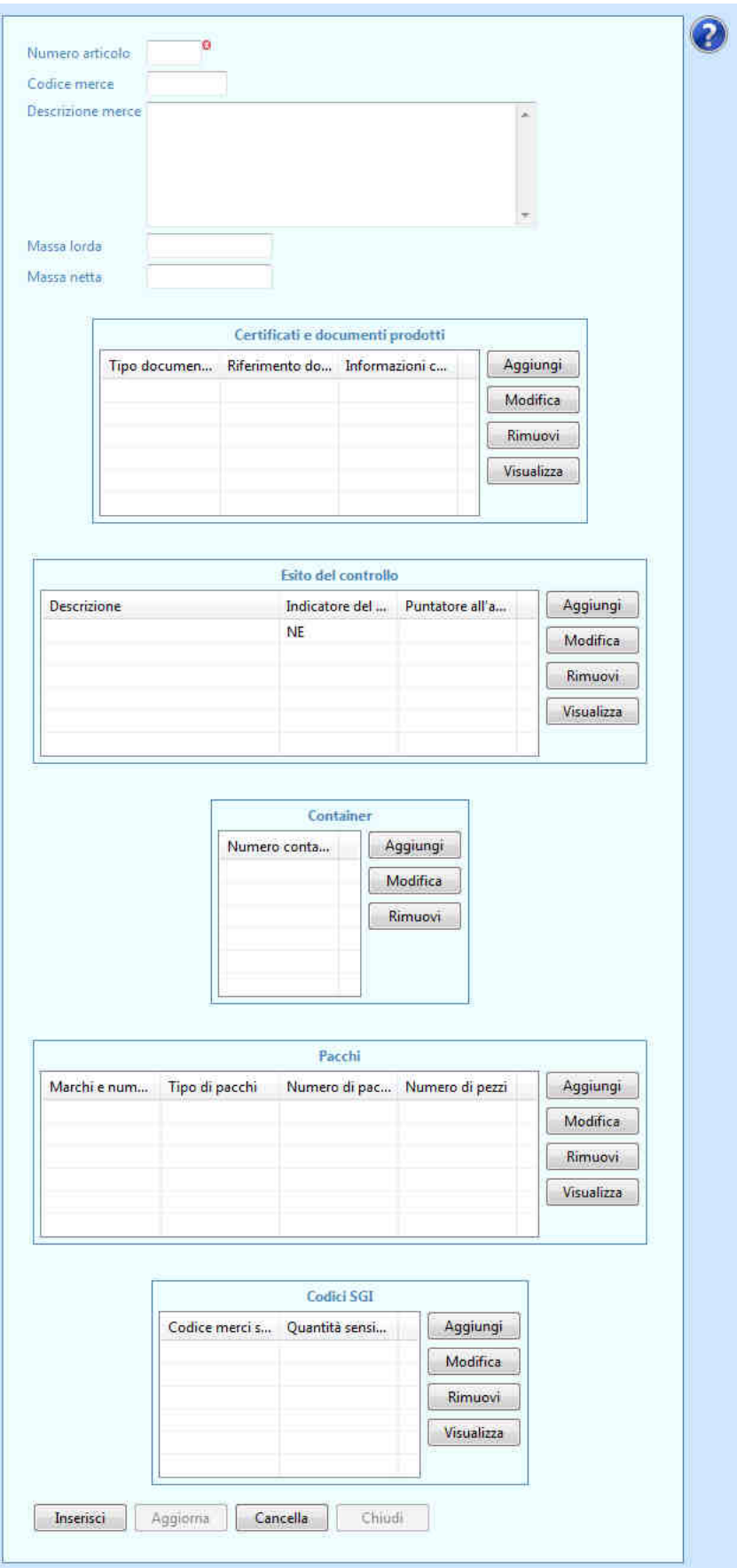

L'utente inserisce i seguenti dati

- numero articolo: "2";
- descrizione merce: "ROUTER WIRELESS";
- massa lorda: "2130".

L'utente clicca sul pulsante "Aggiungi" della sezione "Certificati e documenti prodotti".

Il sistema visualizza la relativa maschera di inserimento.

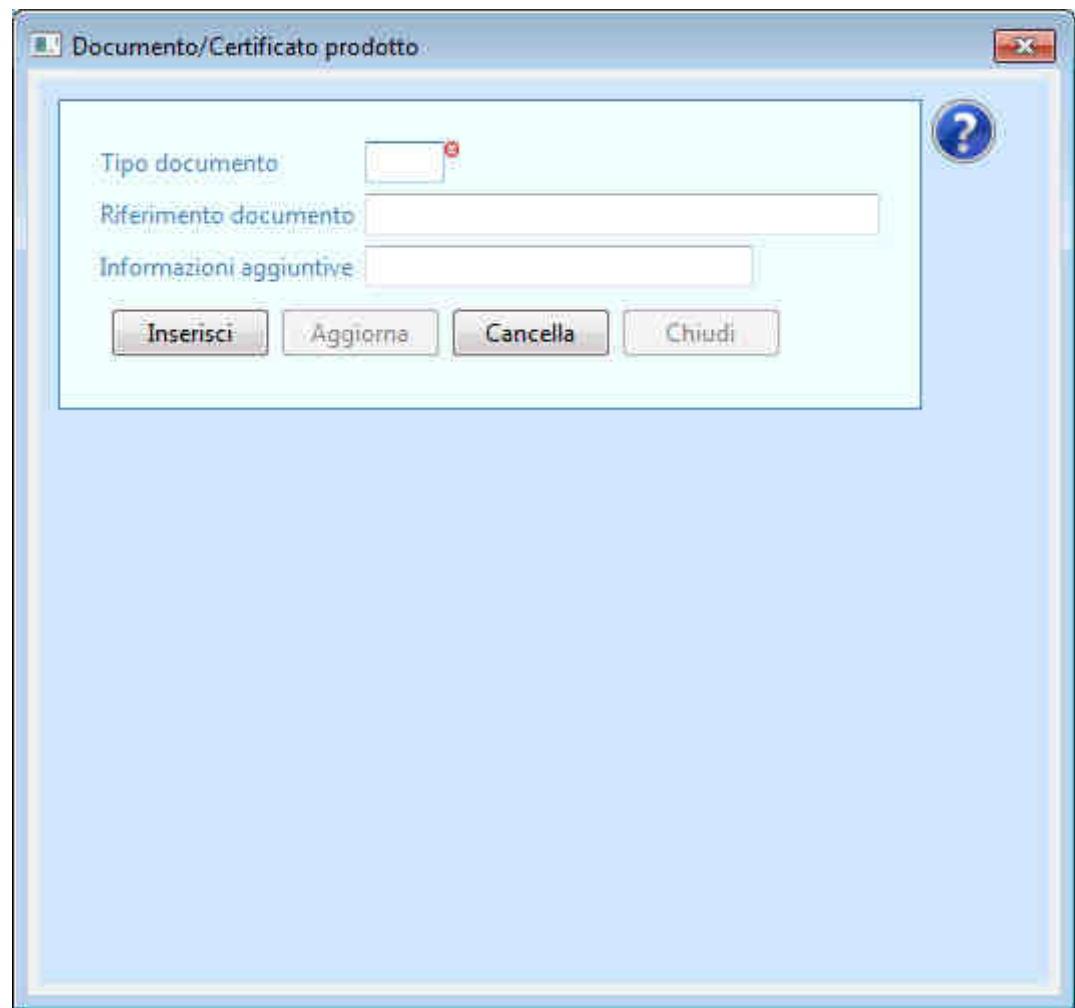

L'utente compila i campi

- tipo documento: "271";
- riferimento documento: "SN";

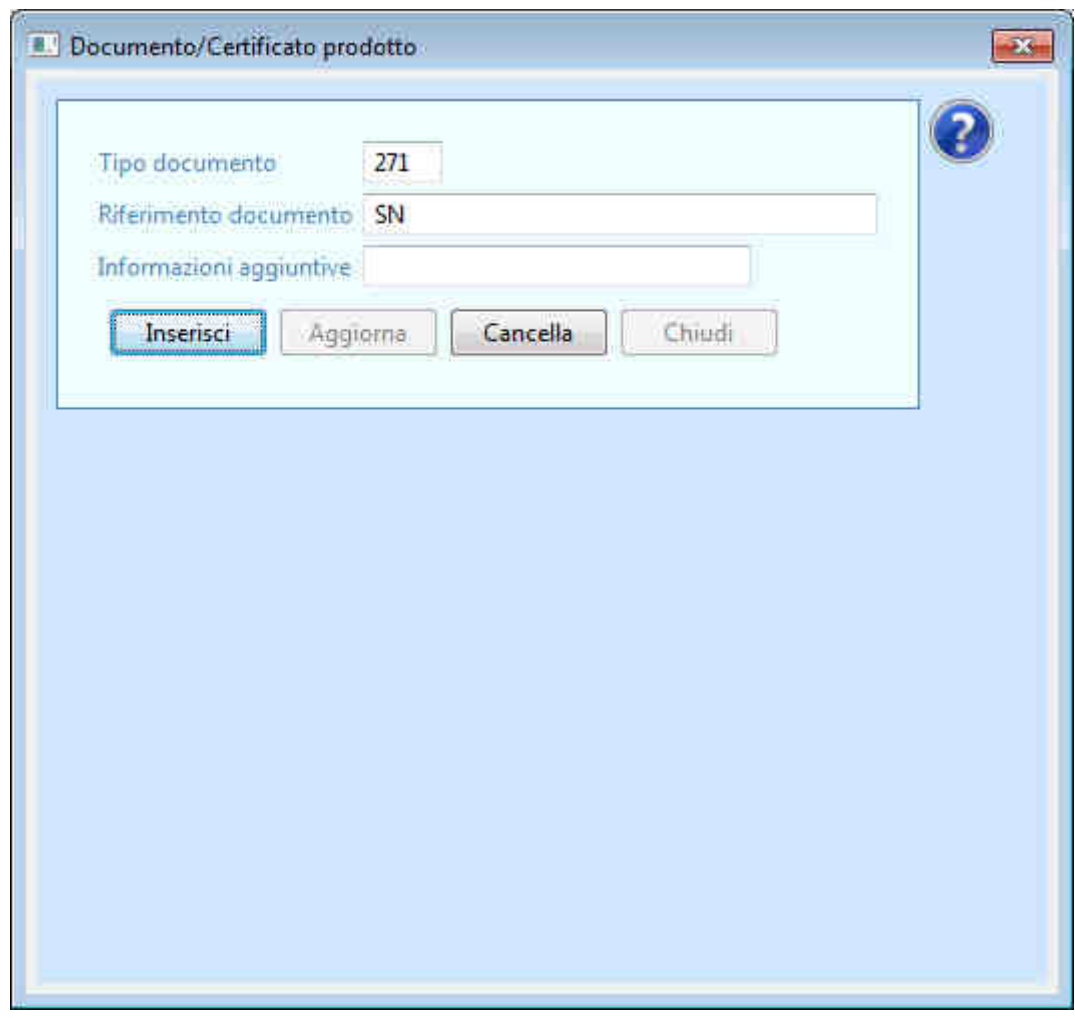

e clicca sul pulsante "Inserisci".

Il sistema visualizza nuovamente i dati riepilogativi dell'articolo.

L'utente inserisce un nuovo documento/certificato:

- o tipo documento: "325";
- o riferimento documento: "SN".

Il sistema visualizza nuovamente i dati riepilogativi dell'articolo.

L'utente clicca sul pulsante "Aggiungi" della sezione "Pacchi".

Il sistema visualizza la relativa maschera di inserimento.

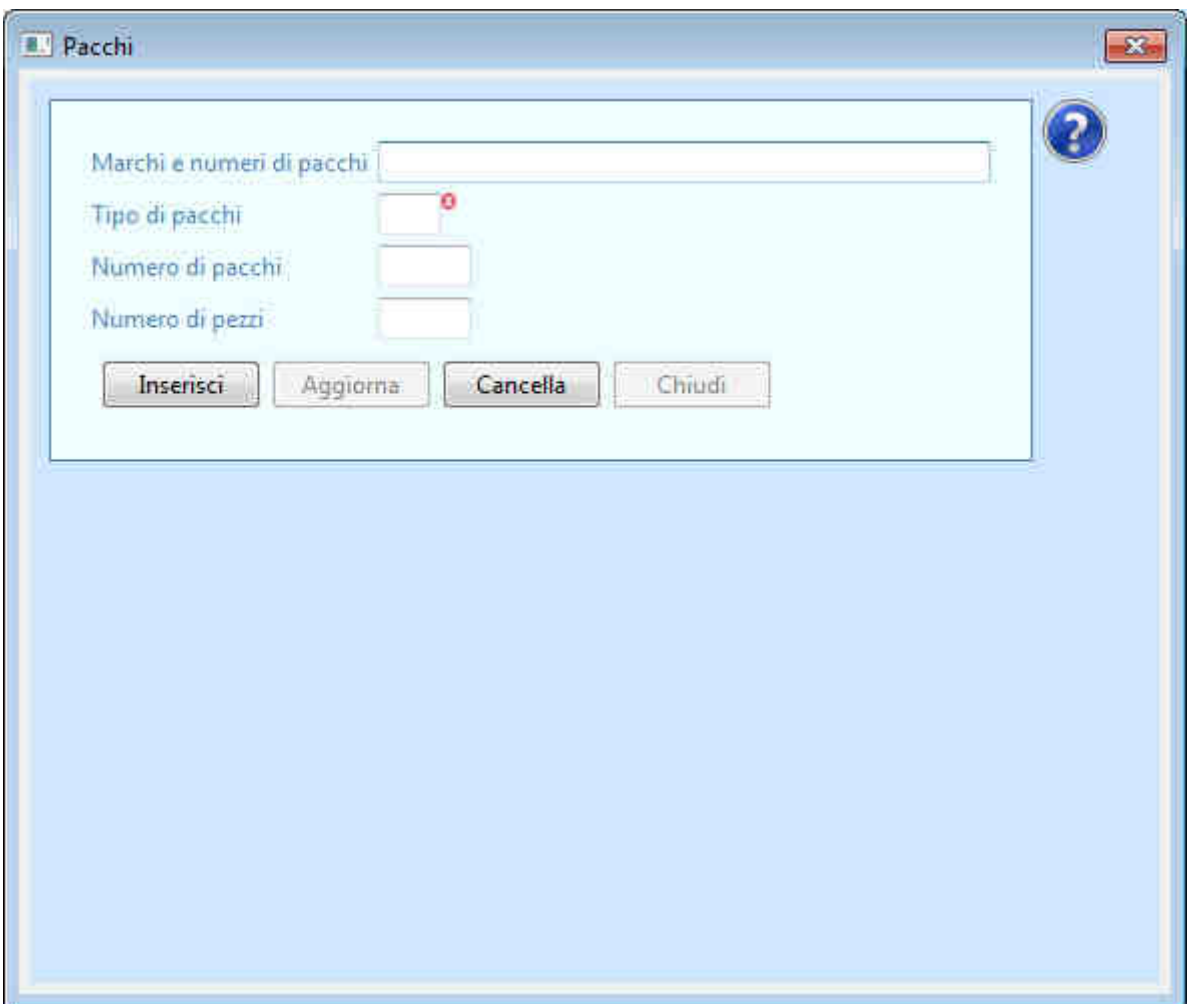

L'utente inserisce le informazioni richieste e poi clicca sul pulsante "Inserisci".

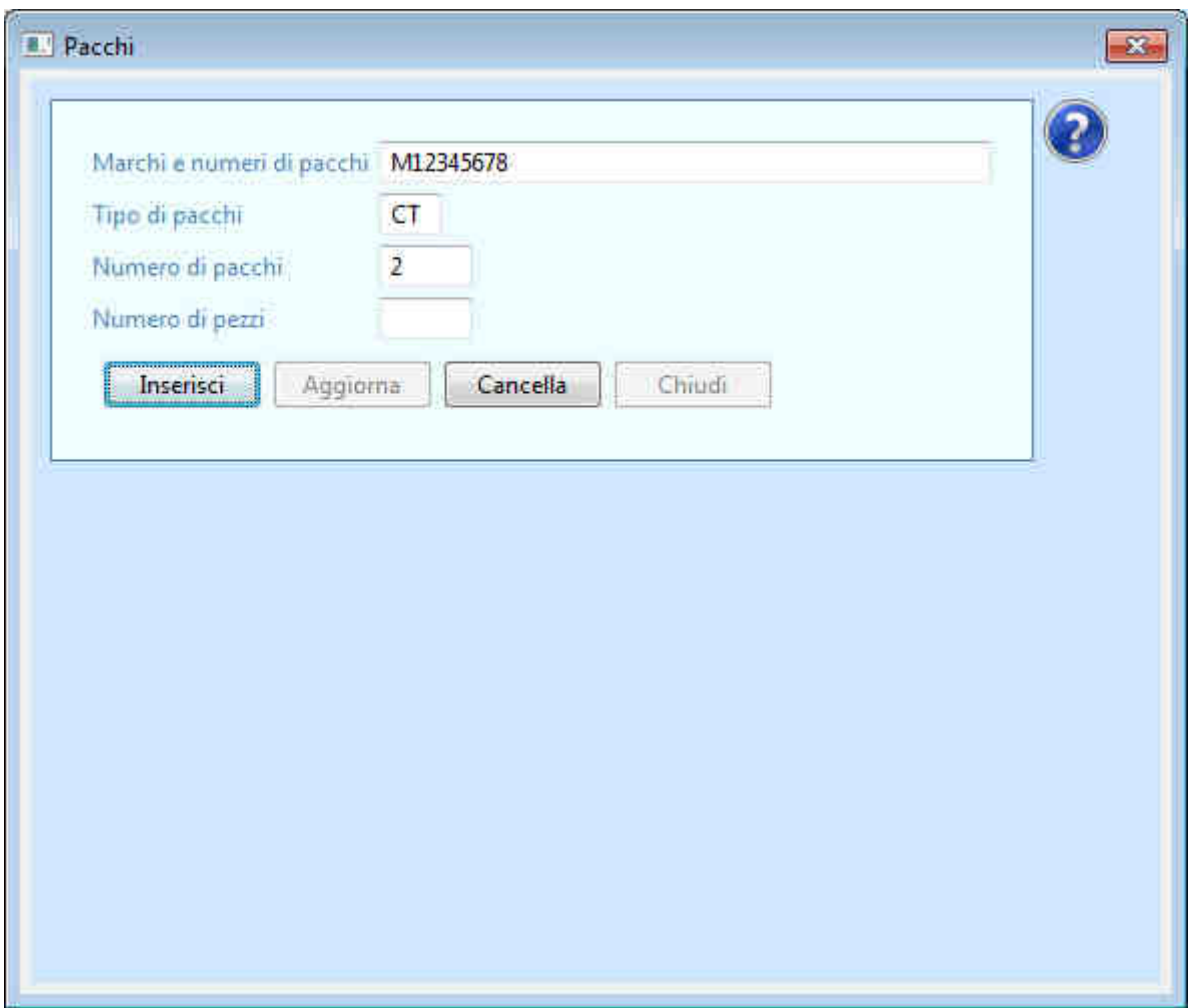

Il sistema visualizza nuovamente i dati riepilogativi dell'articolo.

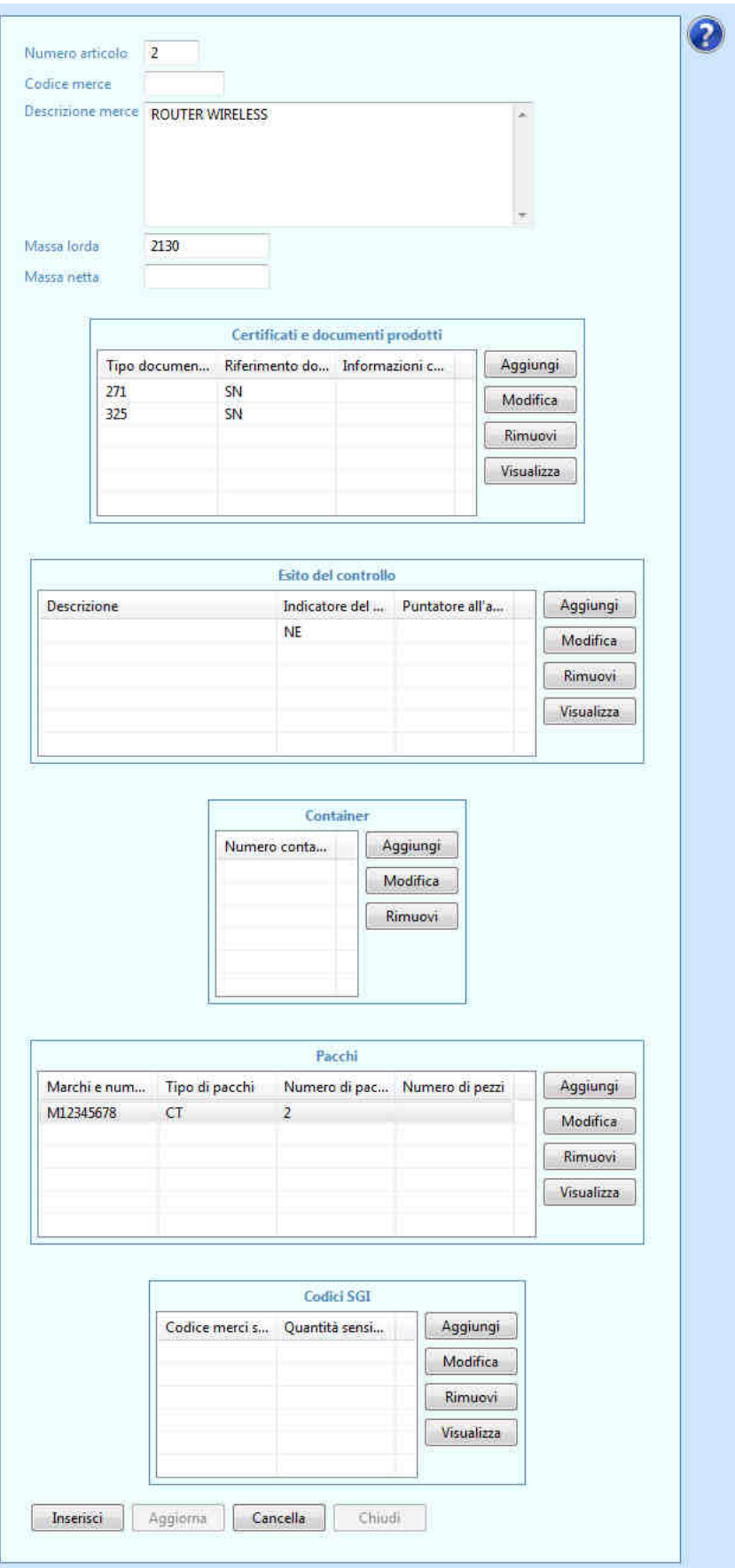

L'utente clicca sul pulsante "Inserisci" presente alla fine della pagina.

Il sistema visualizza il riepilogo delle discrepanze inserite.

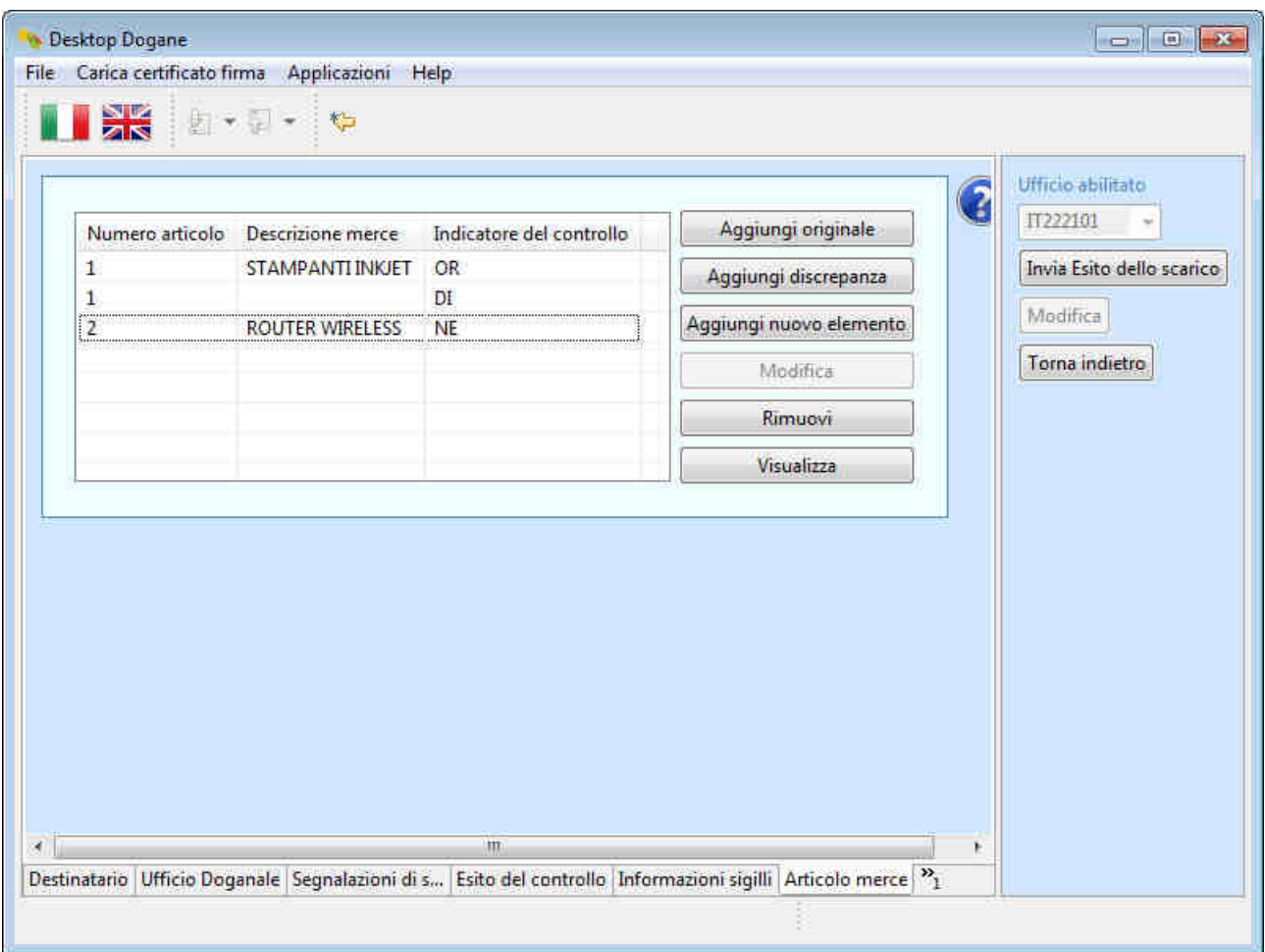

A questo punto l'utente clicca sul pulsante "Invia Esito dello scarico".

Il sistema segnala all'utente l'esito dell'operazione.

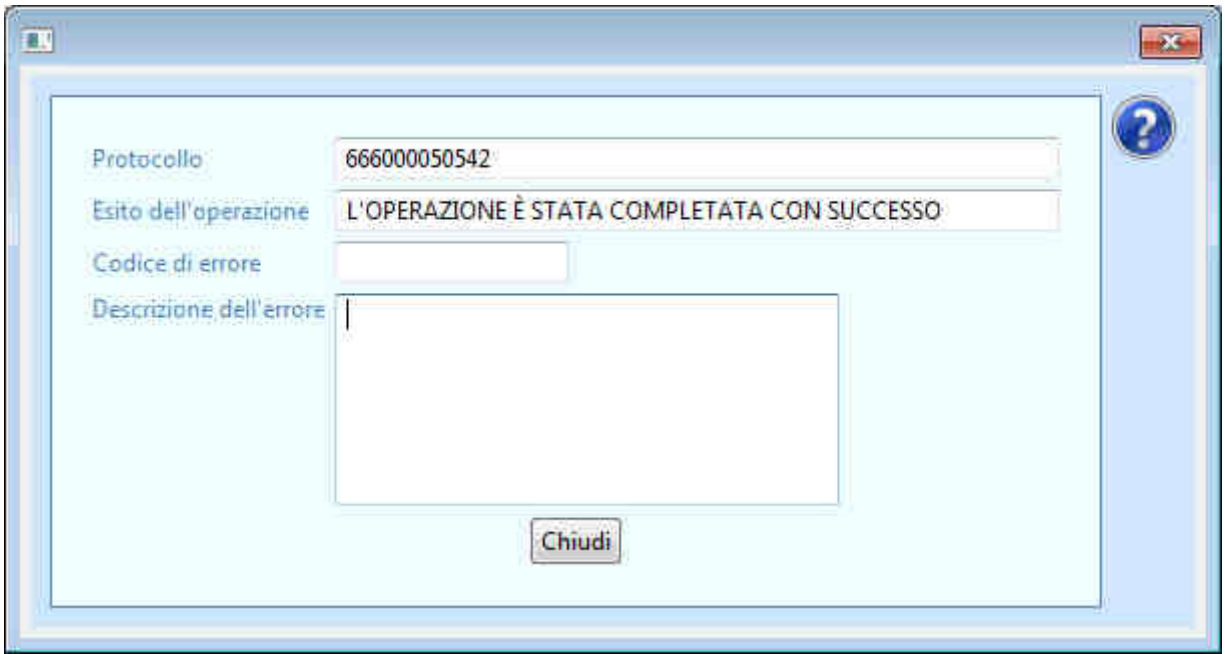

Per capire se l'esito dello scarico è stato accettato o meno dall'ufficio di destinazione, l'utente torna nella schermata principale relativa ai "Destinatari Autorizzati", inserisce il codice MRN di interesse nel campo "MRN" e clicca sul pulsante "OK".

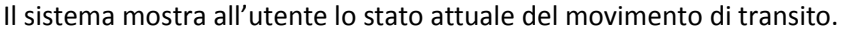

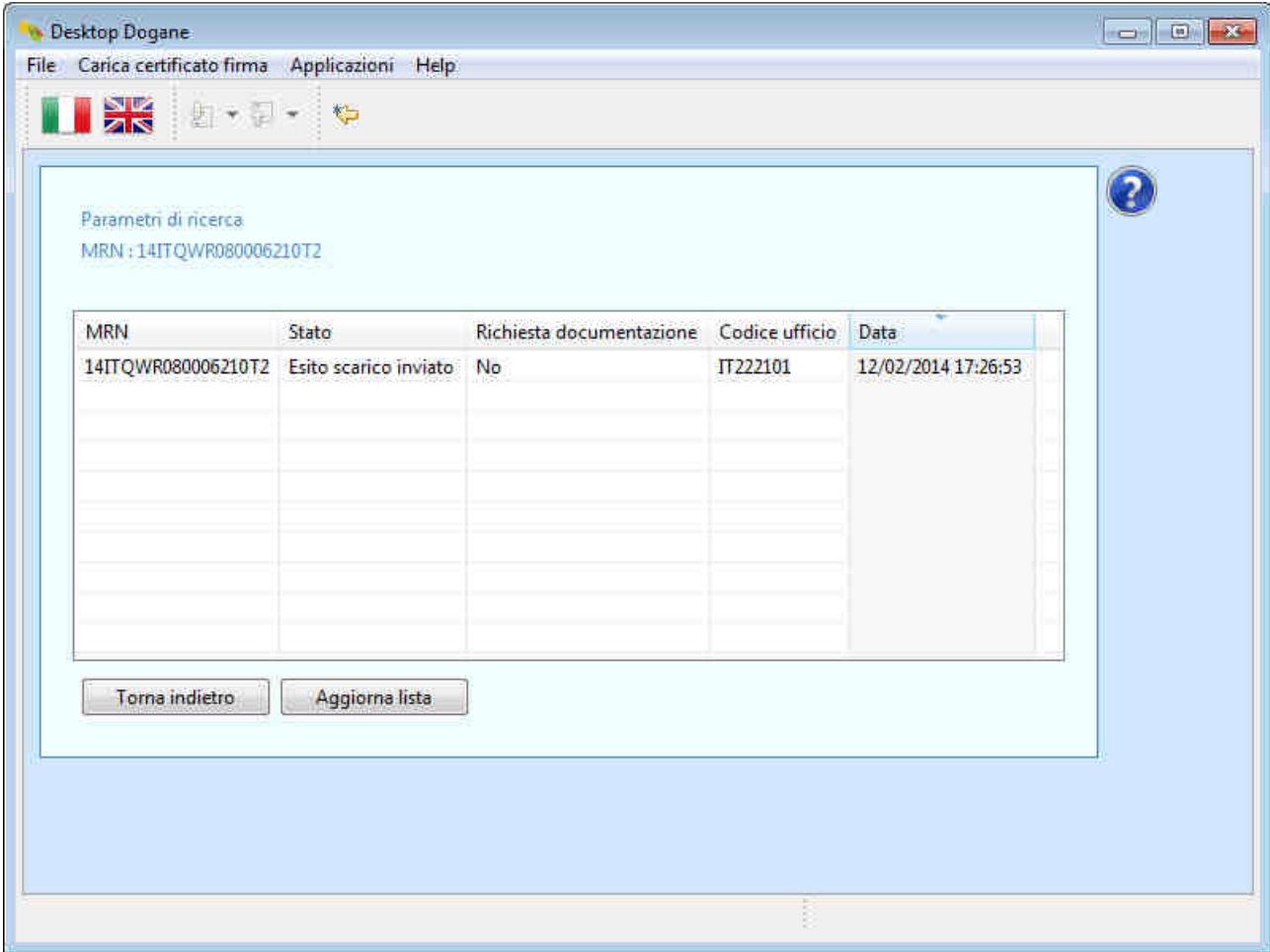

Lo stato "Esito scarico inviato" garantisce all'utente che il messaggio "Esito dello scarico" (IE044) è stato accettato dall'ufficio di destinazione. Nel caso in cui il messaggio non fosse stato compilato correttamente, il movimento sarebbe passato nello stato "Esito scarico respinto".

Prima di procedere con il rilascio della merce a destino e/o l'eventuale assoggettamento della stessa alla successiva destinazione doganale, il DA deve attendere la ricezione del messaggio "Rilascio a destinazione" (IE025) da parte dell'ufficio di destinazione.

A tal fine, l'utente clicca di tanto in tanto sul pulsante "Aggiorna lista" della schermata in cui è visualizzato il codice MRN fino a quando lo stato del movimento diventa "Merce svincolata".

Si precisa che in caso di difformità il messaggio IE025 viene sempre inviato automaticamente dal sistema ma solo dopo che l'ufficio di destinazione ha valutato le difformità segnalate dal DA e inviato l'esito del controllo all'ufficio di partenza.

## **2.5 Richiesta documenti**

L'ufficio di destinazione può richiedere al DA, nell'intervallo di tempo che intercorre tra l'accettazione della notifica di arrivo ed il rilascio delle merci a destino, l'invio di documentazione aggiuntiva tramite un apposito messaggio elettronico (IE110).

Dopo aver ricevuto tale messaggio, il DA invia la documentazione richiesta con le modalità indicate dall'ufficio di destinazione (email, fax, …). A tal riguardo, si precisa che non è possibile inviare i documenti tramite l'applicazione.

Ciò premesso, si consideri il seguente caso d'uso.

L'ufficio di partenza rilascia il movimento di transito. Nel corso del tragitto verso l'ufficio di destinazione, il camion che trasporta la merce subisce un incidente con conseguente trasbordo della merce. Successivamente, la spedizione giunge presso un luogo autorizzato del Destinatario Autorizzato accompagnata dal D.A.T. (Documento di Accompagnamento Transito) sul quale sono riportate, oltre al codice identificativo del transito (MRN), anche le informazioni relative all'incidente ed al trasbordo occorsi.

Il Destinatario Autorizzato effettua il "Riscontro Sommario" della spedizione e, sulla base del risultato di tale controllo, invia la notifica di arrivo all'ufficio di destinazione (vedere paragrafo 2.3), compilando la scheda "Eventi nel tragitto" come indicato di seguito:

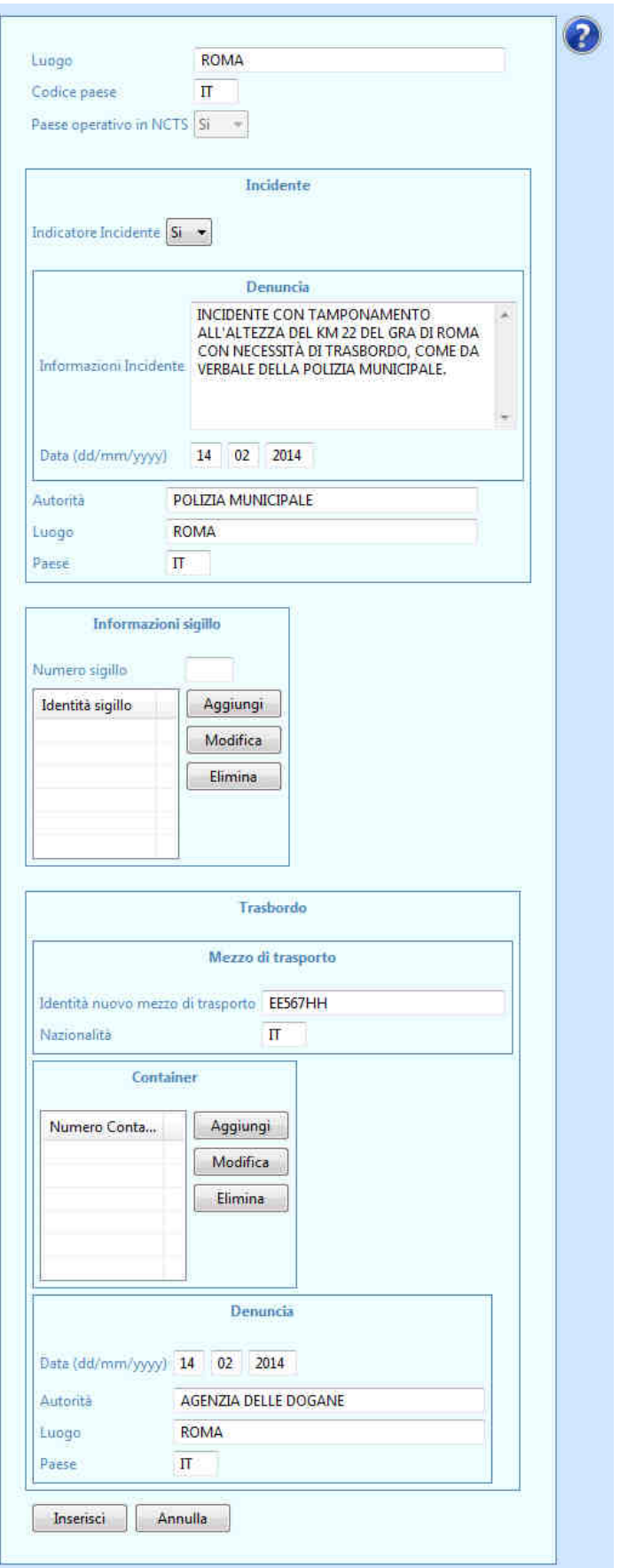

Dopo aver inviato la notifica di arrivo, il DA attende la ricezione del messaggio di autorizzazione allo scarico (IE043) da parte dell'ufficio di destinazione o la visita di un funzionario doganale presso il luogo autorizzato indicato.

A tal fine, l'utente clicca di tanto in tanto sul pulsante "Aggiorna lista" della schermata in cui è visualizzato il codice MRN.

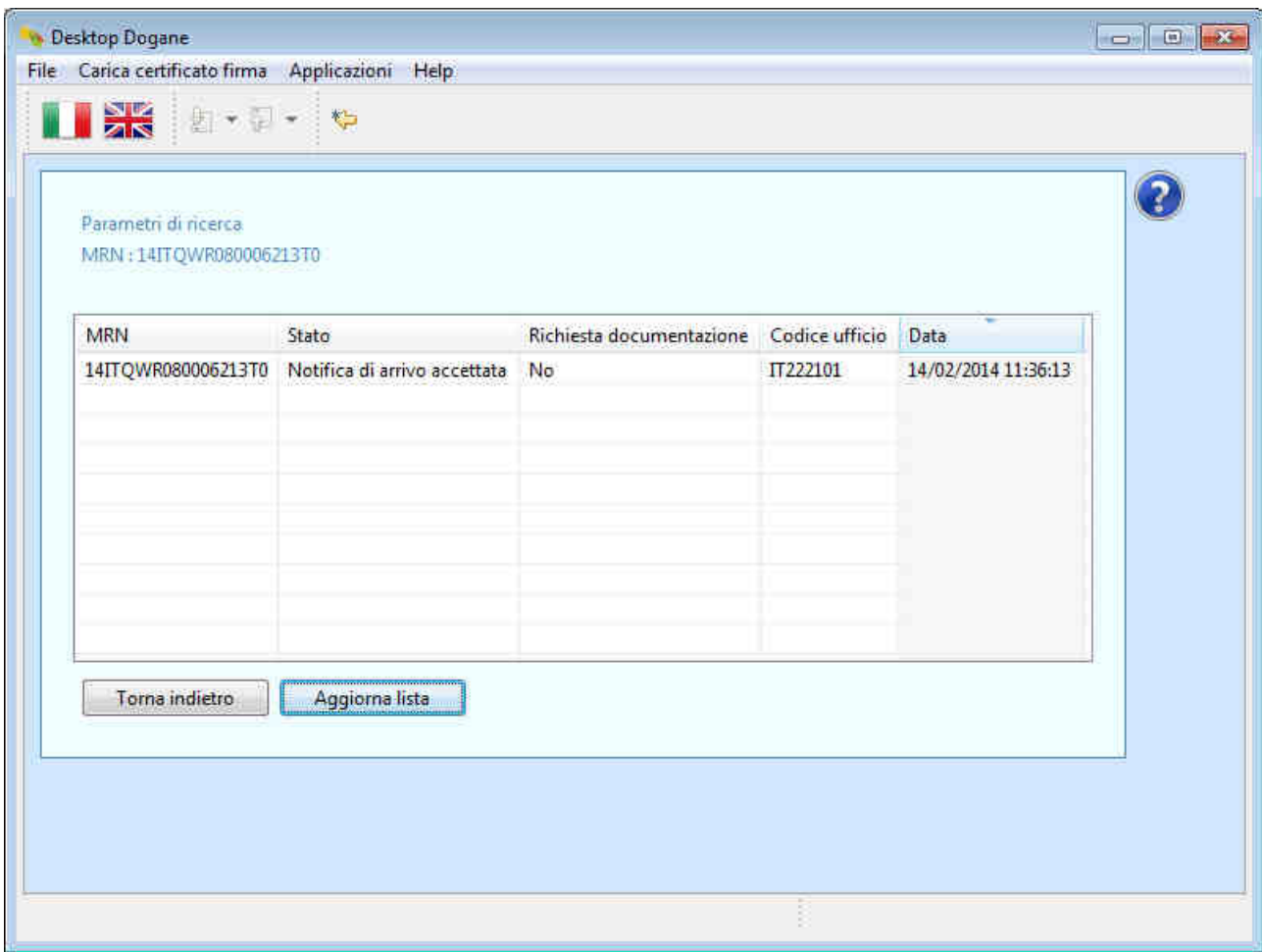

Ad un certo punto, il sistema visualizza il testo "Si" nel campo "Richiesta documentazione".

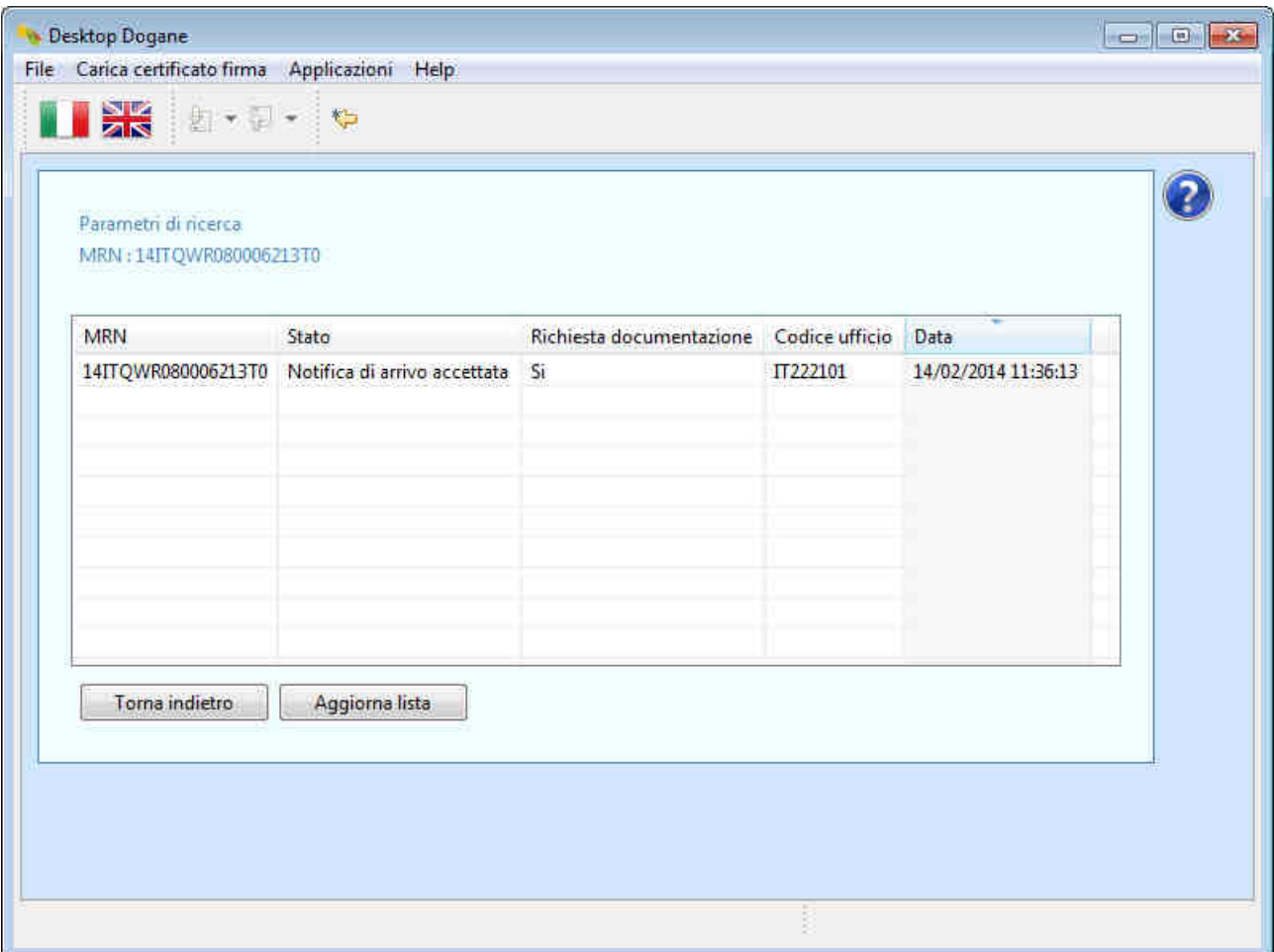

Il DA capisce che la dogana ha richiesto dei documenti. Per capire di quali documenti si tratta, clicca sulla riga contenente il codice MRN.

Il sistema visualizza il dettaglio dei messaggi scambiati con l'ufficio di destinazione.

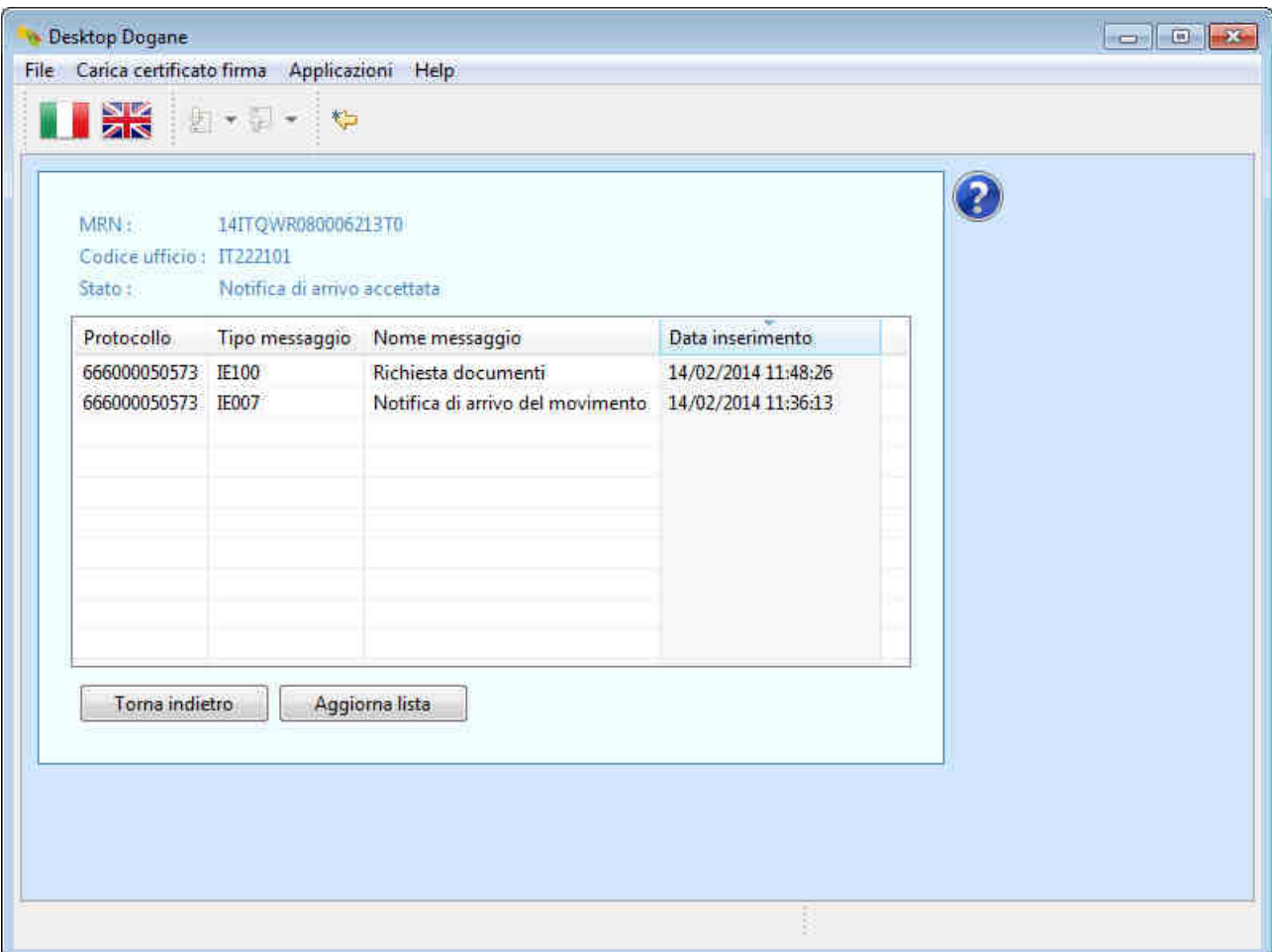

Il sistema visualizza, oltre alla notifica di arrivo, anche il messaggio di "Richiesta documenti" (IE110).

L'utente clicca sulla riga relativa al messaggio IE110.

Il sistema visualizza il contenuto del messaggio "Richiesta documenti" partendo dalla sezione "Intestazione".

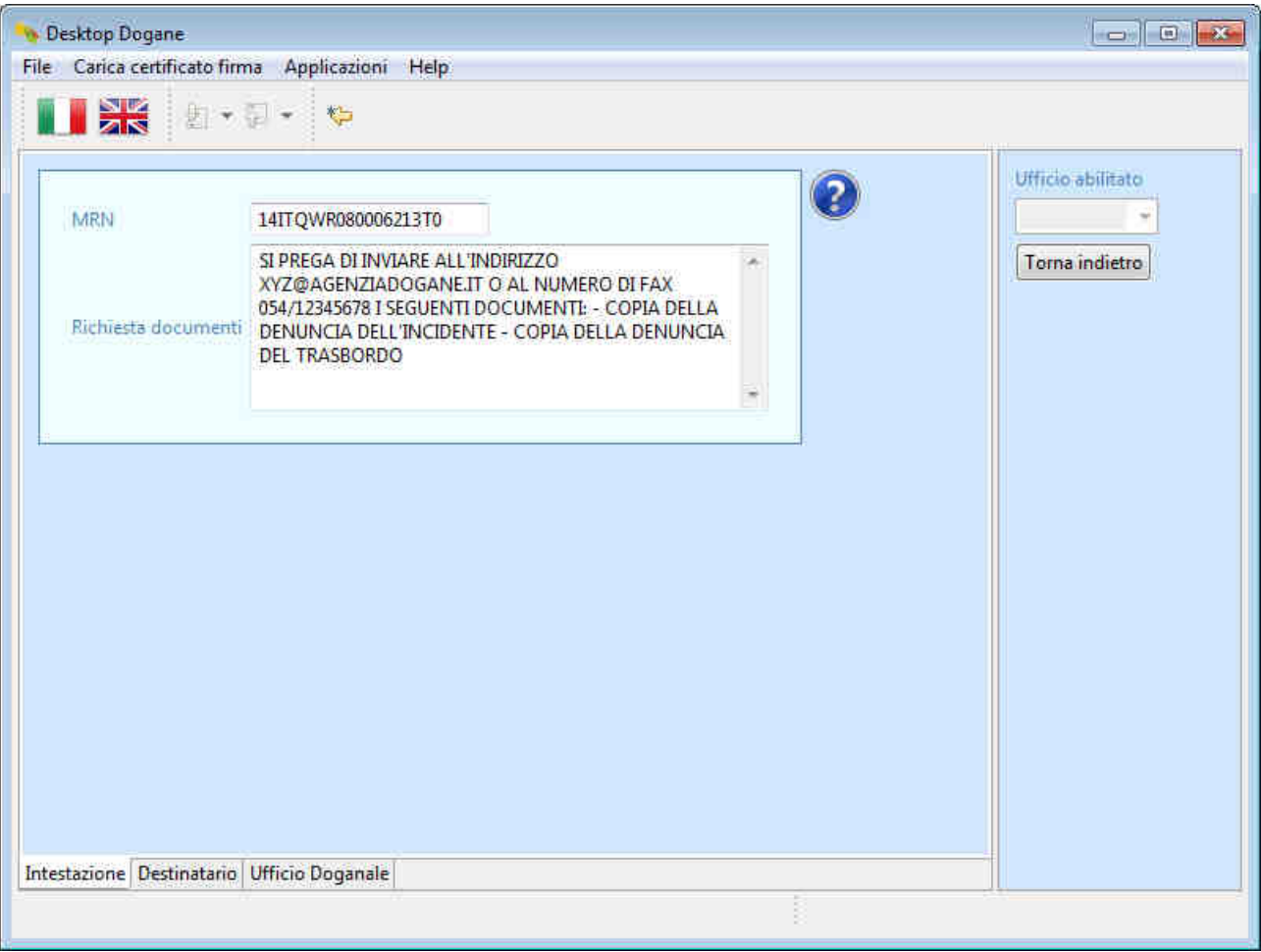

L'utente clicca sulla scheda "Destinatario".

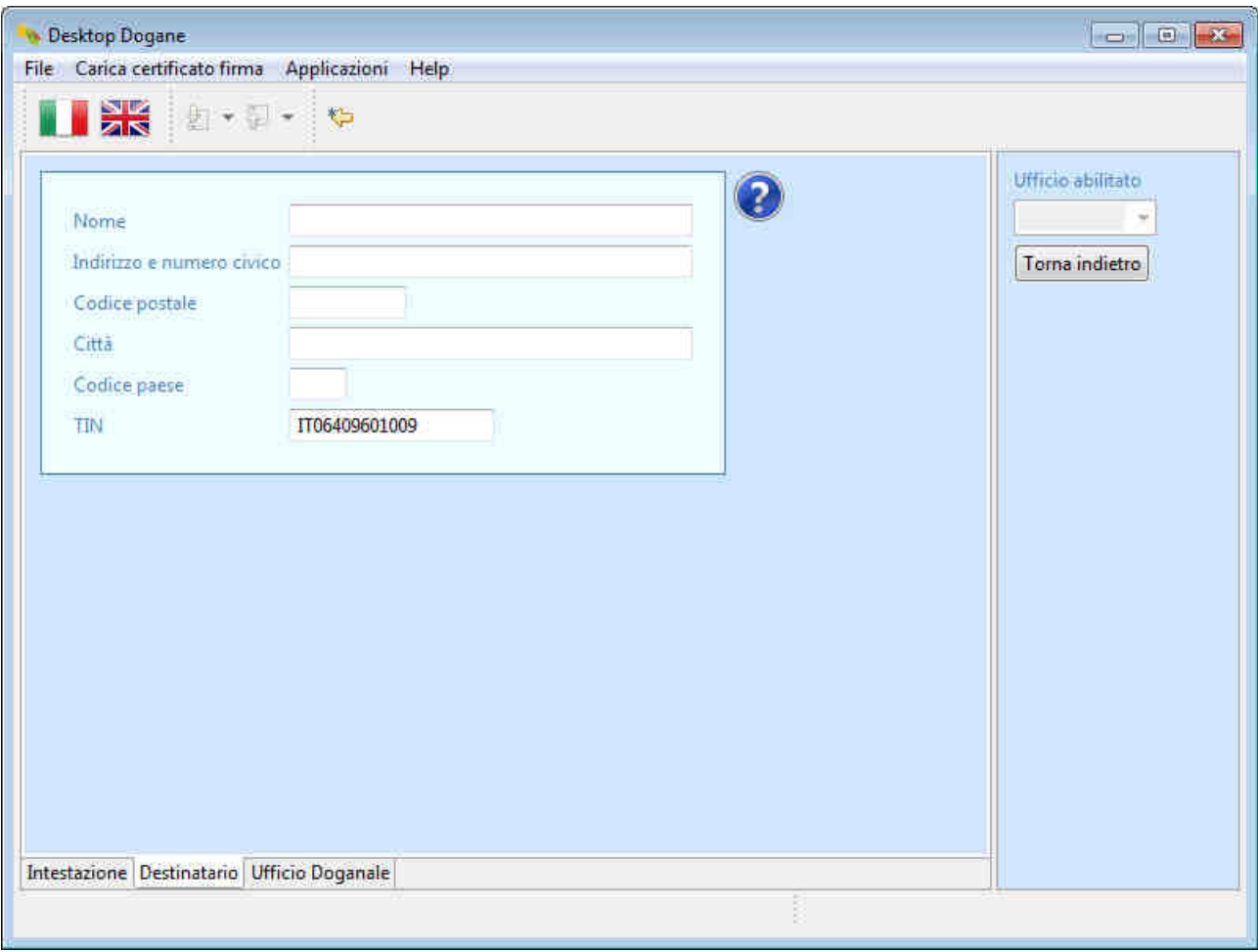

L'utente clicca sulla sezione "Ufficio Doganale".

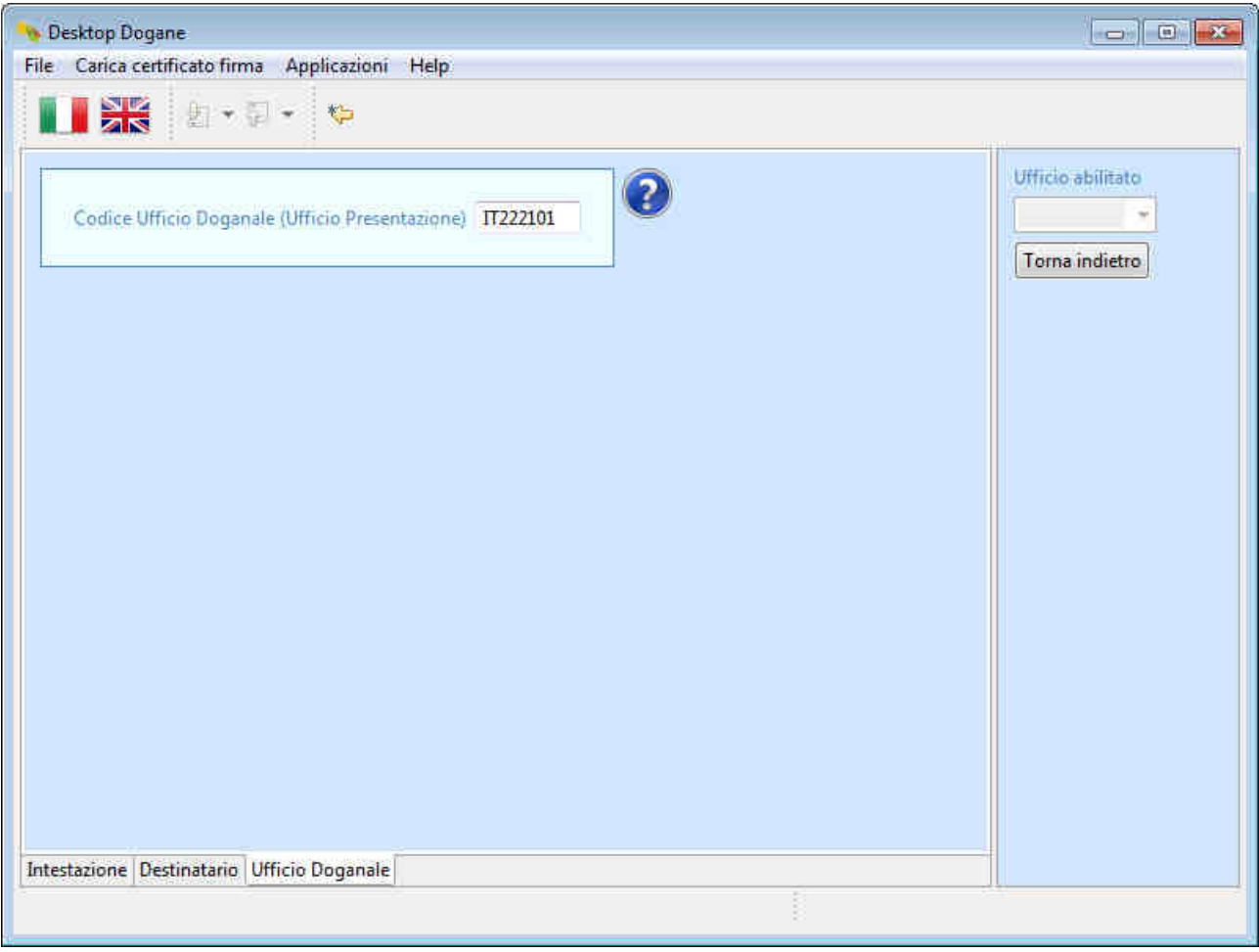

A questo punto il DA invia la documentazione richiesta come da indicazioni dell'ufficio di destinazione ed il flusso procedurale prosegue come illustrato nei casi d'uso precedenti.

## **2.6 Ricerca movimenti di transito**

L'applicazione dà all'utente la possibilità di ricercare i movimenti di transito oltre che per codice MRN (come visto nei paragrafi precedenti) anche attraverso altri criteri.

Per effettuare quest'ultimo tipo di ricerca, l'utente si posiziona sulla schermata principale relativa ai "Destinatari Autorizzati".

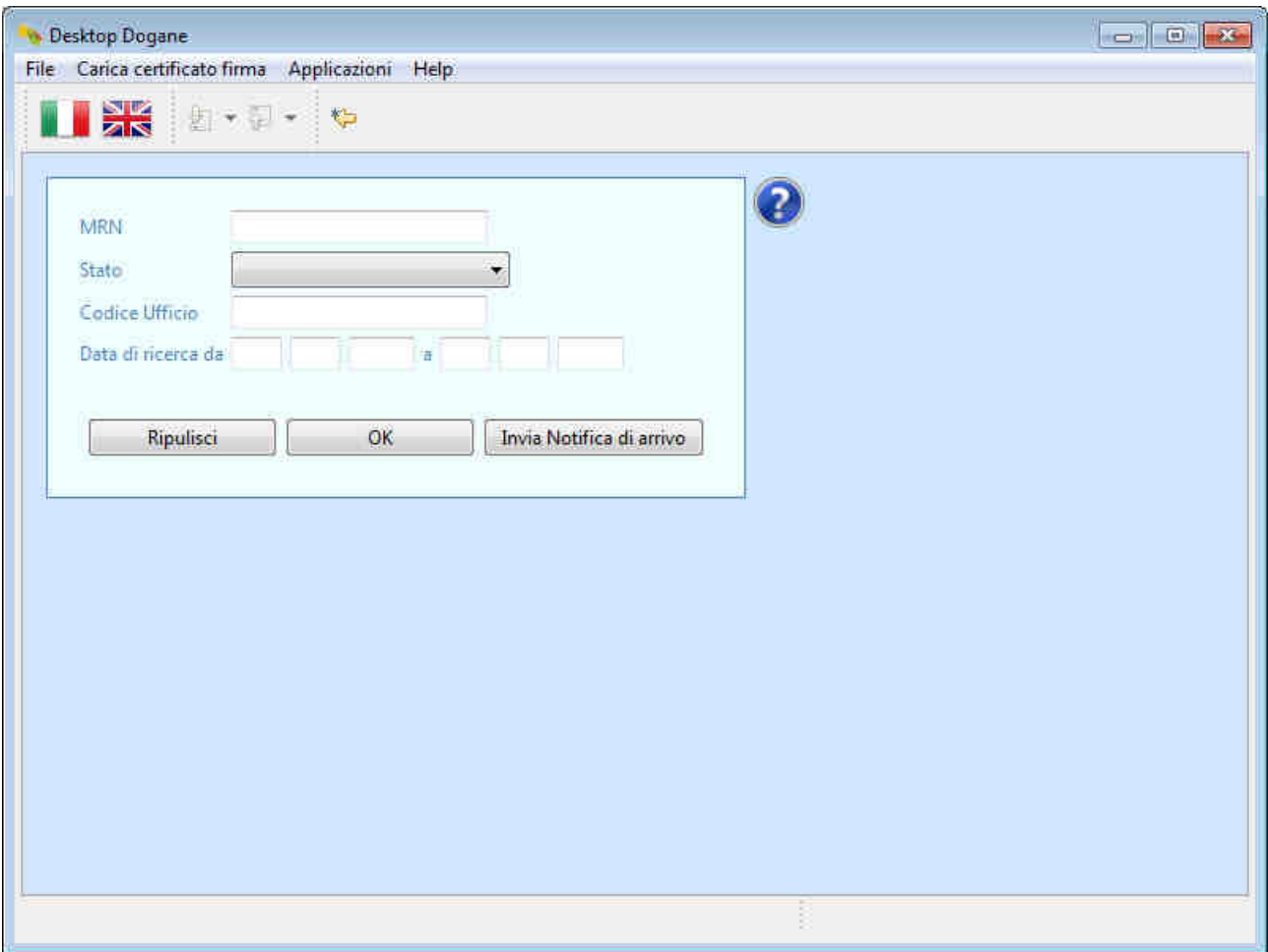

L'utente imposta uno o più criteri di ricerca tra quelli proposti dall'applicazione:

- Stato
- Codice Ufficio
- Data di ricerca da a

Ad esempio, per ricercare tutti i movimenti di transito rilasciati a destinazione nel periodo 01/05/2013 – 31/05/2013 l'utente imposta i criteri di ricerca come illustrato di seguito e clicca sul pulsante "OK".

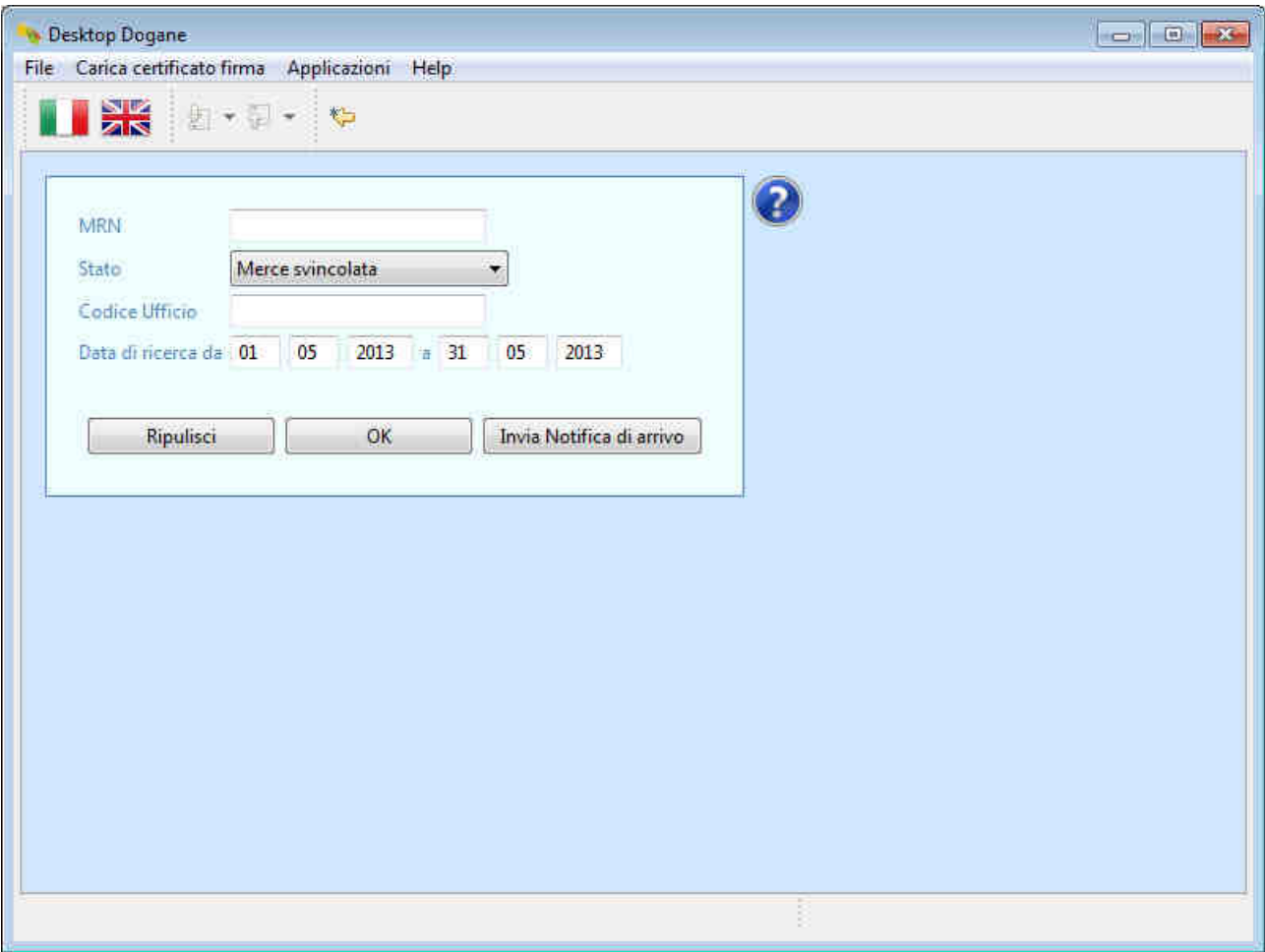

Il sistema visualizza il risultato della ricerca.

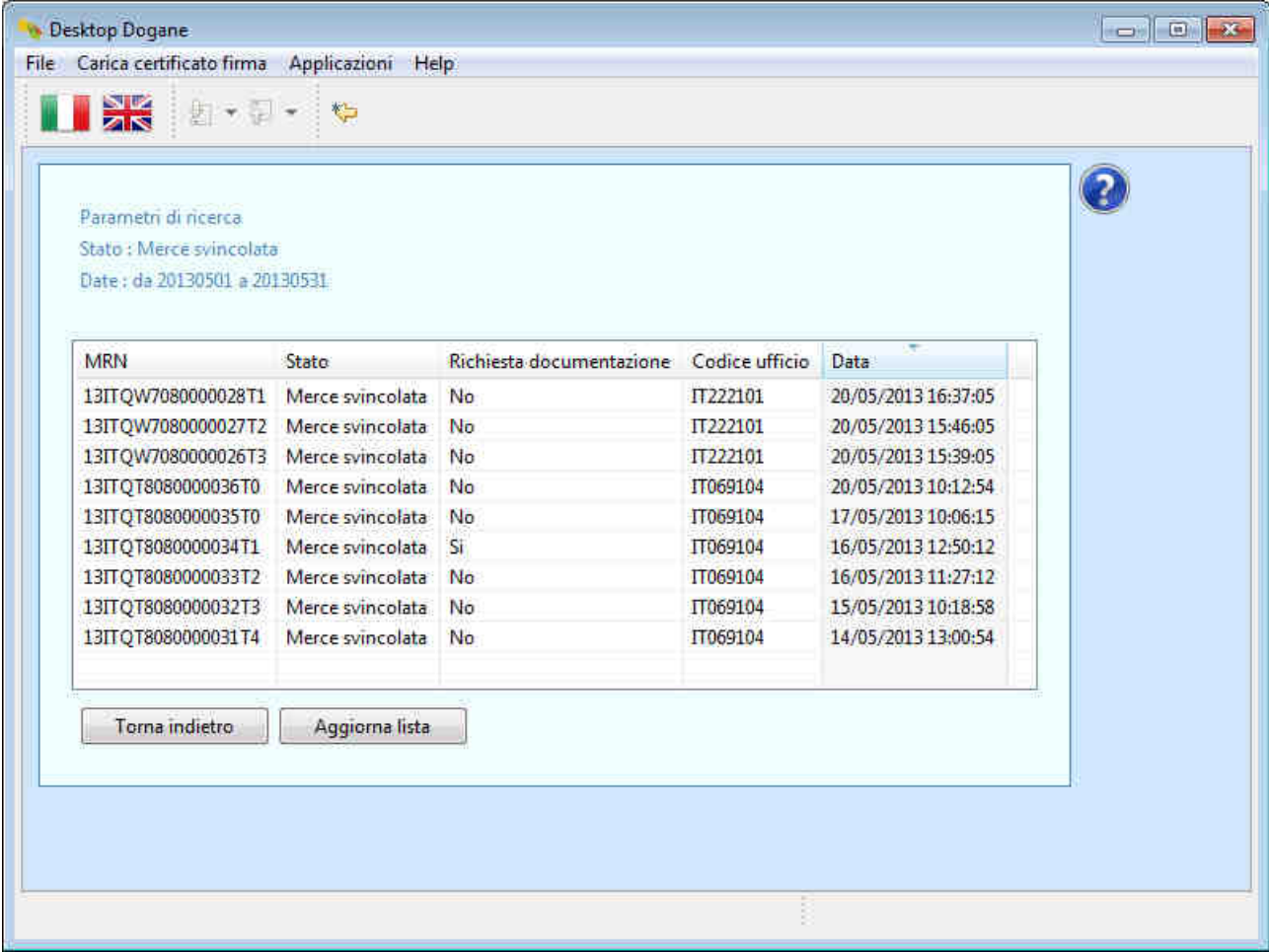

L'ordinamento con cui l'applicazione visualizza i movimenti di transito è basato sul criterio "Data DISC", ovvero "Dal più recente al meno recente". Qualora l'utente preferisca ordinare i transiti in base ad un altro criterio, clicca semplicemente sull'intestazione della colonna d'interesse. Il primo click ordina in maniera ascendente mentre il successivo click (sulla stessa intestazione) ordina in maniera discendente.

Ad esempio, cliccando sull'intestazione "Codice ufficio", il sistema visualizza il seguente risultato.

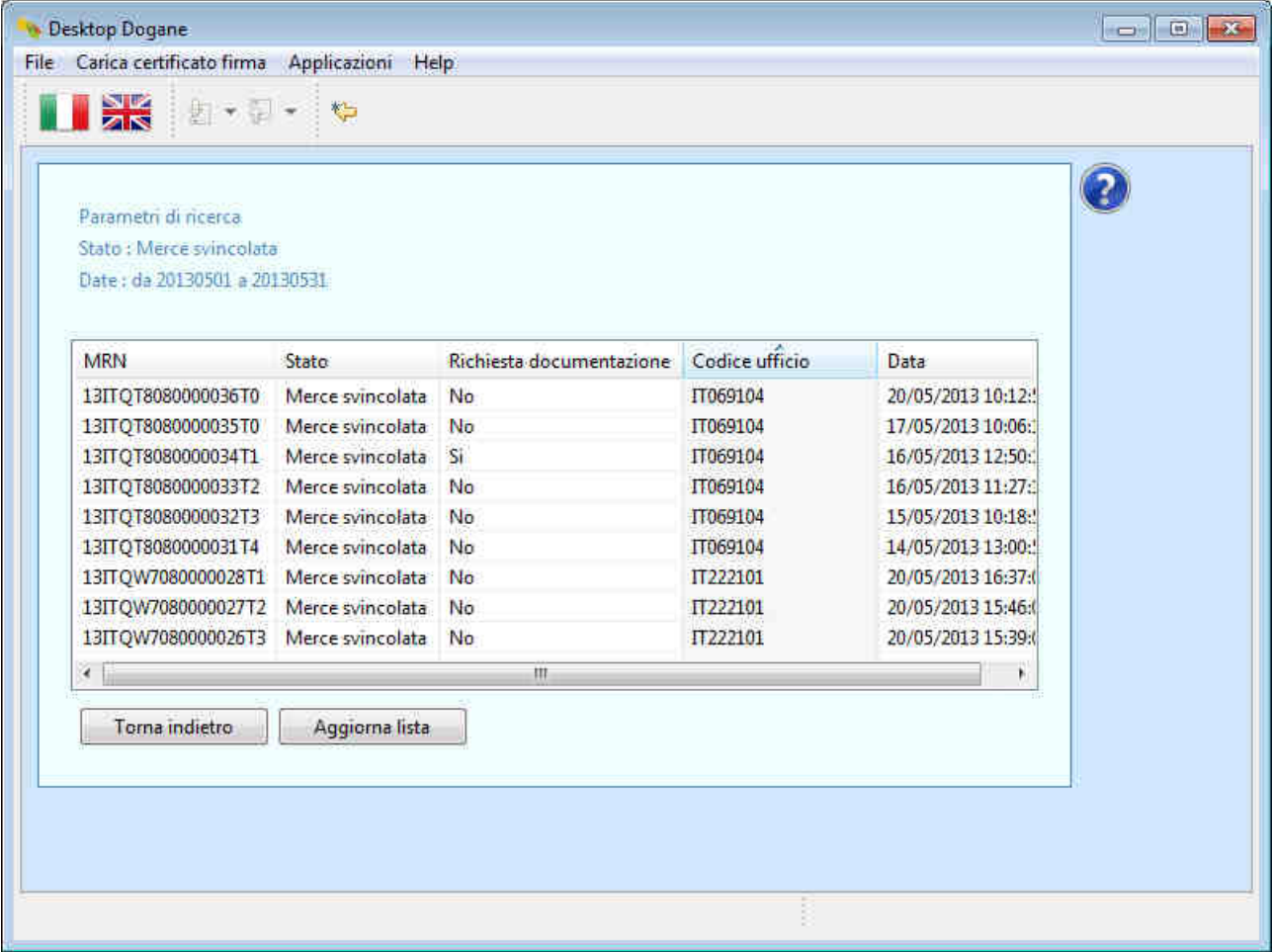

## **3. Assistenza online**

In caso di necessità di chiarimenti tecnico-procedurali o dubbi sull'utilizzo dell'applicazione, l'utente può utilizzare l'assistenza online richiamabile cliccando sul simbolo "?" presente in ogni schermata dell'applicazione.

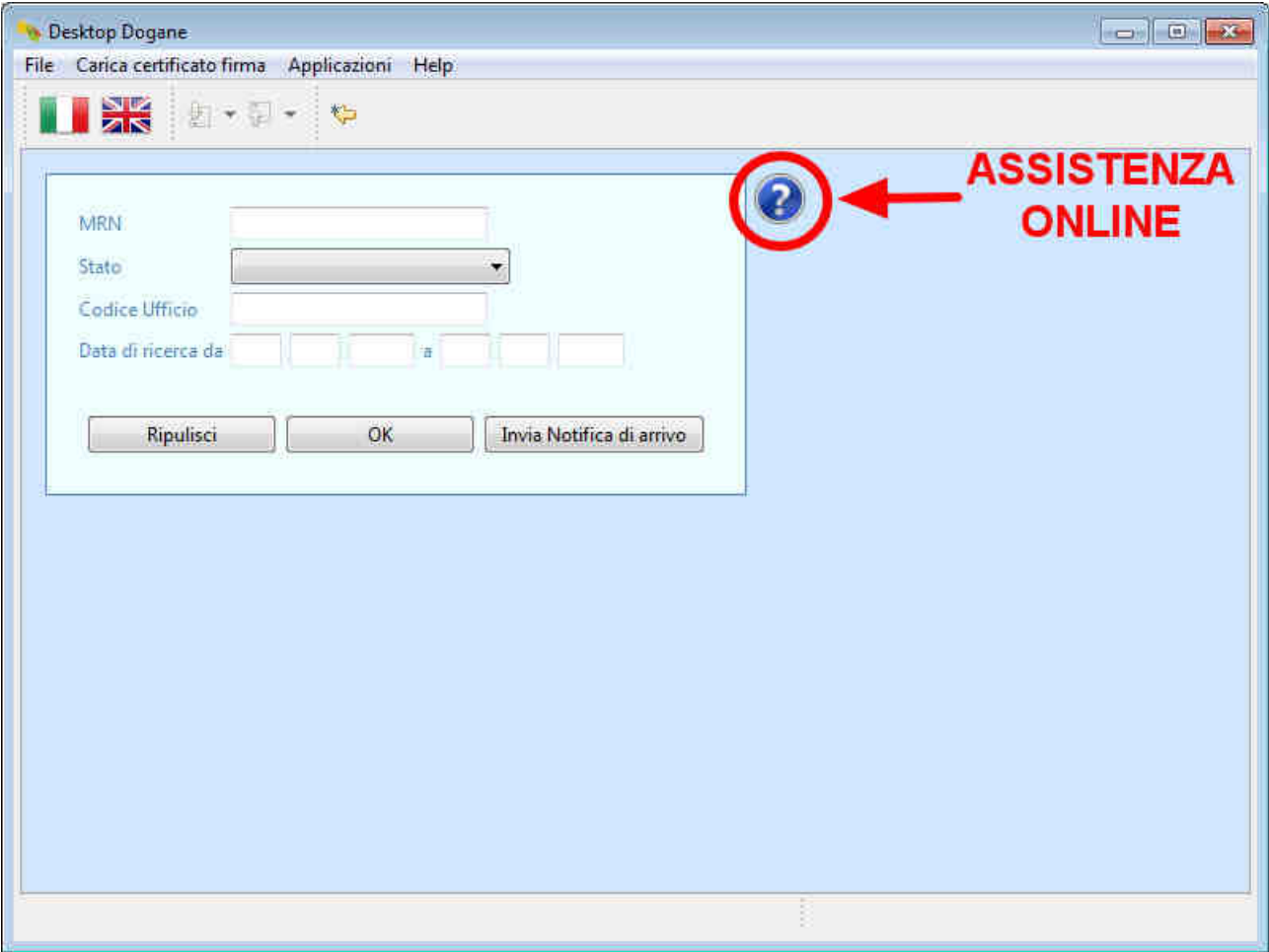